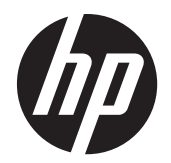

Guide de l'utilisateur

© 2014, 2012 Hewlett-Packard Development Company, L.P. Les informations contenues dans le présent document peuvent faire l'objet de modifications sans préavis.

Les garanties applicables aux produits et services HP sont décrites dans les documents de garantie accompagnant ces produits et services. Aucune partie du présent document ne saurait être interprétée comme une garantie supplémentaire. HP ne saurait être tenu responsable des erreurs ou omissions de nature technique ou rédactionnelle qui pourraient subsister dans ce document.

Ce document contient des informations propriétaires protégées par droit d'auteur. Aucune partie de ce document ne peut être photocopiée, reproduite ou traduite dans une autre langue sans l'accord écrit préalable de Hewlett-Packard Company.

Microsoft®, Windows® et Windows Vista™ sont des marques de commerce ou des marques déposées de Microsoft Corporation aux États-Unis et/ou dans d'autres pays/ régions.

Deuxième édition (janvier 2015)

Référence du document : 658943-052

### **À propos de ce guide**

Ce guide présente des informations relatives à la configuration de l'écran, à l'installation des pilotes, à l'utilisation du menu d'affichage OSD, au dépannage et aux spécifications techniques.

**AVERTISSEMENT !** Ce dessin indique que la non-observation des instructions peut entraîner des blessures ou la mort.

A **ATTENTION :** Ce dessin indique que le non-respect des instructions présente des risques, tant pour le matériel que pour les informations qu'il contient.

**REMARQUE :** Ce dessin indique que le texte qui suit fournit des informations supplémentaires importantes.

# **Sommaire**

a.

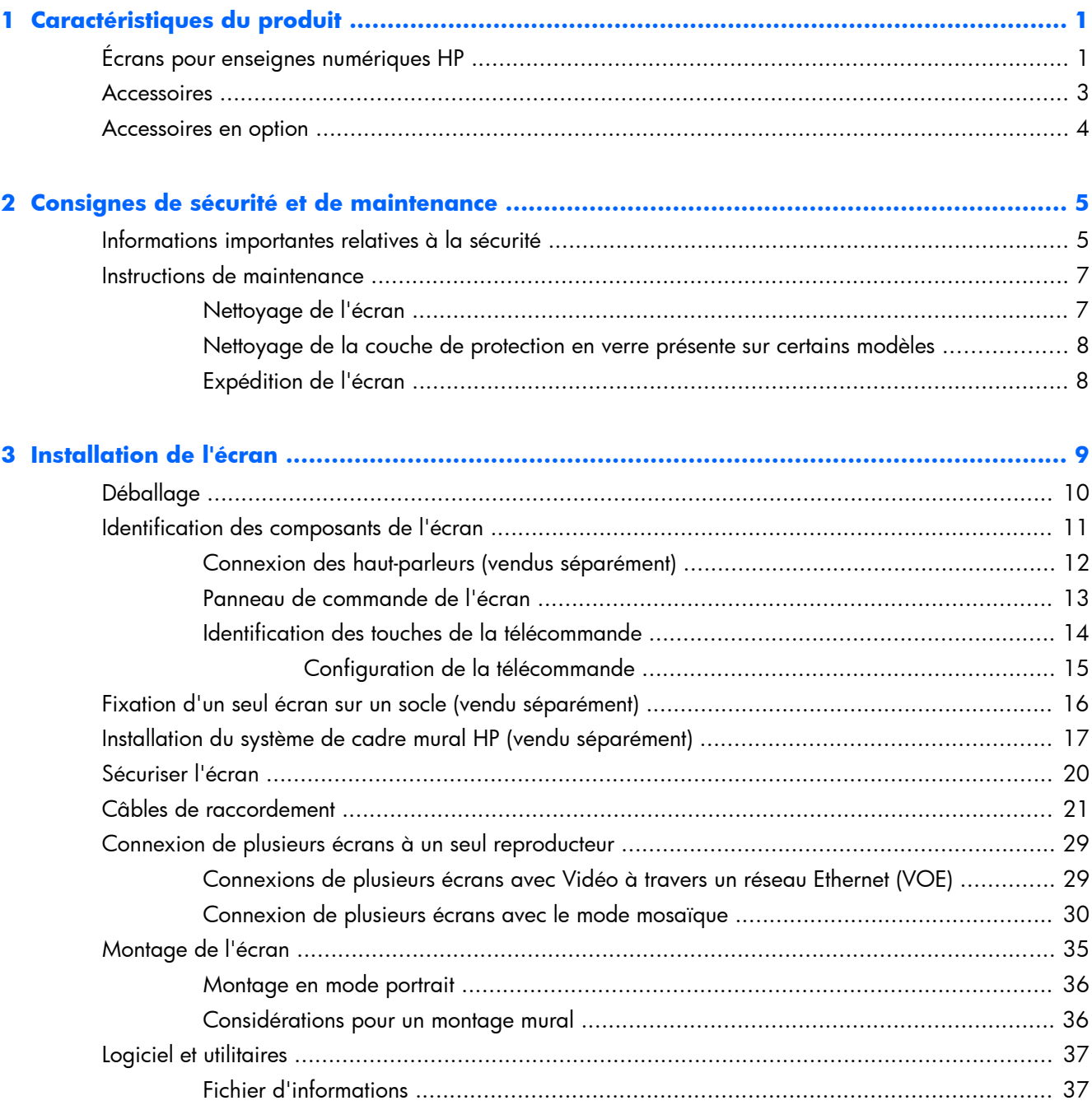

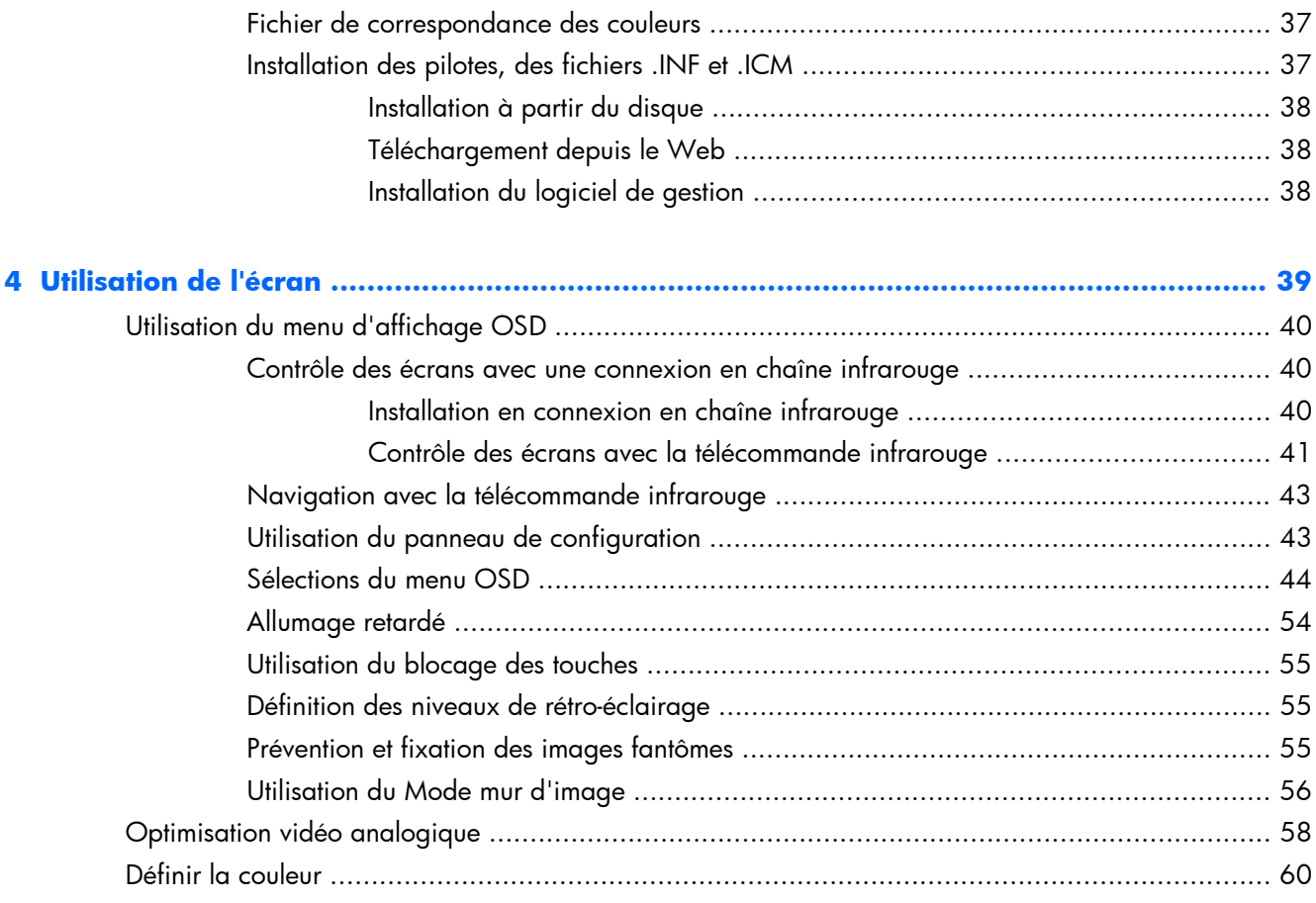

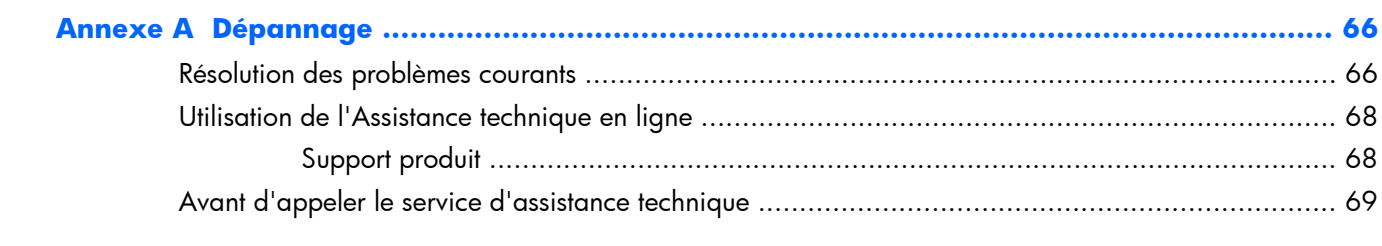

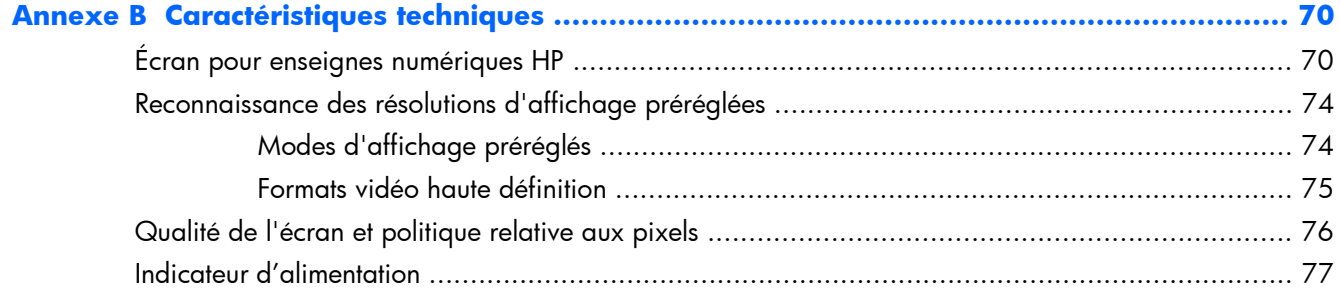

# <span id="page-6-0"></span>**1 Caractéristiques du produit**

## **Écrans pour enseignes numériques HP**

Les écrans d'affichage numérique sont des écrans grand format à matrice active (TFT). Voici quelquesunes des fonctions d'affichage :

- $\acute{c}$ cran de 119 cm de diagonale (47 pouces) avec une résolution native de 1920 x 1080
- Enseignes numériques ultra-fines pour des distractions visuelles minimales et quasi transparentes
- Montage mural en position paysage ou portrait
- Entrées vidéo VGA, Vidéo à travers un réseau Ethernet et Display Port
- Ports prise audio et haut-parleurs externes
- Télécommande infrarouge
- Télécommande centralisée avec le HP Network Sign Manager
- Capteur infrarouge externe pour un groupe de ou télécommande d'écrans sélectionné sur un mur vidéo
- Mosaïque pour des murs vidéo
- Adaptation des couleurs et calibrage pour tous les écrans sur le mur vidéo
- Rétro-éclairage LED sans mercure
- Capteur lum. ambiante et luminosité élevée pour des économies d'énergie et une bonne visibilité avec tout type de lumière
- Diminution locale pour un meilleur contraste dans les zones sombres de l'image
- Menu d'affichage OSD en plusieurs langues pour faciliter la configuration et l'optimisation de l'affichage
- Touches de réglage de l'affichage (Marche/Arrêt, Commandes du menu d'affichage OSD, MENU et INPUT) au dos de l'écran
- Logiciel de gestion pour des écrans indépendants en réseau ou non
- Interface DDC/CI pour permettre le contrôle de l'écran depuis un ordinateur connecté
- Commandes utilisateur pour le réglage de l'image, du mode mur d'image, de la minuterie, de l'économie d'énergie et d'autres options de configuration
- Fonction Plug and Play si celle dernière est prise en charge par le système d'exploitation
- Câble de sécurité sur le panneau arrière, pour verrouiller l'écran et protéger contre le vol
- Protection du contenu numérique de la bande passante sur l'entrée Display Port
- Capteur de température
- Interface de support compatible VESA avec une configuration de trous de 400 x 200 mm et 400 x 400 mm

De plus, certains modèles sont équipés d'une couche de protection en verre avec un revêtement facile à nettoyer.

## <span id="page-8-0"></span>**Accessoires**

- Logiciel, garantie et disque de documentation
- **Télécommande**
- **•** Cordon d'alimentation
- **•** Câble DisplayPort
- Câble RVB (VGA)
- **•** Capteur infrarouge externe
- Câble infrarouge de connexion en chaîne

## <span id="page-9-0"></span>**Accessoires en option**

Les éléments suivants peuvent être achetés séparément :

- Socle
- Haut-parleurs
- Système de cadre mural HP de 119 cm/47 po
- Solution de calibrage de l'écran DreamColor HP

**REMARQUE :** Pour des informations sur la sécurité et les réglementations, reportez-vous aux *Informations sur le produit* fournies sur votre disque multimédia, s'il est inclus, ou dans la documentation incluse. Pour obtenir des mises à jour du manuel de l'utilisateur de votre produit, rendez-vous sur <http://www.hp.com/support>, puis sélectionnez votre pays. Sélectionnez **Pilotes et téléchargements**, puis suivez les instructions à l'écran.

# <span id="page-10-0"></span>**2 Consignes de sécurité et de maintenance**

### **Informations importantes relatives à la sécurité**

Un cordon d'alimentation est fourni avec l'écran. Si vous souhaitez utiliser un autre cordon, branchez-le uniquement sur une source d'alimentation et avec une fiche adaptées à cet écran. Pour plus d'informations sur le jeu de cordons d'alimentation à utiliser avec l'écran, reportez-vous au document *Informations sur le produit* inclus sur le disque multimédia fourni avec l'écran.

A **AVERTISSEMENT !** Pour diminuer le risque de choc électrique ou de dommages matériels :

• Ne désactivez pas la mise à la terre du cordon d'alimentation. La prise de terre est un élément de sécurité essentiel.

• Branchez le cordon d'alimentation sur une prise secteur avec conducteur de terre, facilement accessible à tout moment.

• Pour mettre le produit hors tension, débranchez le cordon d'alimentation de la prise secteur.

Pour votre sécurité, ne posez aucun objet sur les cordons d'alimentation ou les câbles. Pour éviter tout accident, ne laissez aucun câble sur le sol sans protection. Ne tirez pas sur le cordon ou sur un câble. Débranchez le cordon d'alimentation de la prise secteur en saisissant la fiche.

Pour réduire tout risque de blessure grave, lisez le manuel *Sécurité et ergonomie du poste de travail*. Ce manuel explique comment agencer correctement un poste de travail et comment s'installer confortablement devant un ordinateur. Il contient également des informations importantes sur la sécurité électrique et mécanique. Ce manuel est disponible sur le Web à l'adresse [www.hp.com/ergo](http://www.hp.com/ergo) et/ou sur le disque de documentation s'il est inclus avec l'écran.

A **ATTENTION :** Pour protéger l'écran, ainsi que l'ordinateur ou lecteur multimédia, connectez les cordons d'alimentation de l'appareil et de ses périphériques (tel qu'un écran, une imprimante, un scanner) à un dispositif de protection contre les surtensions, par exemple une prise multiple para-foudre ou un onduleur (UPS). Les prises multiples ne fournissent pas toutes une protection contre les surtensions. Cette fonction doit être indiquée de façon spécifique. Utilisez une prise multiple dont le fabricant offre le remplacement des produits endommagés en cas de dysfonctionnement de la protection contre les surtensions.

Utilisez un mobilier approprié, de dimensions adéquates et capable de supporter le poids de votre écran.

**AVERTISSEMENT !** Un écran LCD mal placé sur une commode, une bibliothèque, une étagère, un bureau, une enceinte, un coffre ou un chariot risque de tomber et d'entraîner des blessures.

Acheminez les cordons et les câbles connectés à l'écran en vous assurant qu'ils ne puissent être tirés, saisis ou arrachés.

A **ATTENTION :** Ne placez pas l'écran à un endroit où il pourrait être exposé à des gouttes d'eau ou à des éclaboussures.

Ne placez pas un objet contenant de l'eau, par exemple un vase à fleurs, sur l'écran.

## <span id="page-12-0"></span>**Instructions de maintenance**

Pour améliorer les performances et prolonger la vie de l'écran :

- N'ouvrez pas le boîtier de l'écran et ne tentez pas de réparer vous-même cet appareil. Réglez uniquement les commandes présentées dans le mode d'emploi. Si l'écran ne fonctionne pas correctement, chute ou est endommagé, contactez un distributeur, revendeur ou fournisseur de services agréé HP.
- Utilisez uniquement une source et un cordon d'alimentation adapté à cet écran, conformément aux indications de l'étiquette ou de la plaque située à l'arrière de l'écran.
- Assurez-vous que l'ampérage total des dispositifs branchés à la prise ne dépasse pas l'ampérage nominal de la prise, et que l'ampérage total des dispositifs connectés au cordon n'excède pas l'ampérage de celui-ci. Pour connaître l'ampérage nominal de chaque périphérique (AMPS ou A), lisez l'étiquette de sa prise d'alimentation.
- Installez l'écran près d'une prise électrique aisément accessible. Débranchez l'écran en saisissant fermement la fiche et en la retirant de la prise murale. Ne débranchez jamais l'écran en tirant sur le cordon.
- Éteignez l'écran lorsqu'il n'est pas utilisé. Vous pouvez augmenter considérablement la durée de vie de l'écran en utilisant un économiseur d'écran et en éteignant l'écran lorsqu'il n'est pas utilisé.
- A **ATTENTION :** Une image rémanente peut se produire sur des écrans qui affichent la même image statique pendant une longue période de temps. Pour éviter une image rémanence et pour prolonger la durée de vie de l'écran, activez l'une des quatre sélections ISM dans le menu d'affichage OSD, activez un économiseur d'écran, basculez périodiquement entre des informations statiques et des images animées ou éteignez l'écran lorsqu'il n'est pas utilisé pendant une longue période.
- Les orifices et ouvertures du boîtier ont une fonction de ventilation. Ces ouvertures ne doivent pas être bouchées ni recouvertes. N'introduisez pas d'objets dans les orifices et ouvertures du boîtier.
- Protégez l'écran contre les chutes et ne le placez pas sur une surface instable.
- Ne posez aucun objet sur le cordon d'alimentation, ne marchez pas dessus.
- Gardez l'écran dans un endroit bien ventilé, loin de toute lumière, poussière ou humidité excessive.
- Pour retirer la base de l'écran, vous devez poser la face avant à plat sur une surface lisse afin d'éviter toute rayure, dégradation ou casse.

#### **Nettoyage de l'écran**

- **1.** Mettez l'écran hors tension et débranchez le cordon d'alimentation de l'arrière de l'unité.
- **2.** Essuyez l'écran et dépoussiérez le boîtier avec un chiffon antistatique propre et doux.
- **3.** Pour des tâches plus difficiles à enlever, telles que les empreintes digitales ou d'autres substances, utilisez un nettoyant pour vitres dépourvu de dérivés pétroliers ou bien vaporisez un mélange

moitié eau et moitié alcool isopropylique sur un chiffon pour nettoyer la surface de l'écran. Assurez-vous de protéger le cache contre les écoulements de tous liquides.

<span id="page-13-0"></span>A **ATTENTION :** Ne vaporisez jamais le nettoyant directement sur la surface de l'écran. Il risquerait de couler derrière le cadre et d'endommager les composants électroniques.

**ATTENTION :** Pour nettoyer l'écran ou l'armoire, ne pas utiliser de nettoyant à base de substances pétrolifères, telles que du benzène, un diluant ou toute autre substance volatile. Ces produits chimiques risquent d'endommager l'écran.

#### **Nettoyage de la couche de protection en verre présente sur certains modèles**

la protection en verre est très facile à nettoyer. La plupart des marques s'effacent à l'aide d'un chiffon sec. Pour retirer des tâches plus difficiles, utilisez une mousse nettoyante pour fenêtre avec aucun ingrédient dérivé du pétrole. Évitez de frotter avec des matériaux abrasifs, car le verre risque de se rayer.

#### **Expédition de l'écran**

Conservez l'emballage d'origine. Il peut être utile ultérieurement pour transporter ou expédier l'écran.

# <span id="page-14-0"></span>**3 Installation de l'écran**

L'écran offre de multiples connexions pour des entrées vidéo et audio. La vidéo analogique passe via le port VGA, alors que la vidéo numérique peut se connecter à une Vidéo à travers un réseau Ethernet (VOE) ou un Display Port.

Le son peut être transmis avec les séquences vidéo via VOE ou Display Port. Pour diffuser le son accompagnant une vidéo VGA, utilisez la connexion audio.

Les données de contrôle, telles que la mise sous tension ou le sélecteur d'entrée, peuvent être envoyées via la télécommande infrarouge, un lecteur médias/ordinateur branché via RS-232, un lecteur médias en réseau/ordinateur via Ethernet (utilisez le logiciel HP Network Sign Manager), ou en utilisant les touches du panneau de contrôle au dos de l'écran.

Les écrans peuvent être montés sur un socle ou un mur. Le socle permet d'avoir un bon accès au panneau de contrôle.

Avec une fixation murale, vous pouvez contrôler l'écran avec la télécommande ou via le logiciel fonctionnant avec un lecteur médias/ordinateur. Le HP Network Sign Manager est conçu pour atteindre cet objectif.

Les écrans peuvent être positionnés en mosaïque. Reportez-vous à [Utilisation du Mode mur d'image](#page-61-0) [à la page 56](#page-61-0) pour plus d'informations. Le capteur infrarouge externe est particulièrement utile pour les écrans montés en groupe. Les écrans peuvent être reliés par leurs ports infrarouges avec le câble de connexion en chaîne infrarouge et contrôlés en tant que groupe ou unité seule à l'aide de la télécommande (Reportez-vous à [Contrôle des écrans avec une connexion en chaîne infrarouge](#page-45-0) [à la page 40](#page-45-0) pour plus d'informations).

# <span id="page-15-0"></span>**Déballage**

ATTENTION : Veillez à toujours utiliser les poignées à l'arrière de l'écran pour le soulever ou le déplacer. Évitez de le tenir par le cadre.

Veillez à éviter de briser ou rayer la surface en verre des modèles équipés d'une protection en verre. Au vu de la taille et du poids du produit, il est conseillé d'être à deux pour le déballer. Pour le poser à plat, posez-le soit sur sa partie arrière soit sur une surface plane et matelassée. Pour manipuler l'écran, utilisez toujours les quatre poignées à l'arrière de l'écran et évitez de placer vos mains sur la face avant ou le cadre lorsque vous soulevez ou déplacez l'écran.

# <span id="page-16-0"></span>**Identification des composants de l'écran**

Les principaux composants de l'écran ainsi que leurs fonctions sont présentés ici.

**Figure 3-1** Composants de l'écran

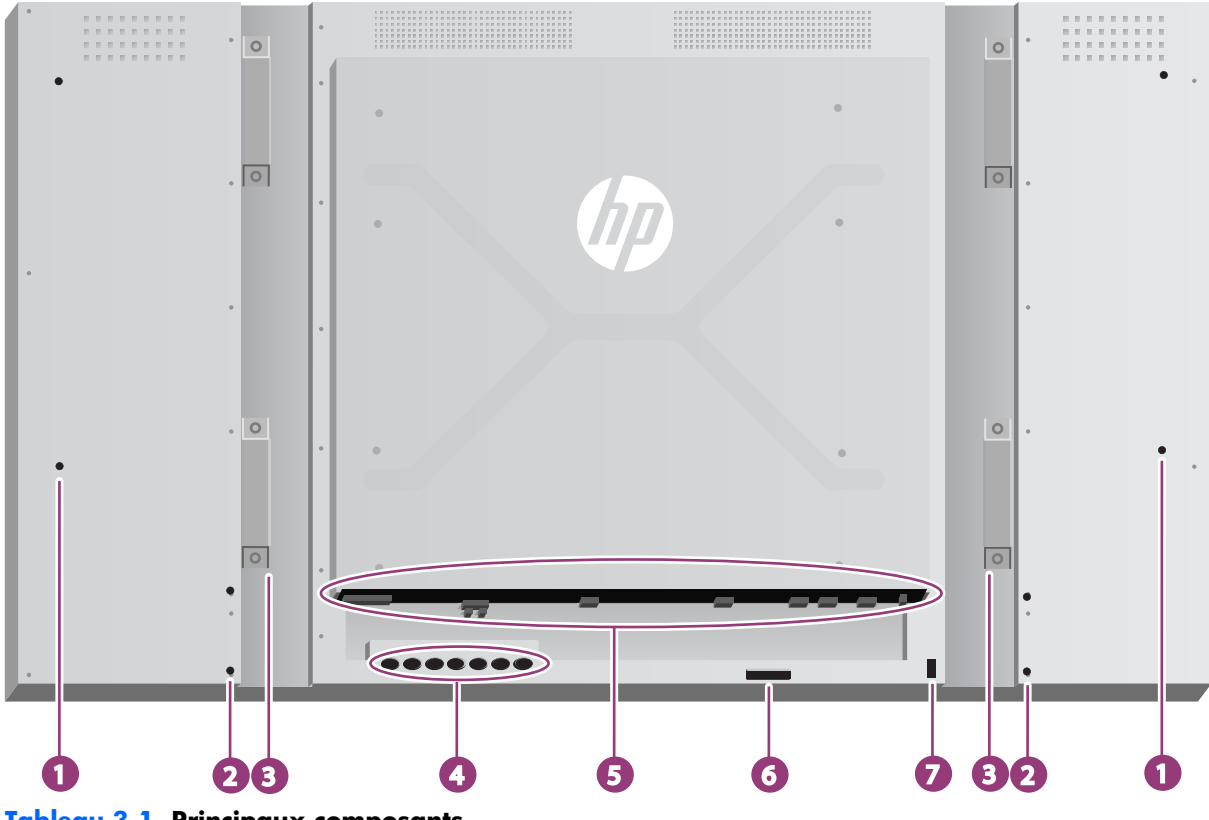

**Tableau 3-1 Principaux composants**

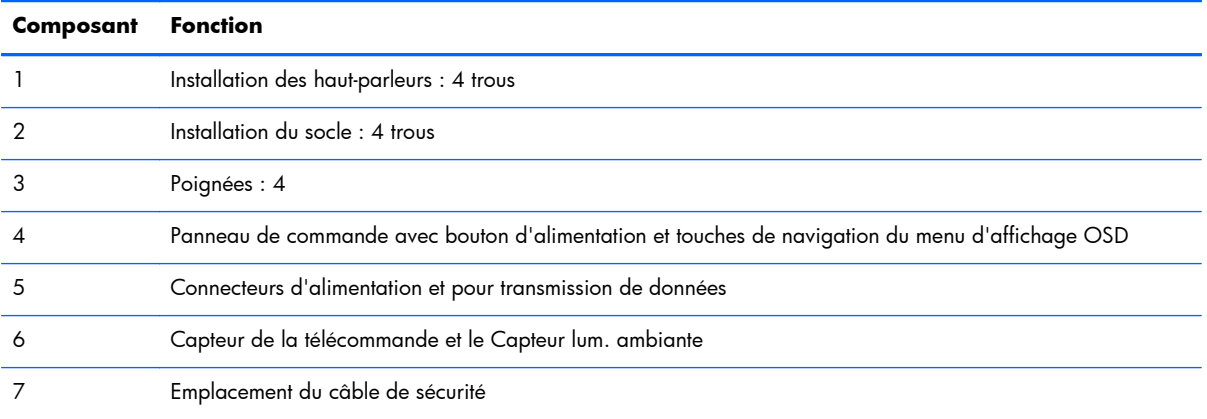

### <span id="page-17-0"></span>**Connexion des haut-parleurs (vendus séparément)**

**1.** Montez les haut-parleurs sur l'écran.

**Figure 3-2** Montage des haut-parleurs

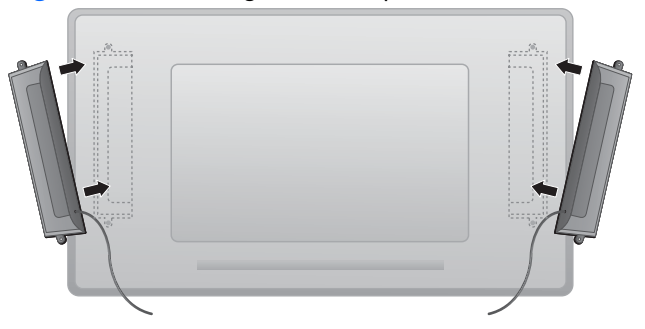

**2.** Utilisez les quatre vis auto-taraudeuses 12 mm Taptite D3 pour fixer les haut-parleurs à l'écran.

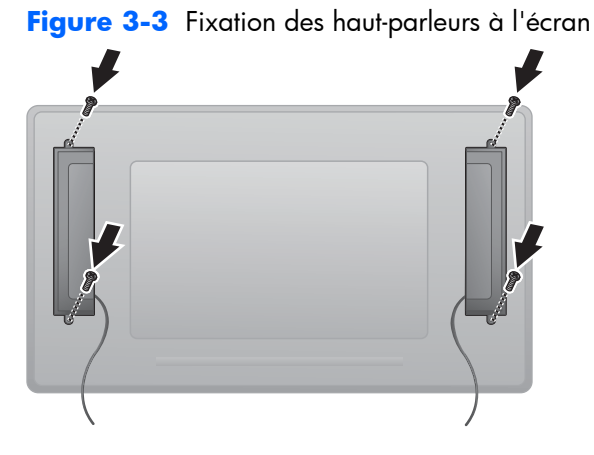

**3.** Une fois les haut-parleurs installés, connectez-les à la l'entrée SPEAKER en respectant la couleur pour les haut-parleurs gauche et droit.

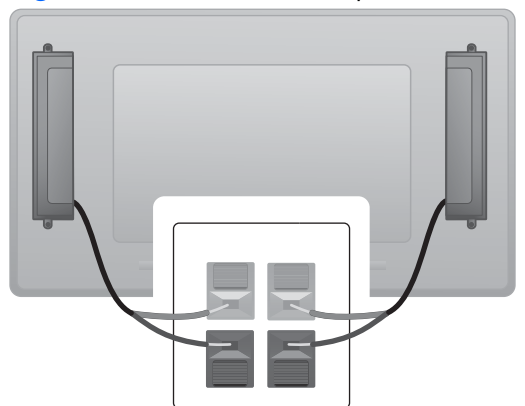

**Figure 3-4** Connexion à la prise d'entrée

### <span id="page-18-0"></span>**Panneau de commande de l'écran**

Cette image montre les touches contrôles situées à l'arrière de l'écran. Pour savoir comment les utiliser, reportez-vous à [Utilisation du panneau de configuration à la page 43](#page-48-0).

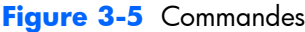

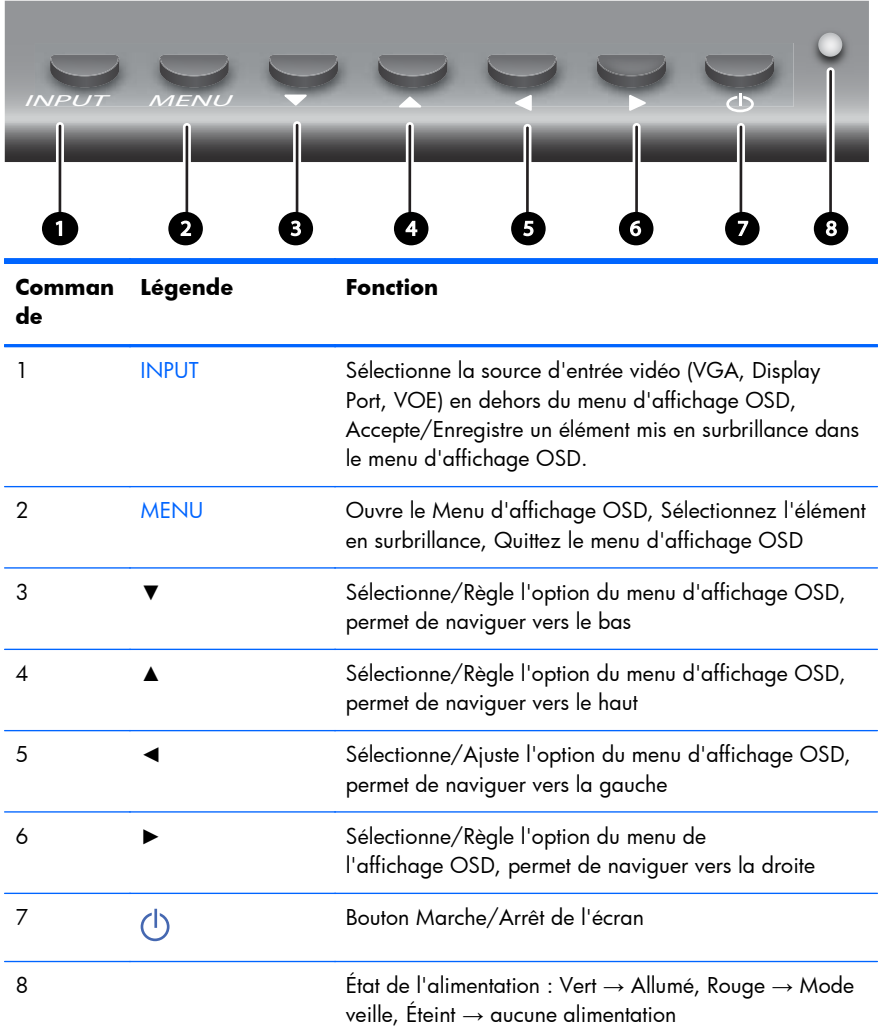

#### <span id="page-19-0"></span>**Identification des touches de la télécommande**

**Figure 3-6** Touches de la télécommande

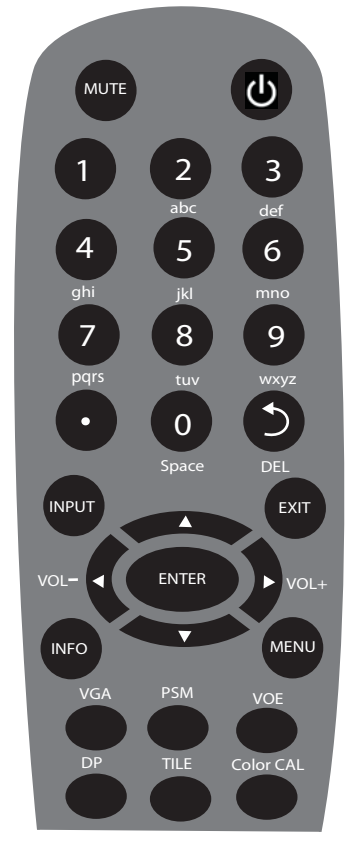

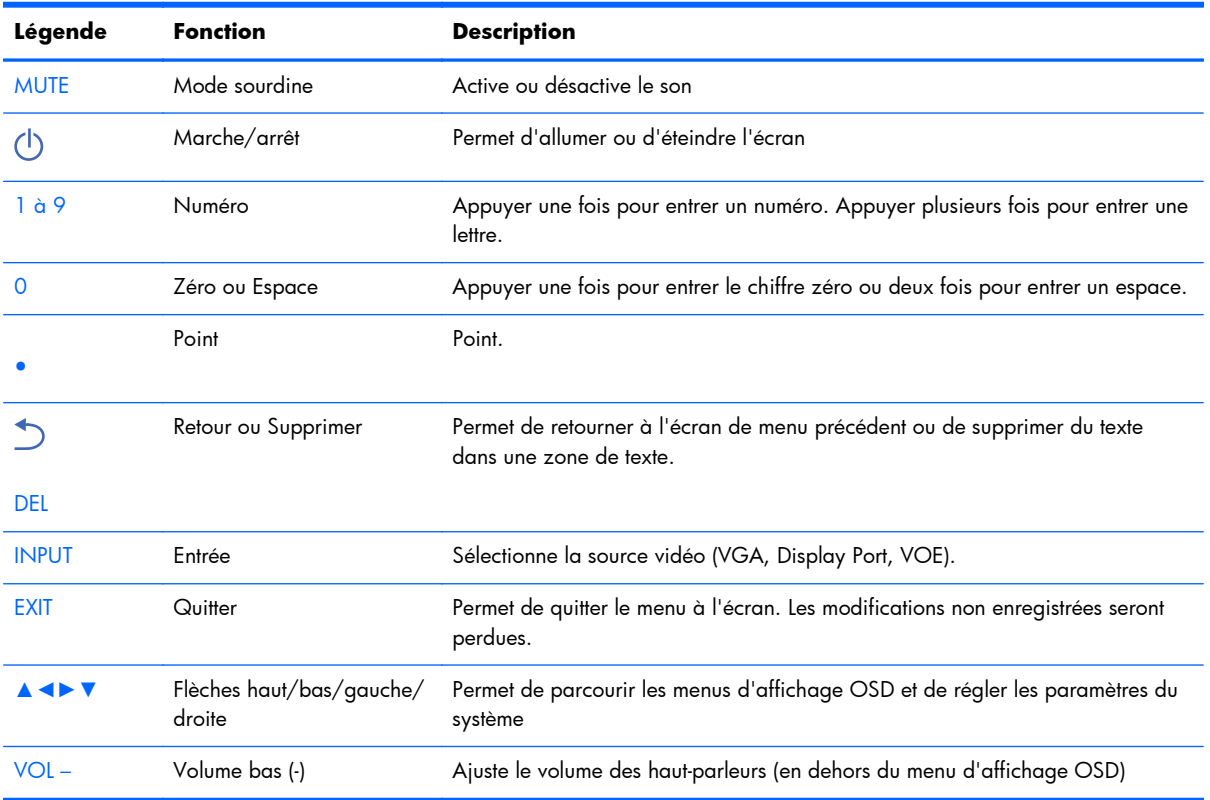

<span id="page-20-0"></span>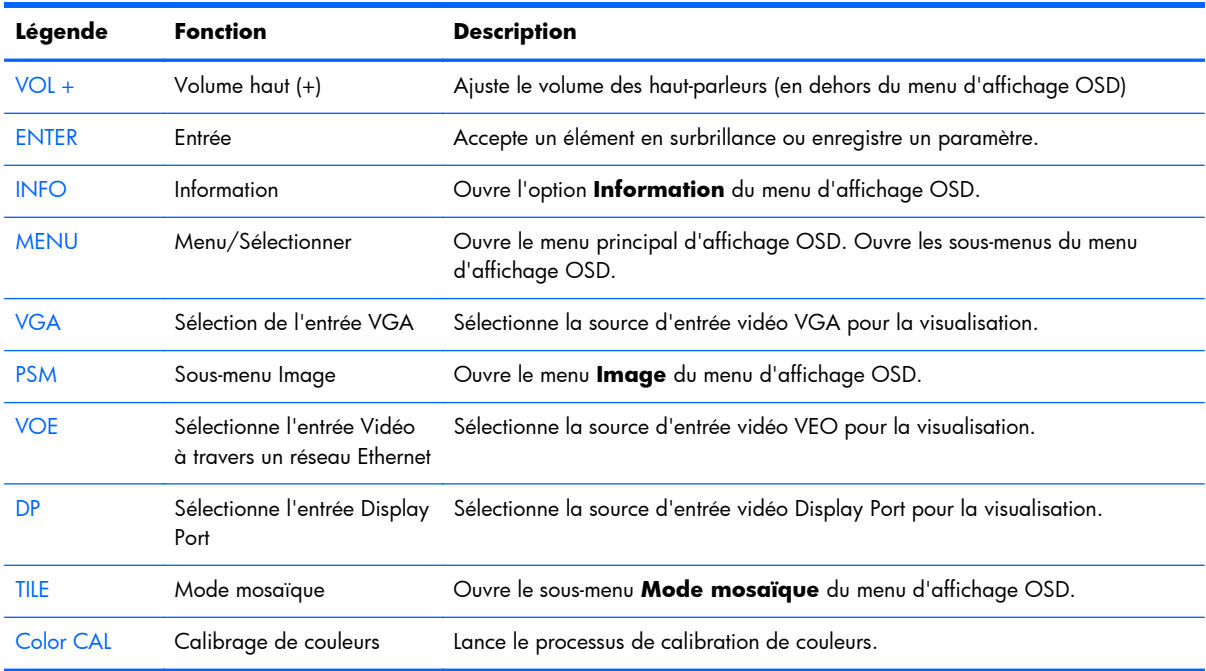

#### **Configuration de la télécommande**

Insérez les piles dans la télécommande comme suit :

**Figure 3-7** Insertion des piles

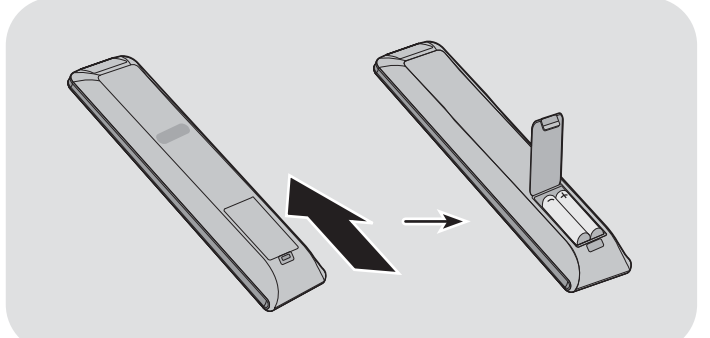

- **1.** Ouvrez le compartiment des piles en soulevant le capot.
- **2.** Introduisez les piles en respectant la polarité (+/-).
- **3.** Replacez le capot.

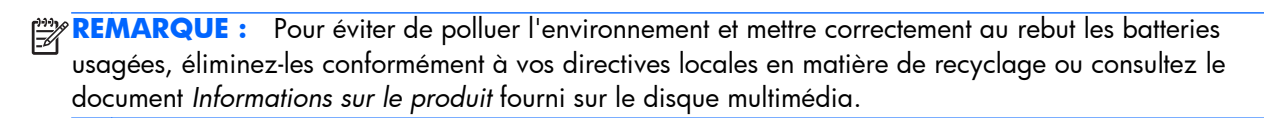

# <span id="page-21-0"></span>**Fixation d'un seul écran sur un socle (vendu séparément)**

Le socle prêt-à-monter est un accessoire en option disponible chez HP. Il vous permet de fixer un écran seul en position paysage. Pour fixer l'écran sur le socle :

**1.** Retirez les quatre vis M4 x 32 mm et le socle de la boîte.

**Figure 3-8** Composants des accessoires du socle

**De De De De** 

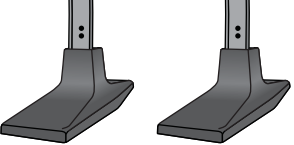

**2.** Placez un chiffon doux sur la table et déposez l'écran face avant vers le bas. Raccordez le socle comme indiqué dans l'illustration suivante.

**Figure 3-9** Fixation du socle à l'écran

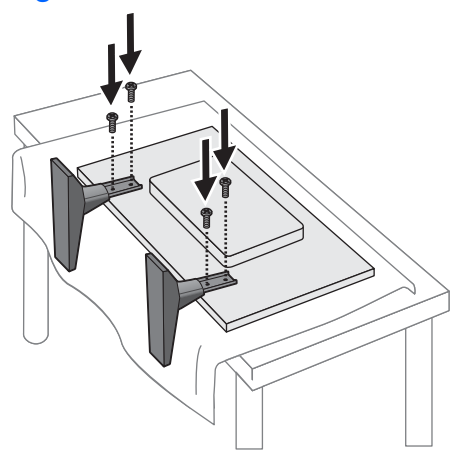

Le côté le plus long de la face avant du pied devrait être placé vers l'avant quand l'écran est en position verticale.

# <span id="page-22-0"></span>**Installation du système de cadre mural HP (vendu séparément)**

Le système de cadre mural crée une bordure de 10 mm autour d'un ou plusieurs des écrans de 119 cm/47 po, donnant au bord un aspect harmonieux. Pour encadrer un groupe d'écrans, vous devez disposer d'autant de kits que d'écran alignés sur une ligne ou une colonne, selon celle où le nombre d'écrans alignés est le plus important. Par exemple, avec trois kits vous pourrez encadrer un groupe de 3 x 3, un groupe de 3 x 1 ou un groupe de 1 x 3.

Le kit de châssis comprend quatre rails ; un pour le haut, un pour le bas, un pour la gauche et un pour la droite. Il comprend également quatre pièces d'angle et quatre connecteurs droits interchangeables.

Les rails portent les étiquettes HAUT pour le rail supérieur BAS pour le rail inférieur en position paysage, DROITE pour le rail droit et GAUCHE pour le rail gauche lorsque vous êtes face à l'écran. Chaque trou de vis correspond au rail qui va de chaque côté ; aucune nécessité de forcer. Une tentative de fixation sur le mauvais rail risque d'endommager le cache.

Lorsque vous encadrez un seul écran, les numéros des rails correspondent à celui des angles :

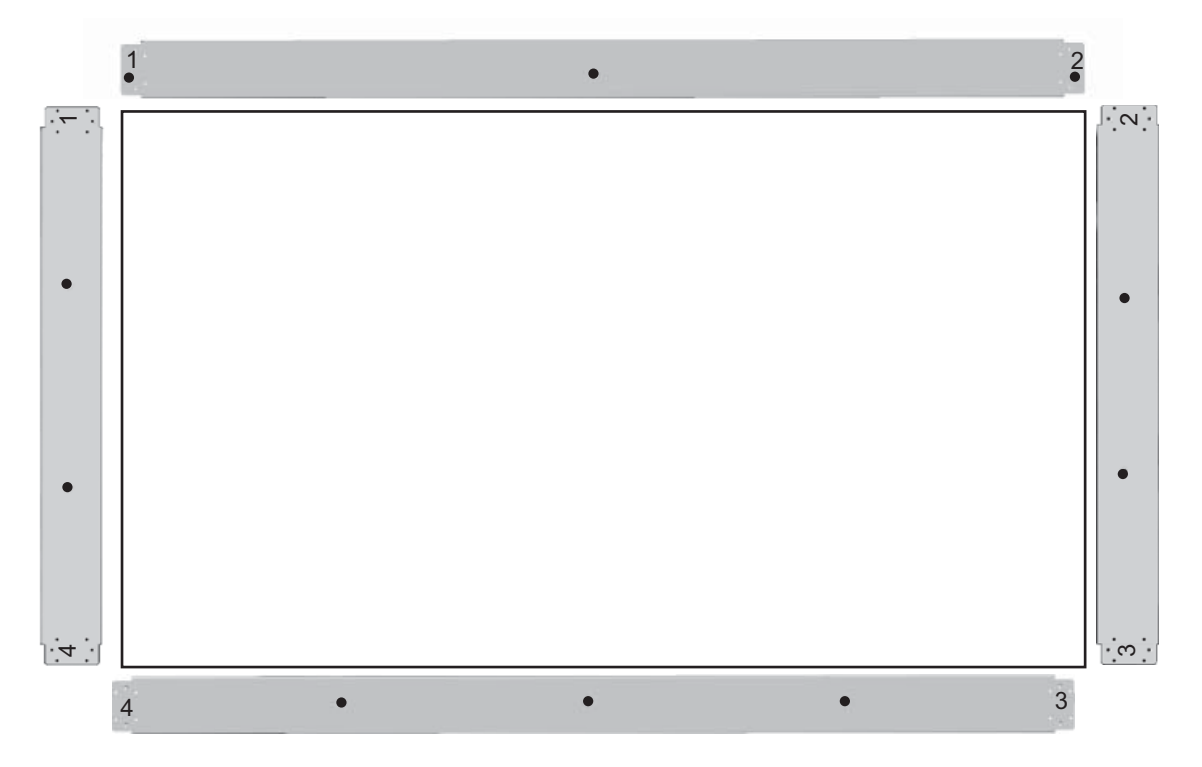

Pour encadrer un écran seul, fixez le rail supérieur en haut de l'écran à l'aide de trois des grandes vis (M4 x 10 mm) fournies. Le rail chevauche le cache de l'écran. Fixez les rails inférieur, gauche et droit de la même manière, en laissant les deux petits trous à chaque extrémité libres.

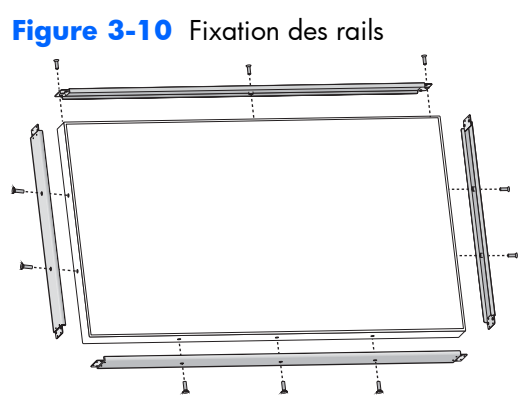

Fixez les quatre protecteurs d'angle à l'aide de quatre vis (M3 x 5 mm) pour chaque angle. Ils chevauchent les rails et protègent leurs extrémités.

**Figure 3-11** Fixation des angles

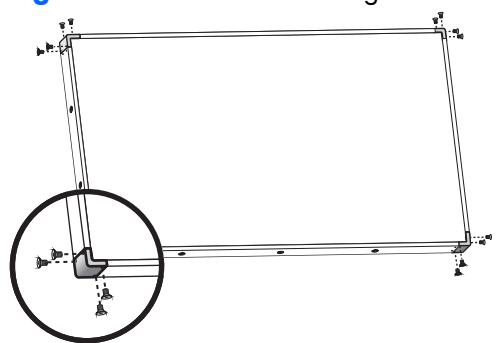

L'encadrement d'un groupe d'écrans est similaire à celui d'un seul écran, à l'exception de celui dont vous utiliserez des connecteurs droits pour couvrir les espaces entre les écrans adjacents.

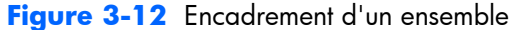

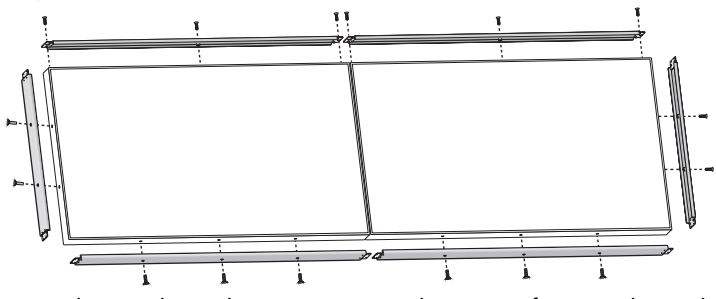

Fixez les angles et les connecteurs droits une fois que les rails sont en place.

Figure 3-13 Fixation des angles et des connecteurs

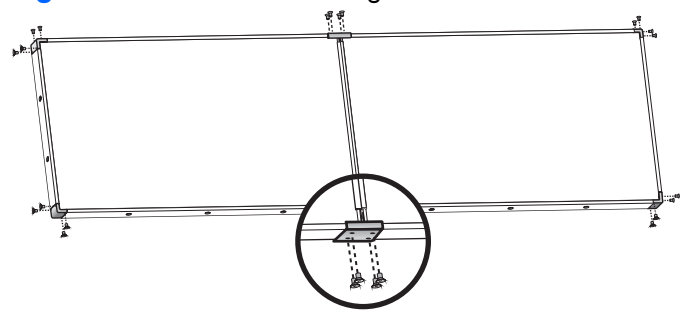

Lorsque vous encadrez un ensemble, les écrans périphériques ne pourront plus être déplacés de façon autonome. Pour cette raison, il est préférable d'effectuer les tâches suivantes avant d'installer l'encadrement :

- **•** Calibrage de couleurs
- **•** Connecter tous les câbles
- Placer l'interrupteur principal en position ON (|)
- Régler la position horizontale, verticale et la profondeur de tous les écrans

## <span id="page-25-0"></span>**Sécuriser l'écran**

Fourniture d'un câble antivol : pour accroître la sécurité, un câble antivol est disponible à l'arrière de l'écran. Le câble et le verrou requis pour connecter l'écran sont disponibles et vendus séparément chez HP.

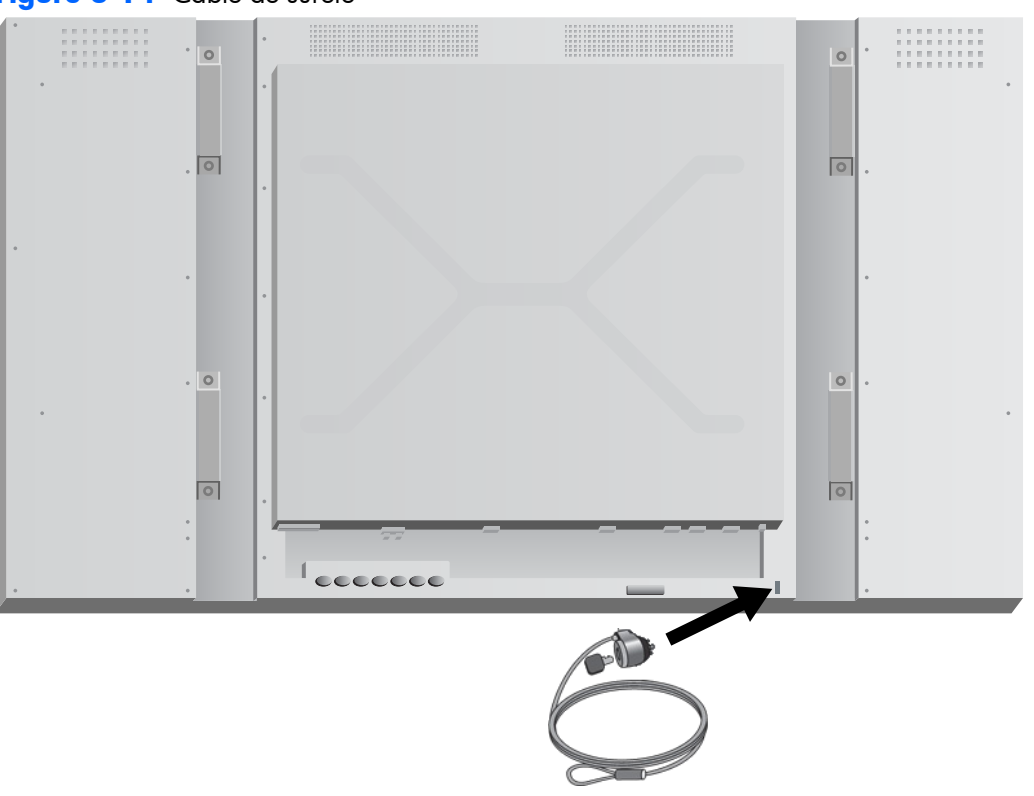

**Figure 3-14** Câble de sûreté

## <span id="page-26-0"></span>**Câbles de raccordement**

**Figure 3-15** Connecteurs

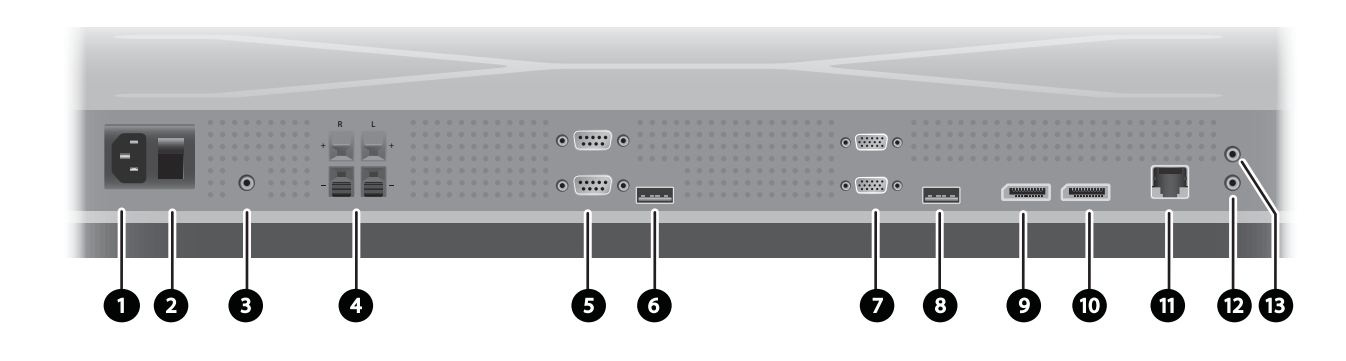

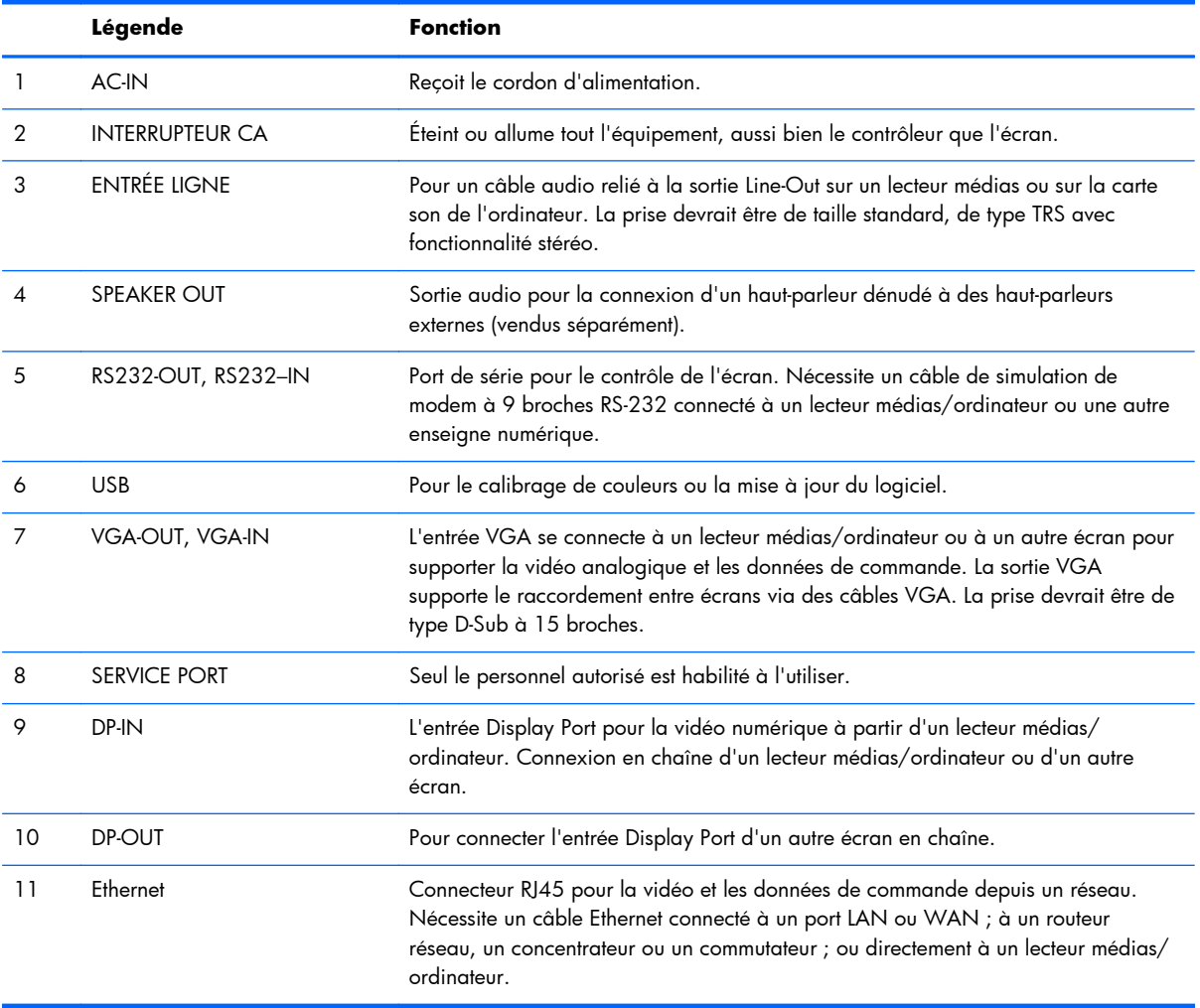

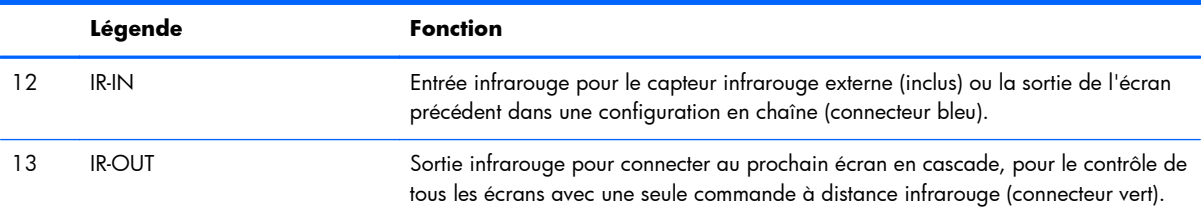

Pour cela, effectuez les étapes suivantes :

**1.** Branchez le cordon d'alimentation au connecteur à l'arrière du téléviseur (1).

#### **Figure 3-16** Alimentation

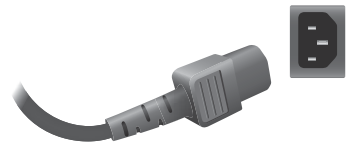

Veuillez lire les consignes de sécurité du cordon d'alimentation [Informations importantes relatives](#page-10-0) [à la sécurité à la page 5](#page-10-0), puis branchez l'autre extrémité dans une prise électrique.

Figure 3-17 Branchement du cordon d'alimentation

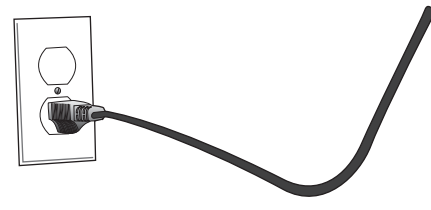

**2.** Mettez l'interrupteur principal (2) sur la position ON (|).

**Figure 3-18** Mettez l'interrupteur sur la position On l'interrupteur

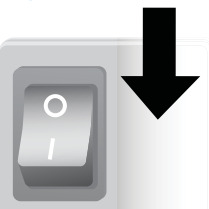

- **3.** Si vous utilisez l'entrée VGA pour la vidéo et que vous voulez écouter le son via les haut-parleurs externes, connectez l'extrémité d'un câble audio (vendu séparément) à une prise d'entrée audio (3) et l'autre extrémité à la prise Line Out au lecteur médias/ordinateur.
	- **REMARQUE :** Avant de connecter au port AUDIO à l'écran, vérifiez quel type de connexion Audio Out est disponible sur la carte son du lecteur médias/ordinateur. La sortie Line Out sur un lecteur médias/ordinateur est utilisée pour connecter les haut-parleurs, y compris un amplificateur intégré (AMP). Pour des instructions supplémentaires, reportez-vous au manuel de la carte son.

Si la sortie Audio Out sur la carte son de l'ordinateur ou du lecteur multimédia inclut uniquement une sortie haut-parleur, réduisez le volume de l'ordinateur ou du lecteur multimédia avant de la connecter au port AUDIO de l'écran.

Si la sortie Audio Out sur la carte son de l'ordinateur ou du lecteur multimédia prend en charge les sorties Speaker Out et Line Out, choisissez la sortie Line Out.

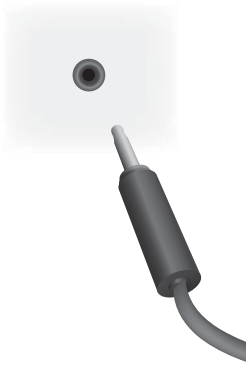

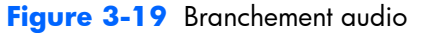

**REMARQUE :** Le coeur en ferrite peut être utilisé pour réduire les ondes électromagnétiques lors de la connexion d'un câble audio. Adaptez le coeur en ferrite au câble audio. Le coeur en ferrite doit être distant de 5 cm du moule.

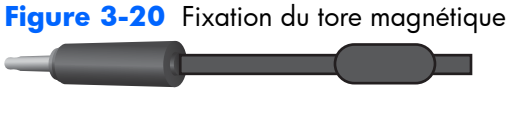

 $-$  5 cm $-$ 

**4.** Si vous utilisez des haut-parleurs HP externes, le câble d'un haut-parleur dénudé devrait être relié au connecteur des haut-parleurs de la même couleur pour les enceintes droite et gauche, comme dans [Connexion des haut-parleurs \(vendus séparément\) à la page 12](#page-17-0).

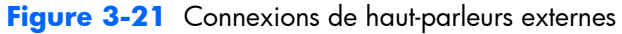

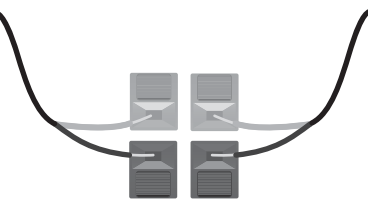

**5.** Si vous souhaitez contrôler à distance et gérer l'écran avec l'interface Série RS-232, fixez l'extrémité d'un câble RS-232 à l'entrée du port d'entrée RS-232 (5) (avec l'écran posé face au sol, le port d'entrée se situe en dessous du port de sortie) et connectez l'autre extrémité au port d'interface série du lecteur médias/ordinateur.

Si vous voulez connecter plusieurs écrans à une série (en chaîne), connectez l'extrémité d'un deuxième câble RS-232 au port de sortie (en haut) de l'écran et l'autre extrémité du câble RS-232 au port d'entrée de l'écran suivant dans la chaîne. (Reportez-vous à [Connexion de plusieurs](#page-34-0) [écrans à un seul reproducteur à la page 29](#page-34-0) pour plus d'informations).

#### **Figure 3-22** RS-232

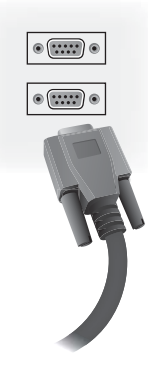

**6.** Le port USB sert à attacher un appareil de calibrage de couleurs tel que la Solution de calibrage de l'écran DreamColor HP, il est également utilisé dans le cas d'une mise à jour du logiciel. Aucun périphérique USB n'est branché jusqu'à son utilisation. Cependant, si l'accès au port USB (6) sera limité une fois l'écran monté, vous pouvez attacher un câble d'extension USB.

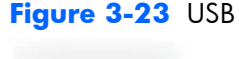

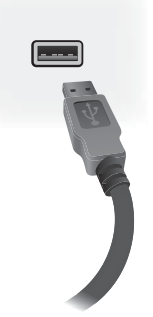

7. Si vous allez utiliser une source de vidéo analogique, branchez le câble VGA sur le connecteur d'entrée VGA (7). Étant donné que la la connexion VGA ne transmet pas le son, vous pouvez avoir besoin de connecter un câble audio tel que décrit dans l'Étape 1 (entrée située la plus en bas des deux connecteurs VGA sur la face de l'écran) et branchez l'autre extrémité du câble VGA sur l'adaptateur VGA sur le lecteur médias/l'ordinateur.

Si vous allez connecter cet écran à un autre écran via VGA (en chaîne), branchez l'extrémité d'un deuxième câble VGA à la sortie (du haut) du connecteur VGA (7) sur l'écran et branchez l'autre extrémité du câble VGA à l'entrée (du bas) du connecteur VGA de l'écran suivant en chaîne. (Reportez-vous à [Connexion de plusieurs écrans à un seul reproducteur à la page 29](#page-34-0) pour plus d'informations.)

**Figure 3-24** Connexion VGA

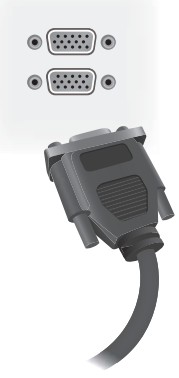

Branchez l'extrémité libre du câble VGA dans un lecteur médias/ordinateur ou sur l'écran en chaîne précédent.

**8.** Si vous souhaitez envoyer une vidéo au Display Port, branchez le câble Display Port vers le port DP-IN sur l'écran (9) et connectez l'autre extrémité du câble Display Port à l'adaptateur Display Port du lecteur médias/ordinateur.

Si vous voulez connecter cet écran à un autre via VGA (en chaîne), branchez une des extrémités du deuxième câble dans le connecteur Display Port DP-Out (10) sur l'écran et branchez l'autre extrémité du câble Display Port dans la DP-IN de l'écran suivant en chaîne. (Reportez-vous à [Connexion de plusieurs écrans à un seul reproducteur à la page 29](#page-34-0) pour plus d'informations.)

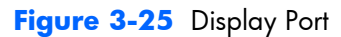

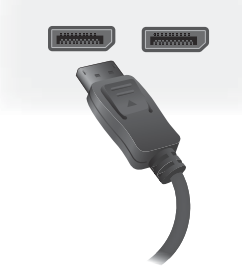

Connectez l'extrémité restante du câble Display Port au port Display Port OUT du lecteur médias/ ordinateur ou l'écran précédent dans une série.

- **REMARQUE :** Étant donné que Display Port ne supporte pas les données de commande RS-232, vous aurez également besoin de connecter soit un câble RS-232 entre l'écran et le lecteur médias/ordinateur ou soit une connexion Ethernet au réseau ou le lecteur médias/ ordinateur pour utiliser le HP Network Sign Manager pour gérer et contrôler l'écran à distance.
- **9.** Si vous allez connecter l'écran à un réseau, branchez votre câble réseau CAT-5 dans le port Ethernet (11).

**Figure 3-26** Ethernet

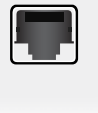

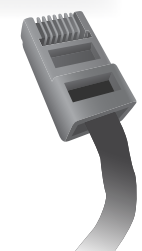

Le câble Ethernet de l'écran peut être connecté à un lecteur médias/ordinateur, un routeur (commutateur) ou un Intranet. Une connexion réseau permet l'utilisation de Vidéo à travers un réseau Ethernet pour attribuer un lecteur multimédia pour faire fonctionner l'écran. La connexion permet également au HP Network Sign Manager de fonctionner sur un lecteur médias/ordinateur relié, pour envoyer des données de commande.

Connectez le câble Ethernet (non fourni) en utilisant l'une des connexions suivantes :

- Connexion directe à l'ordinateur : connectez le câble LAN au port LAN sur l'écran et le port LAN à l'ordinateur ou au lecteur multimédia (1).
- Routeur : permet de connecter le câble LAN entre le port LAN de l'écran et le port LAN du routeur (2).
- Intranet : permet de connecter le câble LAN au port LAN de l'écran et le réseau Intranet via un point d'accès (3).

**Figure 3-27** Branchement du câble Ethernet

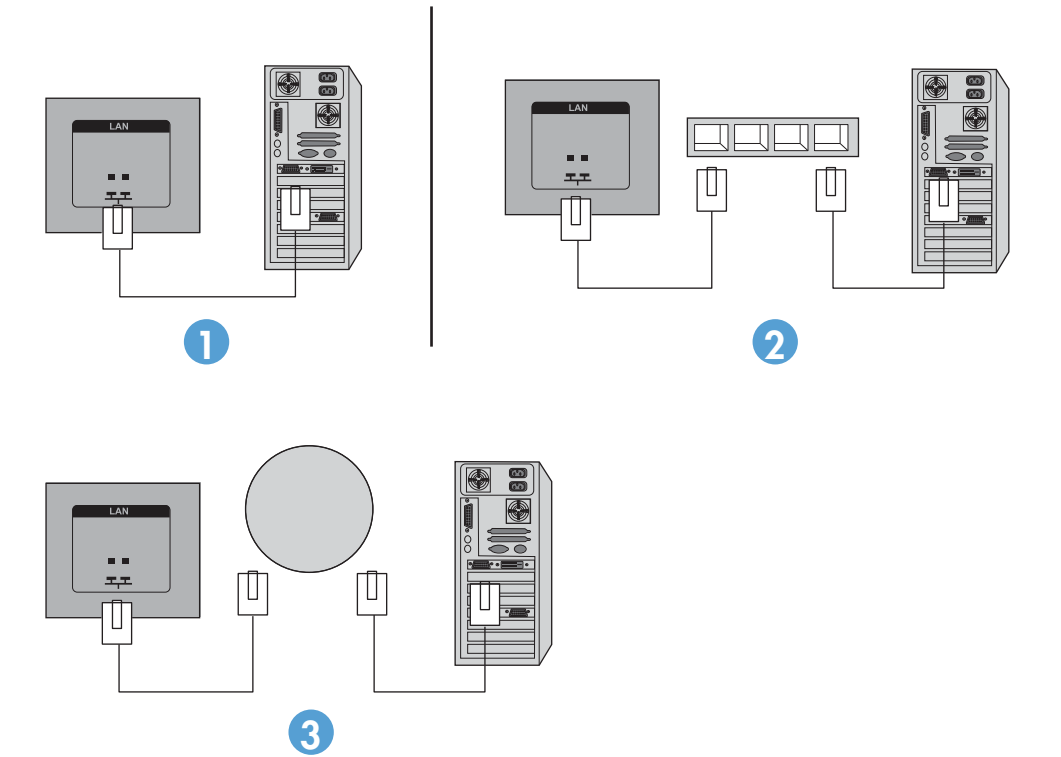

10. Si vous souhaitez utiliser le capteur infrarouge externe, branchez-le dans la prise IR-IN (12). Le capteur externe rend l'utilisation à distance plus facile, surtout avec des écrans montés sur un mur vidéo.

**Figure 3-28** Connexion du capteur infrarouge

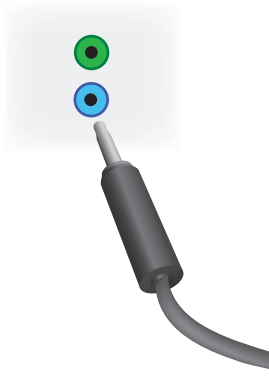

Placez le capteur infrarouge en face de l'endroit ou vous souhaitez que la télécommande se situe.

**11.** Si vous souhaitez connecter cet écran à un autre en chaîne infrarouge, branchez le câble de connexion en chaîne infrarouge dans la prise IR-OUT (13). L'extrémité libre se branche dans la prise IR-IN du prochain écran en chaîne.

**Figure 3-29** Connexion IR-OUT

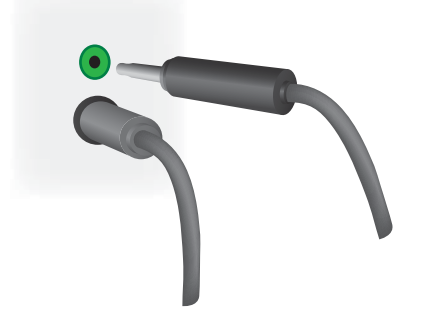

# <span id="page-34-0"></span>**Connexion de plusieurs écrans à un seul reproducteur**

Les écrans multiples peuvent être connectés à un seul lecteur médias/ordinateur de deux manières différentes, soit en utilisant la Vidéo à travers un réseau Ethernet ou via le mode mosaïque avec VGA ou des entrées vidéo Display Port.

### **Connexions de plusieurs écrans avec Vidéo à travers un réseau Ethernet (VOE)**

Pour connecter plusieurs écrans à un seul lecteur médias/ordinateur, chaque écran doit être connecté au même réseau que celui du lecteur médias/ordinateur. La source d'entrée de chaque écran doit être positionnée sur VOE. Avec le mode VOE, les écrans sont connectés à des lecteurs médias/ordinateur en établissant une association entre le lecteur médias/ordinateur et un ou plusieurs écrans sur le réseau avec le logiciel VOE du lecteur médias/ordinateur. Un maximum de 12 écrans peut être associé à un seul lecteur médias/ordinateur (Reportez-vous aux *Manuels d'utilisateur VOE* pour plus d'informations). Lorsque plusieurs écrans sont associés à un seul lecteur médias/ordinateur, les écrans peuvent être mis en miroir (une image de bureau unique s'affiche sur tous les écrans simultanément).

#### **Figure 3-30** Écrans miroirs

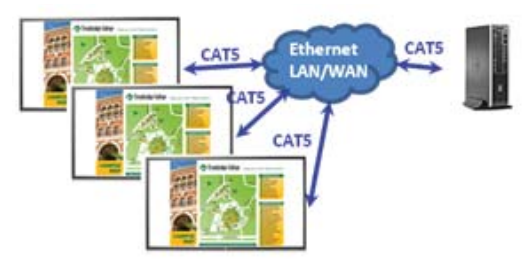

L'image peut être étendue à tous les écrans simultanément en utilisant la boîte de dialogue « Résolution de l'écran » View Span.

#### **Figure 3-31** Bureau étendu

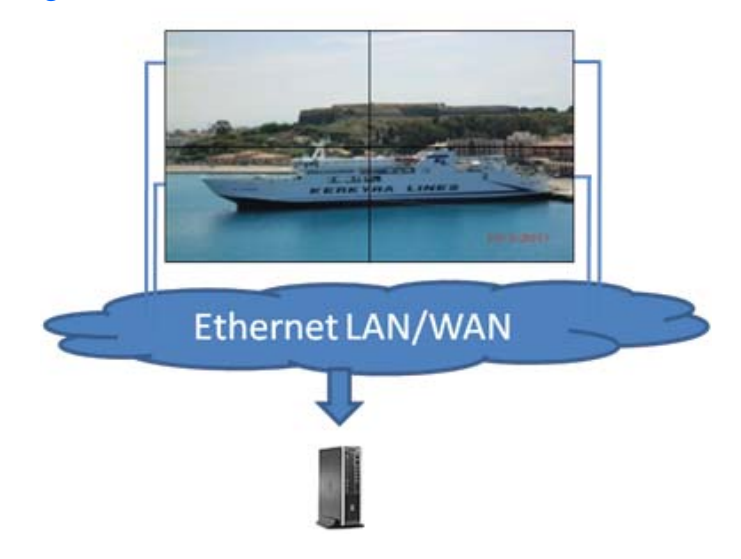

<span id="page-35-0"></span>Les écrans peuvent être gérés par une application même jusqu'à 12 écrans individuels connectés à 12 adaptateurs graphiques chefs sur le lecteur médias/ordinateur.

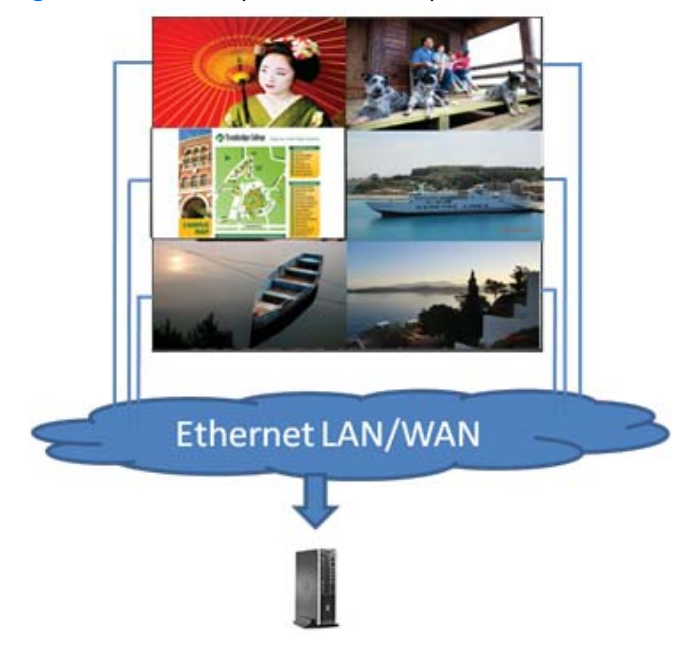

**Figure 3-32** Multiples écrans indépendants

La limite technique est de 12 écrans, selon la complexité de l'image de bureau qui doit être affichée (jeu flash ou transmission vidéo). Le nombre d'écrans qui peut être associé à des performances vidéo acceptables devrait être inférieur à 12 (Reportez-vous au *Manuel de l'utilisateur Vidéo à travers un réseau Ethernet* pour plus d'informations).

#### **Connexion de plusieurs écrans avec le mode mosaïque**

Le câble de routage recommandé pour la connexion en chaîne en mode mosaïque est de commencer à partir de l'écran situé le plus haut à gauche et de connecter à travers le niveau supérieur les écrans de gauche à droite jusqu'au dernier écran du niveau. Ensuite, reliez le câble de l'écran supérieur droit à
l'écran situé juste en dessous et connectez-le de droite à gauche jusqu'au dernier écran. Continuez ce va-et-vient, de haut en bas pour tous les niveaux du mur, comme indiqué dans la figure suivante.

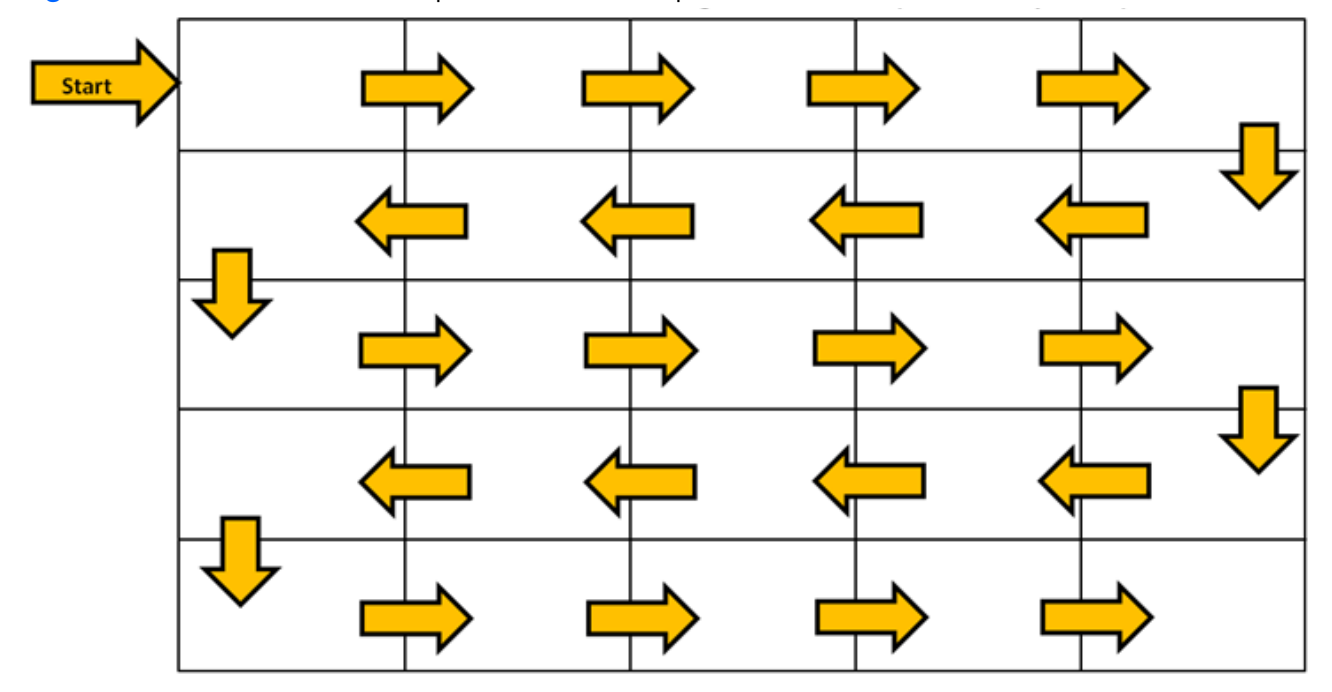

**Figure 3-33** Câble recommandé pour le mode mosaïque

Plusieurs écrans (jusqu'à 25) peuvent être connectés à un seul lecteur médias/ordinateur en utilisant le mode mosaïque. Les écrans multiples en mode mosaïque sont uniquement pris en charge soit avec une source d'entrée vidéo Display Port ou VGA. Lors du branchement de plusieurs écrans, le lecteur médias/ordinateur est uniquement connecté au premier écran avec une connexion Display Port ou VGA avec le lecteur médias/ordinateur. Tous les écrans subséquents sont connectés les uns aux autres via une connexion en chaîne en utilisant soit le connecteur DP OUT d'un écran au connecteur DP-IN de l'écran suivant [\(Figure 3-35 Connexion en chaîne : Display Port à la page 32](#page-37-0)), ou en utilisant le connecteur VGA-OUT d'un écran à connecteur VGA-IN de l'écran suivant [\(Figure 3-36](#page-37-0) [Connexion en chaîne : VGA à la page 32](#page-37-0)). Tous les écrans doivent être connectés avec la même source vidéo, soit Display Port ou VGA. Lorsque vous utilisez le mode mosaïque pour connecter plusieurs écrans, une seule image de bureau peut être affichée sur tous les écrans en mosaïque.

<span id="page-37-0"></span>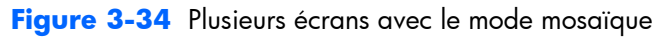

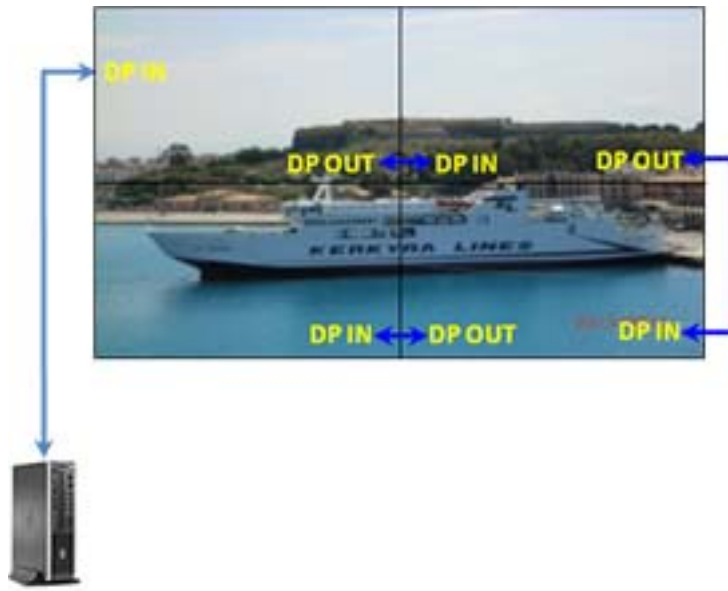

**Figure 3-35** Connexion en chaîne : Display Port

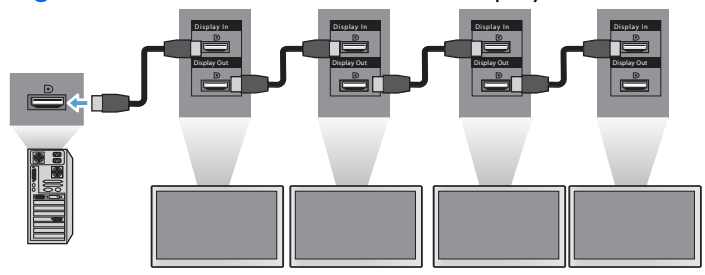

**Figure 3-36** Connexion en chaîne : VGA

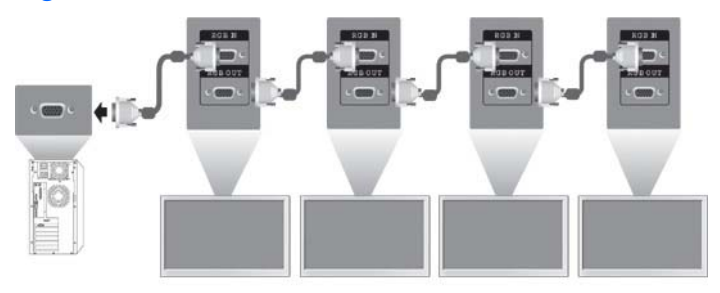

Pour gérer à distance et contrôler plusieurs écrans en mode mosaïque lors de l'utilisation avec une source VGA ou Display Port, une connexion en réseau ou RS-232 peut être utilisée avec le HP Network Sign Manager.

Si vous utilisez l'interface RS-232, l'écran doit être connecté en chaîne avec les câbles RS-232. Attachez l'extrémité d'un câble RS-232 au connecteur d'entrée RS-232 du premier écran et connectezle au connecteur de série du lecteur médias/ordinateur. Ensuite, attachez l'extrémité d'un câble RS-232 au connecteur de sortie RS-232 et l'autre extrémité au connecteur d'entrée RS-232 de l'écran suivant et continuez à brancher les câbles RS-232 entre chaque écran dans la matrice en mosaïque comme indiqué dans [Figure 3-37 Connexion en chaîne : RS232-C à la page 33.](#page-38-0)

<span id="page-38-0"></span>Si vous utilisez une connexion réseau, fixez chaque écran à un concentrateur réseau ou à un point d'accès en utilisant un câble CAT-5 et HP Network Sign Manager trouvera les écrans reliés en réseau. HP Network Sign Manager permet aux utilisateurs de sélectionner n'importe quel écran ou groupe d'écrans pour le(s) gérer et contrôler. Si l'écran est déjà relié à un réseau pour VOE, aucune autre action n'est requise. HP Network Sign Manage détectera l'écran via sa fonction de recherche (Reportez-vous au *Manuel de l'utilisateur HP Network Sign Manager* pour plus d'informations).

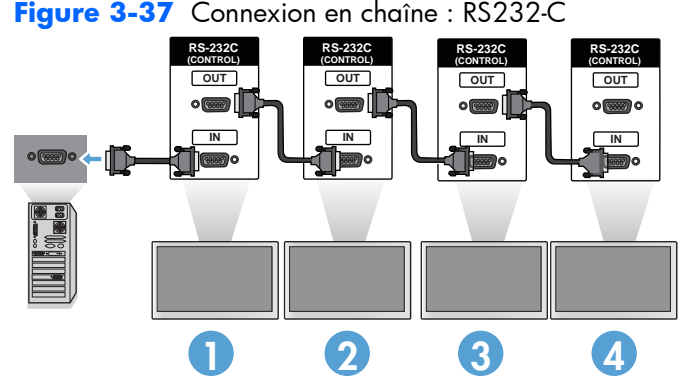

Il est également possible de contrôler et gérer plusieurs écrans avec la télécommande infrarouge. Étant donné que les écrans sont principalement utilisés pour la vidéomosaïque, l'utilisation du capteur infrarouge externe est nécessaire pour avoir une meilleure réceptivité de la télécommande infrarouge. Connectez le capteur infrarouge externe fourni à la prise d'entrée infrarouge (bleue). Prenez une des extrémités du câble de connexion en chaîne infrarouge fourni et connectez-la à la prise de sortie infrarouge (verte) de l'écran. Ensuite, connectez l'autre extrémité du câble à la prise d'entrée infrarouge de l'écran suivant, comme indiqué sur Figure 3-38 Connexion en chaîne : capteur infrarouge externe à la page 33. Une fois tous les écrans connectés, l'utilisateur peut exécuter n'importe quelle commande OSD à l'aide de la télécommande infrarouge pour tous les écrans à la fois (par exemple, allumer ou éteindre les écrans, définir le Mode Image en mode Vif, etc.), ou choisir de contrôler un seul écran du mur en sélectionnant l'identifiant de cet écran, puis en exécutant n'importe quelle commande OSD avec la télécommande infrarouge. Reportez-vous à la section [Navigation avec](#page-48-0) [la télécommande infrarouge à la page 43](#page-48-0) pour plus de détails.

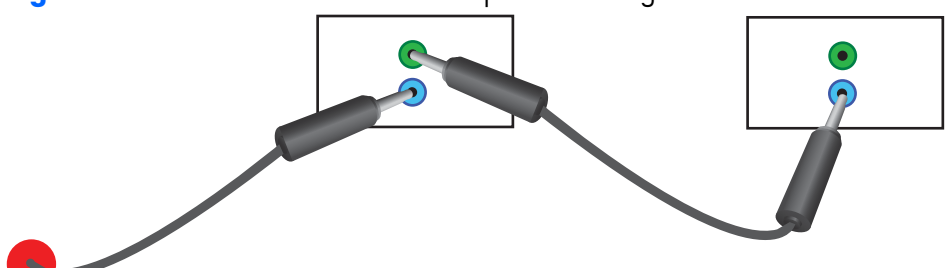

**Figure 3-38** Connexion en chaîne : capteur infrarouge externe

**REMARQUE :** Le nombre d'écrans qu'il est possible de connecter en chaîne à un lecteur médias/ ordinateur dépend de l'état du signal et de la perte de câble. Si l'état du signal est bon et qu'il n'y a pas de perte de câble, il est possible de connecter en chaîne jusqu'à vingt-cinq écrans à un lecteur médias/ordinateur.

Si vous allez lire une vidéo protégée avec la Protection du contenu numérique de la bande passante (HDCP), vous devez utiliser la source vidéo Display Port et vous êtes limité à *un maximum de six* écrans en chaîne pouvant supporter le HDCP.

Lorsque vous utilisez le mode mosaïque, le code d'identification de l'écran peut être réglé dans le menu d'affichage OSD avec la télécommande infrarouge, le panneau de configuration de l'écran, ou pour les écrans connectés au réseau, le code d'identification de l'écran peut être paramétré avec le logiciel HP Network Sign Manager (Consultez [Utilisation du Mode mur d'image à la page 56](#page-61-0) et le le *Manuel de l'utilisateur HP Network Sign Manager* pour plus d'informations).

Après avoir branché les câbles, assurez-vous que l'interrupteur de tous les écrans soit en position marche (|). Mettre l'interrupteur sur ON n'allume pas l'écran. Ceci est particulièrement important si vous comptez monter les écrans où l'accès aux commutateurs d'alimentation est difficile.

Figure 3-39 Mettez l'interrupteur sur la position On l'interrupteur

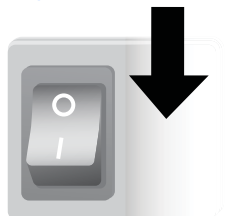

La dernière étape, après que tous les câbles aient été reliés et que l'interrupteur soit mis sur la position ON, est de brancher le cordon d'alimentation dans une source d'alimentation.

# **Montage de l'écran**

L'écran peut être monté sur un mur ou un socle. Si les accessoires de montage le permettent, il peut être monté en format paysage ou portrait.

A **ATTENTION :** Veillez à toujours utiliser les poignées pour soulever l'écran, car le cache n'est pas destiné à supporter son poids.

**ATTENTION :** Pour monter l'écran en toute sécurité, deux personnes sont nécessaires.

Ce produit prend en charge un périphérique de montage compatible VESA FDMI (Video Electronics Standards Association Flat Display Mounting Interface). Les dispositifs de montage peuvent être vendus séparément par HP. Deux configurations de trous sont disponibles, une à 400 mm (1) du centre et l'autre à 400 mm x 200 mm (2).

**Figure 3-40** Trous de montage VESA

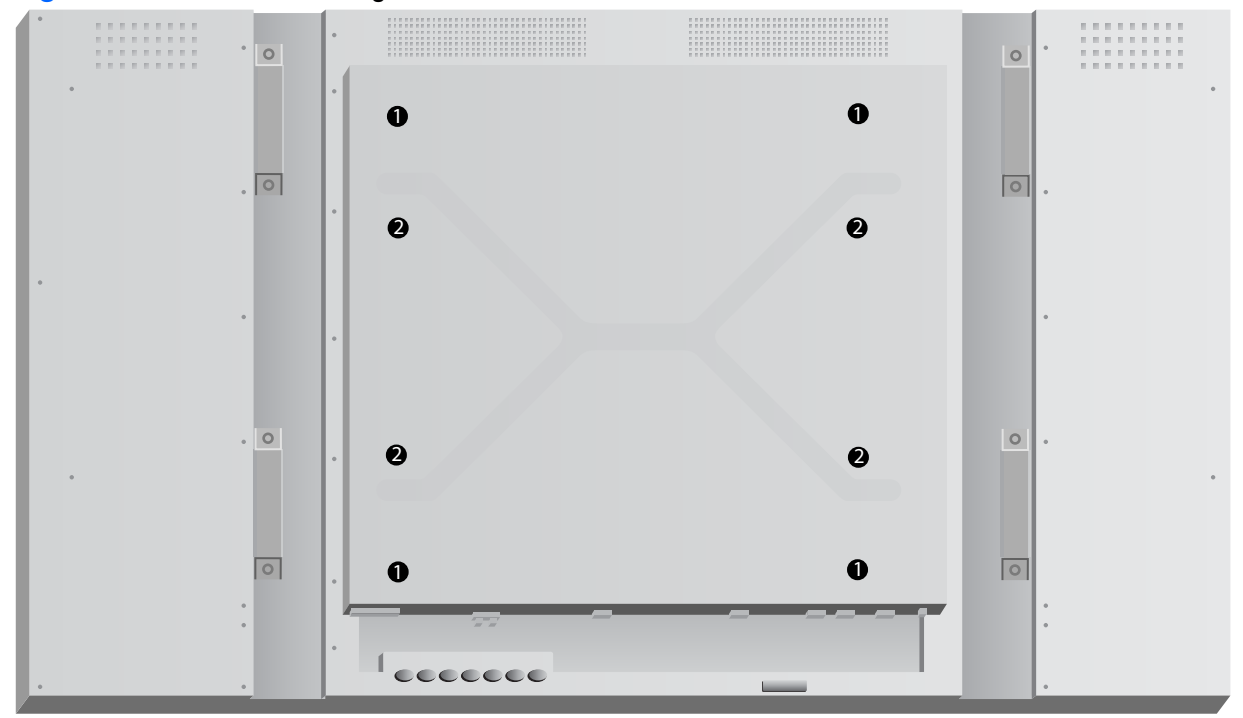

Il est recommandé que les trous de montage de 400 mm x 400 mm soient utilisés de préférence.

Les distances de chaque trou au bord de l'écran sont indiquées dans [Caractéristiques techniques](#page-75-0) [à la page 70.](#page-75-0) Le poids de votre modèle est indiqué ici également ; lors du montage au mur, assurezvous que la structure portante puisse supporter le poids annoncé.

### **Montage en mode portrait**

Pour installer l'écran en mode portrait, faites-le pivoter dans le sens des aiguilles d'une montre, vu de devant. L'écran ne peut pivoter que dans une seule direction uniquement. Les flèches, situées au dos de l'écran, indiquent de quel côté doit se situer la partie supérieure en mode portrait et paysage :

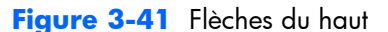

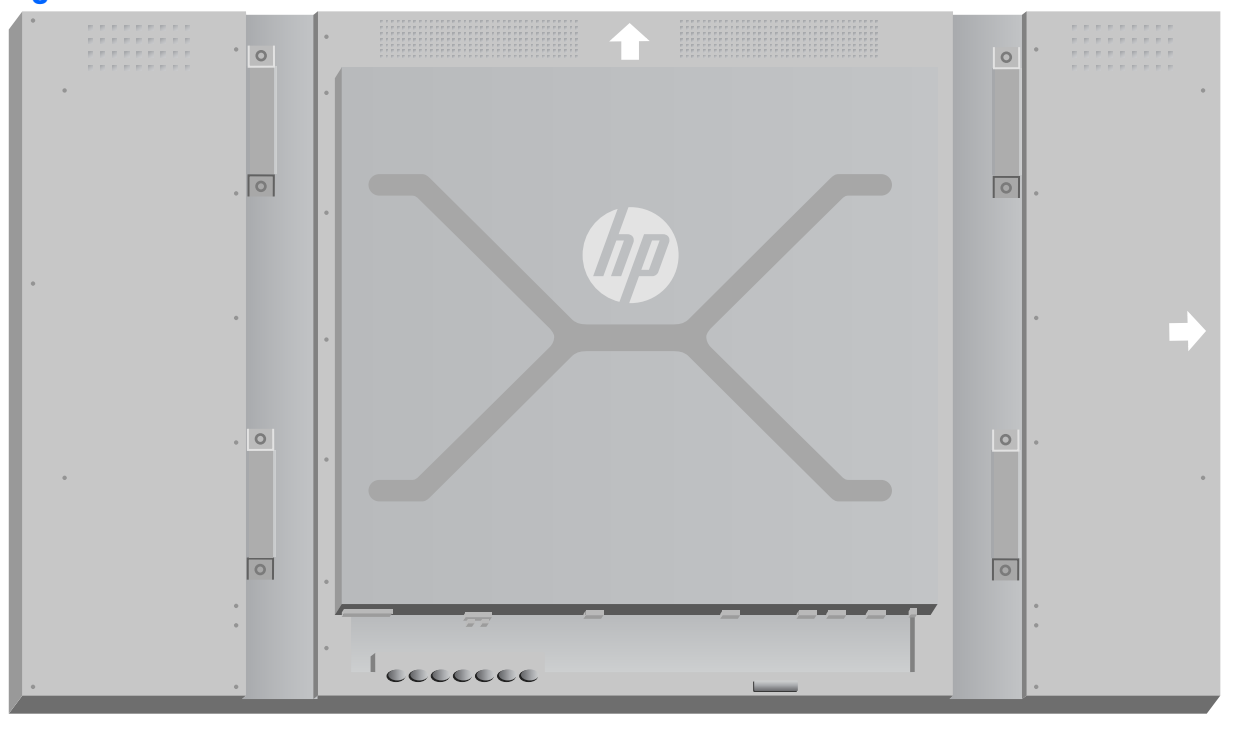

**Figure 3-42** Installation en mode portrait

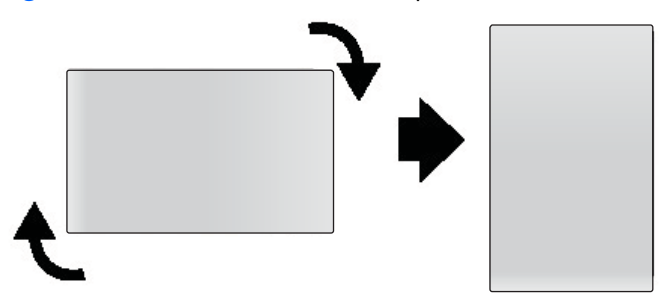

Les raccords de câble se situent sur votre gauche lorsque vous êtes face à l'écran.

#### **Considérations pour un montage mural**

Lorsque les écrans de montage sont situés sur un mur vidéo, veuillez porter une attention particulière aux points suivants :

- Si tous les écrans utilisent un seul circuit électrique, vous pouvez éviter une surcharge lors du démarrage en utilisant l'option Allumage retardé dans le menu d'affichage OSD (Option 2 →  $Temps \rightarrow Allumage retardé$ ).
- Des précautions doivent être prises pour s'assurer que les écrans sont montés de sorte qu'ils soient juste en contact et qu'il n'y a aucune pression de charge entre eux.
- Si l'accès à l'arrière de l'écran sera difficile, vous pouvez relier l'ensemble des câbles de chaque écran avant de l'installer sur le support mural et mettre l'interrupteur principal en position ON (|) avant de placer l'écran à plat contre le mur. Vous pouvez effectuer toute sorte de calibrage de couleur avant le montage, ou vous pouvez installer un câble d'extension USB dans le port USB pour faciliter le calibrage de couleurs dans le futur.
- Si vous devez installer le système de cadre mural HP, faites-le une fois tous les écrans montés et réglés.

# **Logiciel et utilitaires**

Les écrans HP sont Plug-and-Play avec les systèmes d'exploitation Microsoft Windows, vous n'avez donc pas besoin d'installer le fichier .INF ou le fichier .ICM pour ces systèmes d'exploitation. Vous trouverez les logiciels, les utilitaires et la documentation sur le disque fourni avec l'écran. Les versions les plus récentes des logiciels et utilitaires suivants peuvent être téléchargées sur le site Web HP pour les utiliser avec les écrans, le cas échéant : [www.hp.com.](http://www.hp.com)

- Pilotes du logiciel de l'écran
- Modèle de mire de réglage automatique : optimise l'affichage de l'entrée VGA.
- Fichiers de système compatibles : .INF et .ICM
- HP Network Sign Manager : gestion à distance et logiciel de contrôle. Vous permet de sélectionner et de contrôler les écrans de manière individuelle ou en groupe, à distance à partir d'un lecteur médias/ordinateur connecté via RS-232 ou Ethernet.
- Vidéo à travers un réseau Ethernet : logiciel qui s'exécute sur le lecteur médias/ordinateur vous permettant de connaître les écrans réseau connectés. Il associe les écrans à n'importe quel lecteur médias/ordinateur relié au réseau et envoie des vidéos à partir du lecteur médias/ordinateur à l'écran correspondant.

Vous pouvez également installer ces derniers à partir du disque fourni avec l'écran.

#### **Fichier d'informations**

Les informations de configuration, ou fichier .INF, définissent les ressources d'affichage utilisées par les systèmes d'exploitation Microsoft® Windows pour assurer la compatibilité entre l'écran et la carte graphique du lecteur multimédia ou de l'ordinateur.

#### **Fichier de correspondance des couleurs**

Le fichier de correspondance des couleurs, ou fichier .ICM, est un fichier de données de couleur utilisé avec des applications graphiques pour fournir une correspondance de couleur cohérence entre l'écran et l'imprimante, ou entre l'écran et le scanner. Le fichier .ICM est activé uniquement depuis les applications graphiques qui prennent en charge cette fonction.

### **Installation des pilotes, des fichiers .INF et .ICM**

Le pilote du logiciel de l'écran et les fichiers système de support sont conditionnés ensemble et installés en une seule opération de téléchargement.

Vous pouvez installer les fichiers .INF et ICM. à partir du disque ou les télécharger depuis le site Web d'assistance pour les écrans HP.

#### **Installation à partir du disque**

Pour installer les fichiers .INF et .ICM sur votre lecteur multimédia/ordinateur à partir du disque :

- **1.** Introduisez le disque dans le lecteur multimédia/lecteur de CD-ROM de l'ordinateur. Le menu du disque s'affiche.
- **2.** Affichez le fichier **Display Driver Readme**.
- **3.** Sélectionnez **Installer le logiciel pilote d'affichage**.
- **4.** Suivez les instructions à l'écran.
- **5.** Vérifiez dans le volet Affichage du Panneau de configuration Windows que la résolution et la fréquence de rafraîchissement sont correctes.

**REMARQUE :** Il se peut que vous ayez à installer manuellement les fichiers .INF et .ICM de l'écran munis d'une signature numérique à partir du disque en cas d'erreur lors de l'installation. Reportez-vous au fichier d'informations *Display Driver Readme* inclus sur le disque (en anglais uniquement).

#### **Téléchargement depuis le Web**

Pour télécharger la toute dernière version des fichiers .INF et .ICM depuis le site des écrans HP :

- **1.** Accédez au site [www.hp.com/support](http://www.hp.com/support) et sélectionnez votre pays/région.
- **2.** Suivez les liens relatifs à l'écran qui pointent vers la page d'assistance et la page de téléchargement.
- **3.** Vérifiez que votre système correspond aux exigences requises.
- **4.** Téléchargez le logiciel en suivant les instructions affichées.

#### **Installation du logiciel de gestion**

Deux programmes sont fournis pour gérer les écrans. **Vidéo à travers un réseau Ethernet** vous permet d'assigner des lecteurs médias à un réseau aux d'écrans situés sur le même réseau. **HP Network Sign Manager** gère à distance et contrôle les écrans d'enseigne numérique. Vous pouvez sélectionner et contrôler les écrans individuellement, ou vous pouvez regrouper des écrans pour que les commandes contrôlent plusieurs écrans à la fois.

Installez ces programmes à partir du disque (si un disque est fourni avec votre écran) en choisissant l'option d'installation dans le menu qui s'affiche lorsque vous insérez le disque dans le lecteur multimédia/l'ordinateur sur lequel vous souhaitez exécuter le logiciel, puis en suivant les instructions. Vous pouvez également télécharger les programmes à l'adresse [www.hp.com/ support](http://www.hp.com/support), puis les installer à partir du package téléchargé.

Pour plus d'informations sur l'utilisation des applications, consultez les manuels de l'utilisateur *HP Network Sign Manager User Guide* et *Video Over Ethernet User Guide* (disponibles uniquement en anglais) inclus sur le disque fourni avec l'écran.

# **4 Utilisation de l'écran**

L'écran peut être utilisé avec la télécommande infrarouge, avec les boutons du panneau de contrôle, ou à distance par n'importe quel réseau connecté à un lecteur médias/ordinateur utilisant HP Network Sign Manager. Le lecteur médias/ordinateur exécutant HP Network Sign Manager peut être relié à l'écran directement via une connexion poste à poste Ethernet ou une connexion de série RS-232-C, voire à distance avec une connexion Intranet.

Les opérations avec la télécommande ou le panneau de contrôle utilisent le menu d'affichage OSD Ce chapitre détaille le menu.

L'écran supporte des sources d'entrée multiples. Il analysera les différentes entrées pour en trouver une qui soit active et affichera l'image correspondante. L'ordre de balayage par défaut est Vidéo à travers un réseau Ethernet, Display Port, VGA pour toutes les entrées qui sont reliées à une source vidéo. Grâce au menu d'affichage OSD, vous pouvez empêcher l'écran de commuter entre des entrées en désactivant cette fonction.

Pour envoyer une vidéo sur un réseau, vous devez installer le logiciel VOE sur le lecteur médias/ ordinateur qui sert de source. Consultez le *Manuel de l'utilisateur Vidéo à travers un réseau Ethernet* pour plus d'informations.

Si l'écran ne reçoit pas d'entrée, il passera en mode de faible puissance (« veille »). Vous pouvez le positionner sur le mode de faible puissance en utilisant le bouton d'alimentation situé au dos, la télécommande infrarouge ou en programmant des heures de veille. La programmation est effectuée grâce au menu d'affichage OSD ou avec le logiciel de gestion. Vous pouvez également empêcher l'écran de passer en mode veille.

# <span id="page-45-0"></span>**Utilisation du menu d'affichage OSD**

Le menu d'affichage OSD vous permet de définir un certain nombre de paramètres pour contrôler l'écran. Tous les paramètres ne sont pas applicables à toutes les sources vidéo. Ces derniers seront grisés (non sélectionnables) s'ils ne sont pas applicables. Configuration automatique, Fréquence d'horloge et Phase d'horloge ne s'appliquent qu'à l'entrée VGA.

Les autres paramètres ont trois valeurs, une pour Vidéo à travers un réseau Ethernet, VGA et Display Port. Ces paramètres sont :

- Préréglage image
- **Contraste**
- Luminosité
- **Netteté**
- rétro-éclairage
- **Résolution**
- Temp. de couleur
- Haut-parleur
- Format de l'image

Tous les autres réglages du menu d'affichage OSD ne doivent être réglés que lorsque la nouvelle valeur s'applique indépendamment de la source vidéo.

Vous pouvez faire fonctionner le menu d'affichage 'OSD à l'aide de la télécommande infrarouge ou le panneau de configuration au dos de l'écran.

### **Contrôle des écrans avec une connexion en chaîne infrarouge**

L'écran vous permet d'utiliser une connexion en chaîne infrarouge pour activer localement un contrôle selectionnable des écrans à l'aide de la télécommande infrarouge, lorsque les écrans sont montés en vidéomosaïque. Vous pouvez contrôler un écran à la fois en sélectionnant l'identifiant de l'écran, ou tous les écrans simultanément en sélectionnant un identifiant « 00 ».

#### **Installation en connexion en chaîne infrarouge**

La section suivante explique comment configurer les écrans en connexion en chaîne infrarouge:

- **1.** Insérez le capteur infrarouge externe dans la prise IR-IN (bleue) située à l'arrière de l'écran.
- **2.** Grâce au câble de connexion en chaîne infrarouge, vous pouvez connecter tous les écrans sur le mur vidéo. Reportez-vous à [Câbles de raccordement à la page 21](#page-26-0) pour plus d'informations.
- **3.** En utilisant la télécommande infrarouge ou les boutons de commande de l'écran, allez sur MENU → OPTION 2 → IDENT. DU MONITEUR et réglez le code d'identification unique (numéro entre 1 et 25) pour chaque écran sur le mur vidéo.
- **4.** En utilisant la télécommande infrarouge ou les boutons de commande de l'écran, allez à MENU → OPTION 2 → Sortie IR et choisissez ACTIVER pour tous les écrans du mur vidéo.
- **5.** Grâce au ruban adhésif double face, positionnez le capteur infrarouge externe dans un endroit éloigné où il sera facile de pointer la télécommande infrarouge. Il est recommandé que le capteur soit positionné en haut à gauche ou à droite du mur vidéo.

**REMARQUE :** Il faut veiller à éviter de positionner le capteur en bas à côté de l'un des écrans où le capteur infrarouge de l'écran pourrait capter la télécommande infrarouge ou lorsque le capteur pourrait bloquer la zone de visualisation de n'importe quel écran.

#### **Contrôle des écrans avec la télécommande infrarouge**

Dirigez la télécommande infrarouge vers le capteur infrarouge externe et appuyez sur le bouton MENU. Le menu principal de la connexion en chaîne infrarouge apparaîtra sur chaque écran, avec le code d'identification du moniteur afin que vous puissiez identifier facilement l'écran à qui vous souhaitez émettre la commande (Figure 4-1 Écran du menu principal de la connexion en chaîne infrarouge à la page 41).

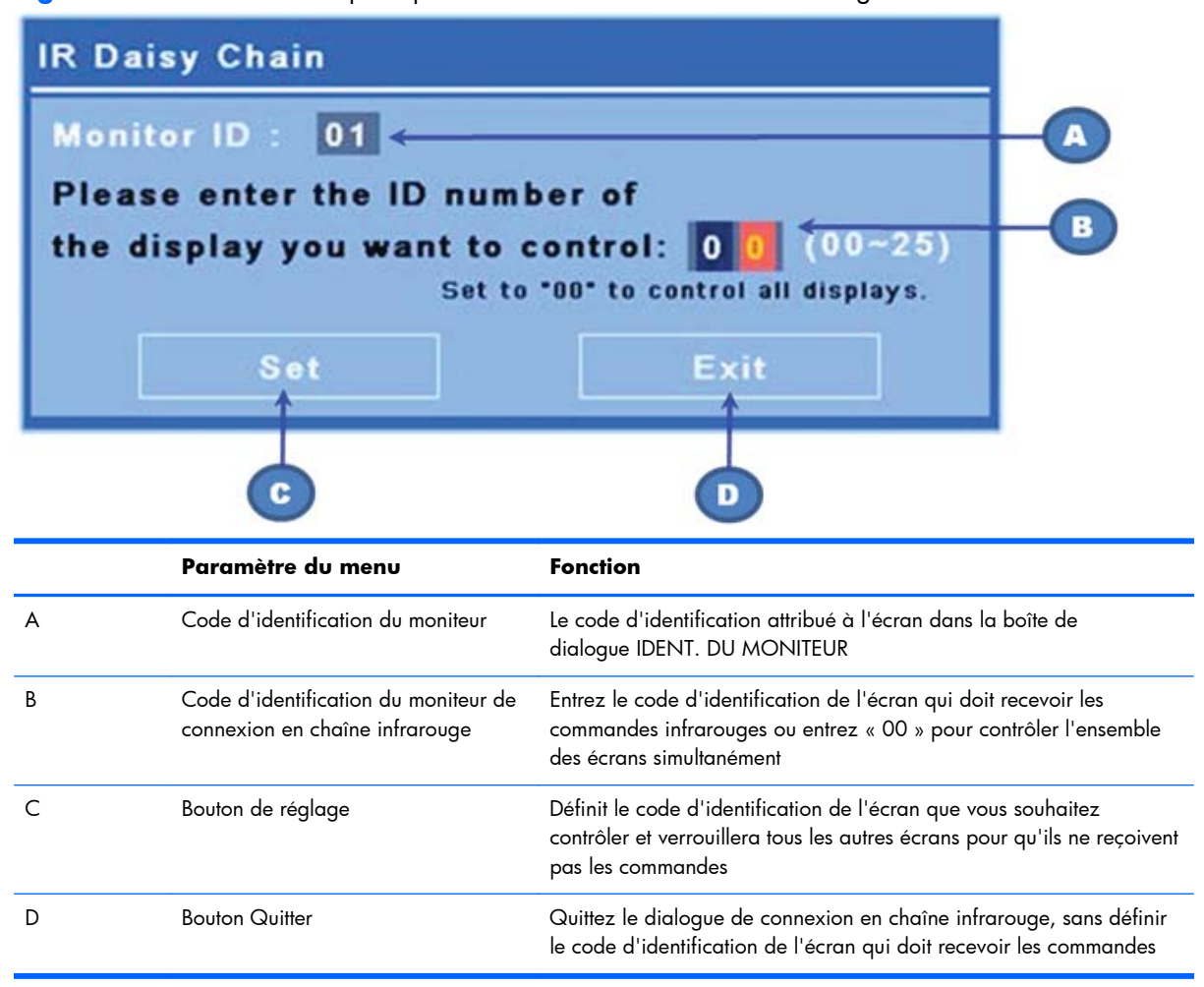

**Figure 4-1** Écran du menu principal de la connexion en chaîne infrarouge

Entrez le code d'identification de l'écran dans la fenêtre à deux chiffres (figure suivante). En saisissant « 00 » dans cette fenêtre, cela permettra à tous les écrans en connexion en chaîne de recevoir la commande. Cela peut être utile lorsque vous allumez (ON) ou éteignez (OFF) les écrans ou effectuer un calendrier pour le mur vidéo.

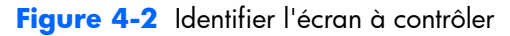

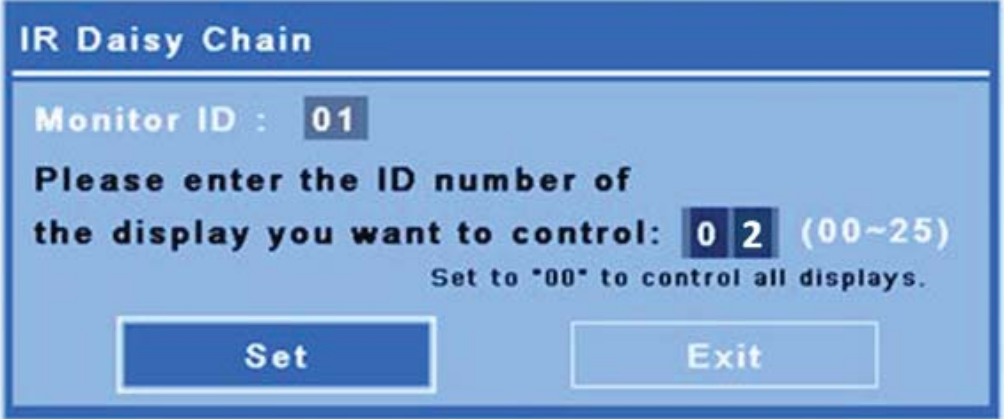

Appuyez sur le bouton SET (réglage) pour sélectionner le code d'identification de l'écran comme celui à qui vous voulez envoyer des commandes. La fenêtre de message de LOCK (verrouillage) apparaîtra sur tous les autres écrans pour indiquer qu'ils ne recevront aucune commande en provenance de la télécommande infrarouge via le capteur infrarouge externe (Figure 4-3 Message de verrouillage infrarouge à la page 42). Le menu d'affichage OSD apparaîtra sur l'écran sélectionné. Toute commande, sélection du menu, ou réglage entré avec la télécommande infrarouge sera à partir de maintenant exécuté sur l'écran sélectionné.

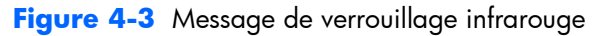

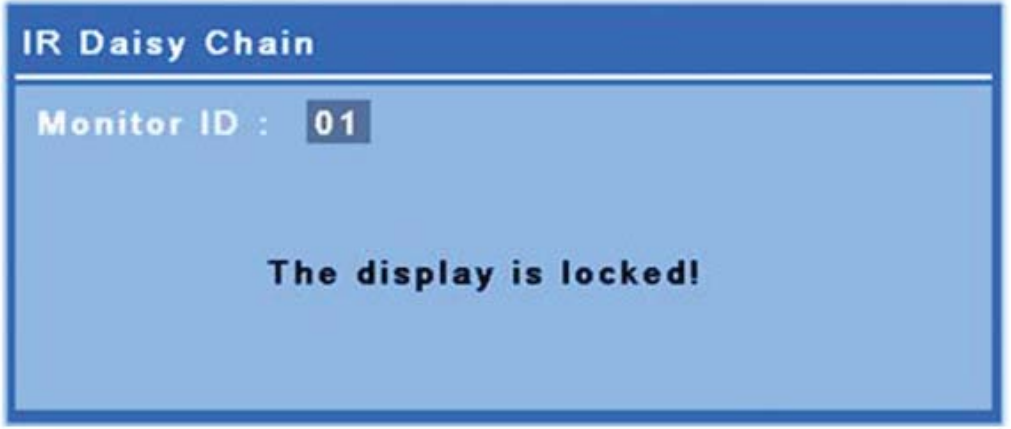

Après un court laps de temps, le message de verrouillage disparaîtra de l'écran. À tout moment, vous pouvez appuyer sur la touche INFO de la télécommande infrarouge et le message de verrouillage réapparaîtra sur les écrans qui ne sont pas destinés à recevoir des commandes infrarouges :

<span id="page-48-0"></span>**Figure 4-4** Message de verrouillage en provenance de la commande INFO

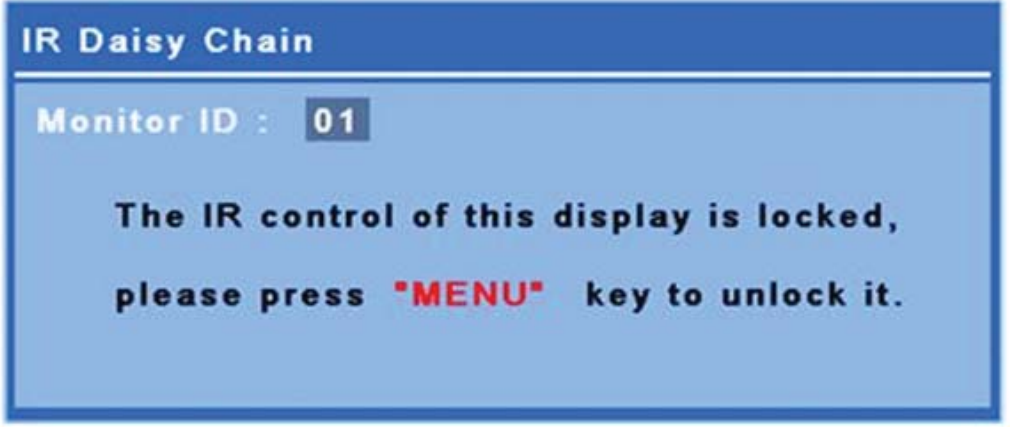

En appuyant sur la touche MENU de la télécommande infrarouge, vous quitterez le mode de connexion en chaîne infrarouge et déverrouillerez tous les écrans.

### **Navigation avec la télécommande infrarouge**

Le capteur infrarouge est situé à l'arrière de l'écran, mais il recevra les signaux infrarouges de devant. Pointez la télécommande en bas, au centre de l'écran. Vous pouvez également utiliser le capteur externe fourni, ce qui permet à la télécommande d'être très facile à utiliser. C'est particulièrement vrai lorsqu'il s'agit d'écrans dans un mur vidéo. Si vous avez connecté plusieurs écrans avec une connexion en chaîne infrarouge, ils répondront tous à une touche de la télécommande. Reportez-vous à [Contrôle](#page-45-0) [des écrans avec une connexion en chaîne infrarouge à la page 40](#page-45-0) pour plus d'informations.

Reportez-vous à [Identification des touches de la télécommande à la page 14](#page-19-0) pour plus d'informations concernant les touches de la télécommande infrarouge et leurs fonctions.

# **Utilisation du panneau de configuration**

Si vous avez accès au panneau de configuration situé à l'arrière de l'écran, vous pouvez l'utiliser pour allumer et éteindre l'écran ainsi que pour ouvrir et naviguer dans le menu d'affichage OSD.

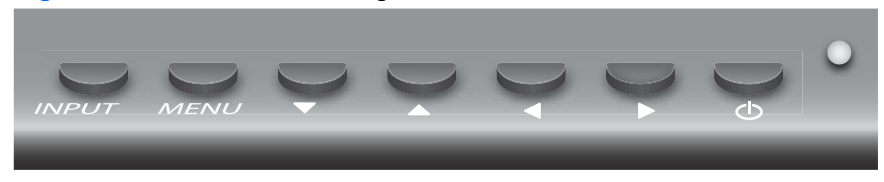

**Figure 4-5** Panneau de configuration de l'écran

Pour changer la source vidéo, appuyez sur le bouton INPUT, puis sélectionnez la source désirée à partir du menu qui s'est affiché à l'écran.

Pour accéder au menu d'affichage OSD, appuyez sur le bouton MENU. Appuyez de nouveau sur ce bouton pour quitter le menu d'affichage OSD.

Une fois dans le menu,

- Utilisez les flèches pour sélectionner l'élément de votre choix. Utilisez-les pour ajuster également les paramètres.
- Pour accepter un paramètre ou une sélection, appuyez sur le bouton INPUT.

Pour que l'écran passe en mode de faible puissance, appuyez sur le bouton Marche/Arrêt ((1)). Appuyez de nouveau pour revenir au mode pleine puissance.

Les boutons peuvent être désactivés en maintenant appuyée la flèche de gauche et de droite simultanément pendant 5 secondes. Veuillez répéter cette procédure pour réactiver les boutons.

Des boutons isolés peuvent être activés ou désactivés en les maintenant appuyés pendant 5 secondes les combinaisons suivantes :

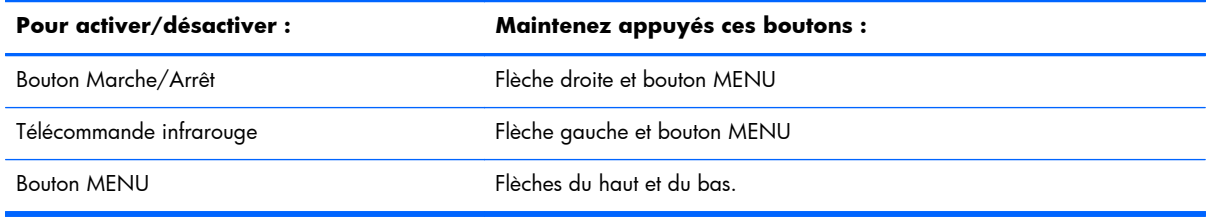

La LED indique le statut de l'alimentation :

- Vert : en marche
- Rouge : faible puissance (l'écran est noir, mais le contrôleur répond aux commandes)
- Off : aucune alimentation

Si les boutons ne sont pas utilisés pendant 20 secondes après que les ajustements aient été effectués, mais non enregistrés, les paramètres actuels seront enregistrés et le menu d'affichage OSD se fermera. Si la source d'entrée, la résolution, le format de l'image ou la fréquence change pendant que le menu d'affichage OSD est actif, ce dernier fermera sans sauvegarder les nouveaux paramètres.

# **Sélections du menu OSD**

Le menu d'affichage OSD contient six sous-menus :

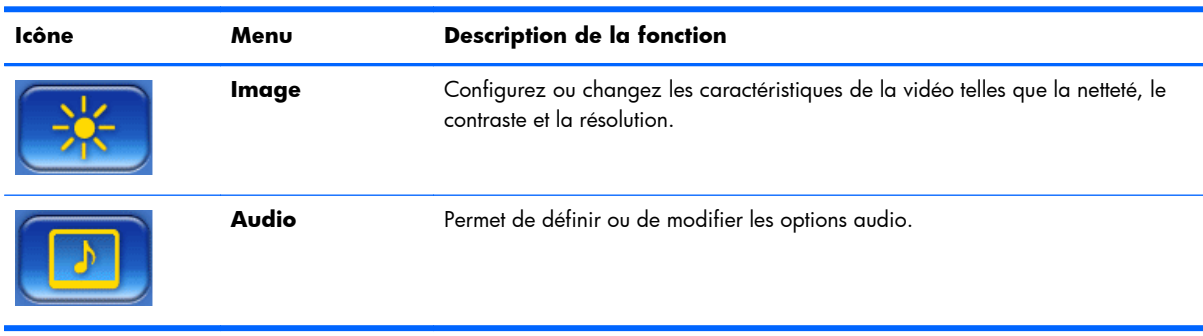

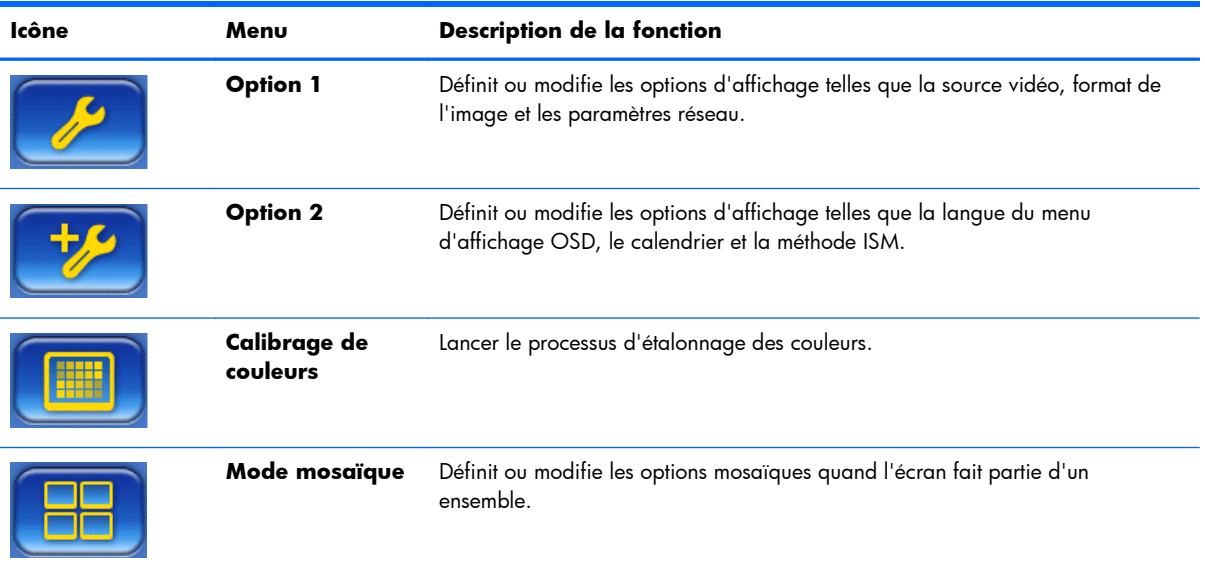

Le tableau suivant répertorie les sélections du menu d'affichage OSD et leurs fonctionnalités. La totalité des options ne s'applique pas forcément à tous les types d'entrée. Par exemple, le réglage de l'heure ne peut être appliqué qu'à une entrée VGA.

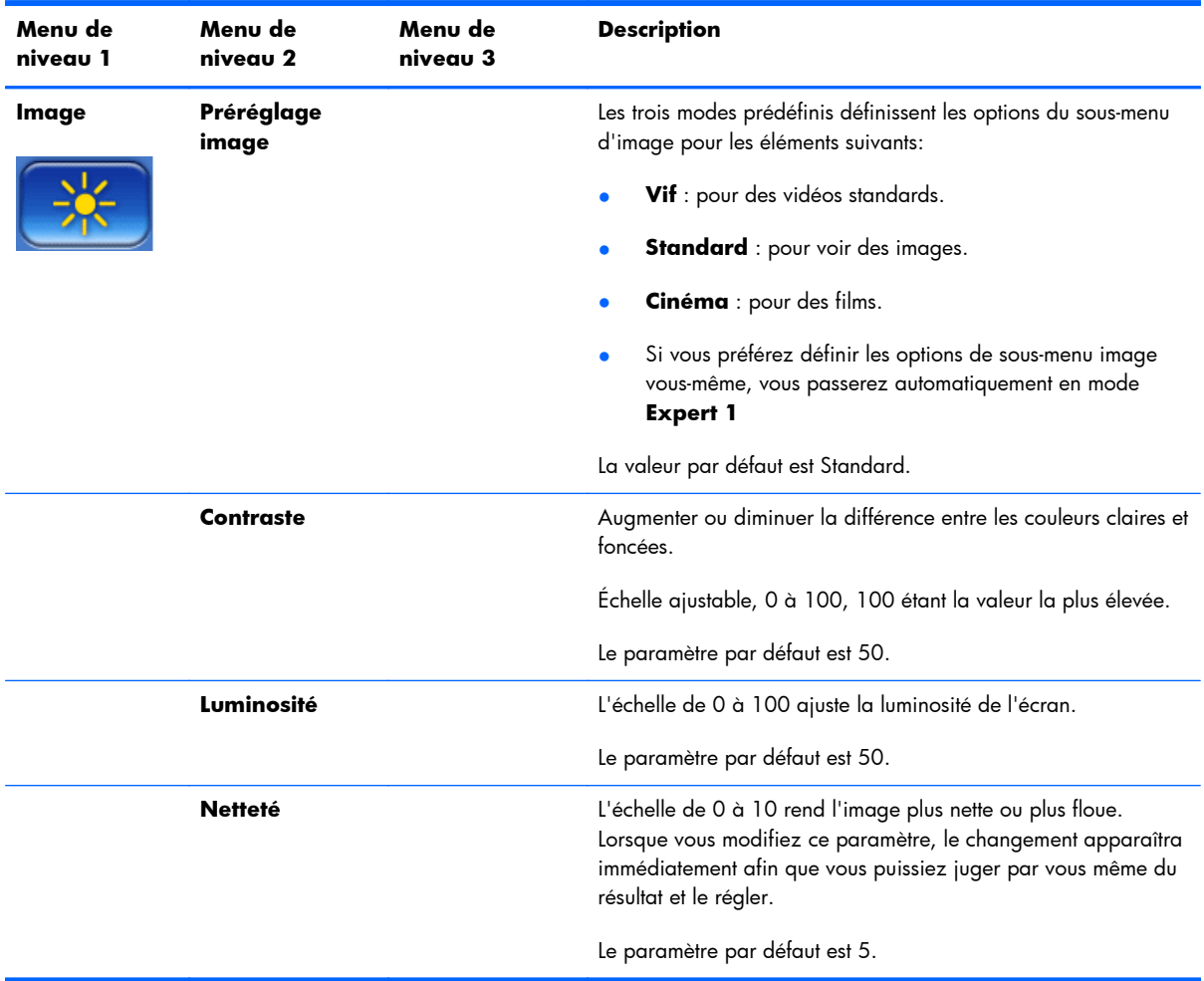

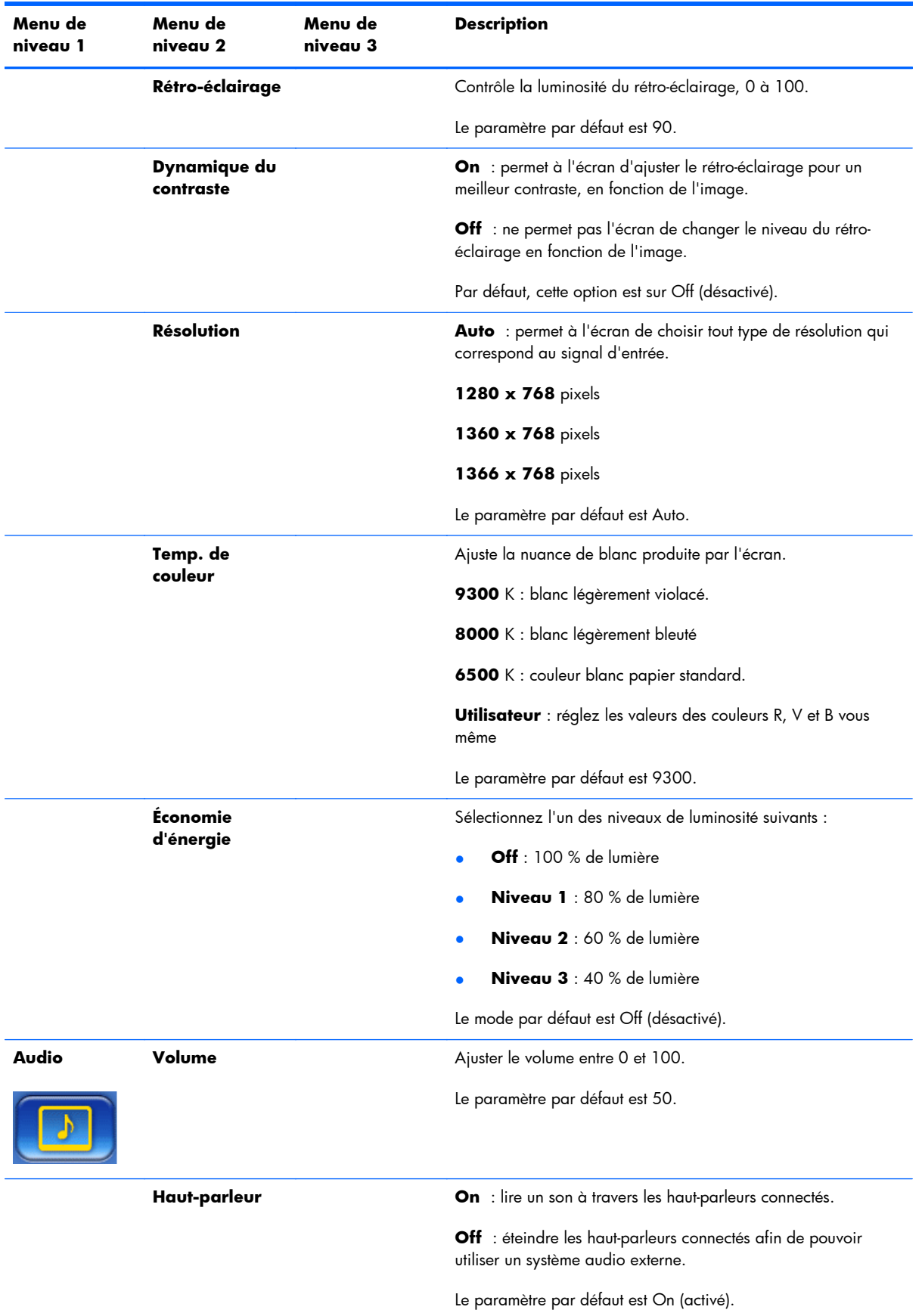

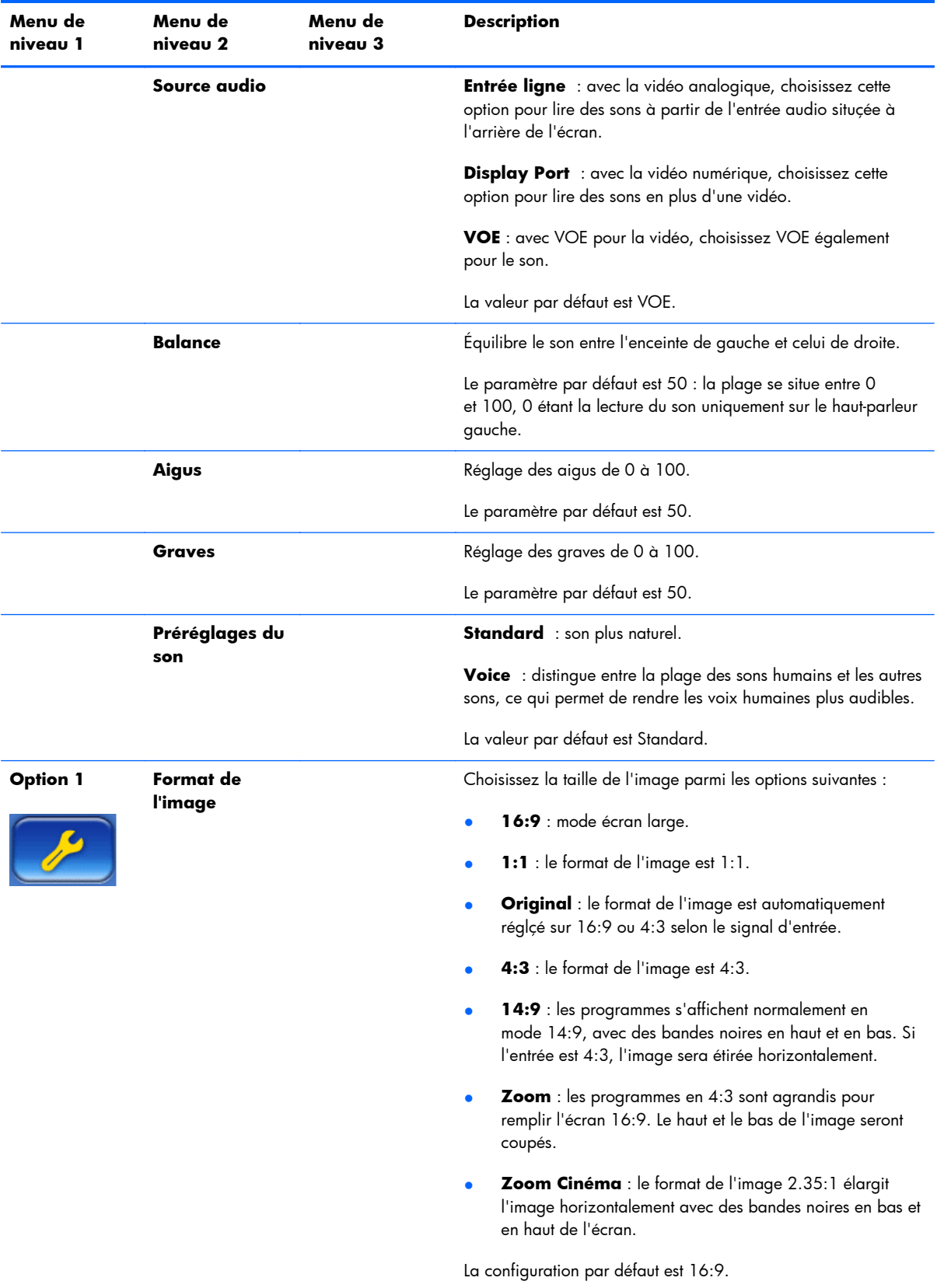

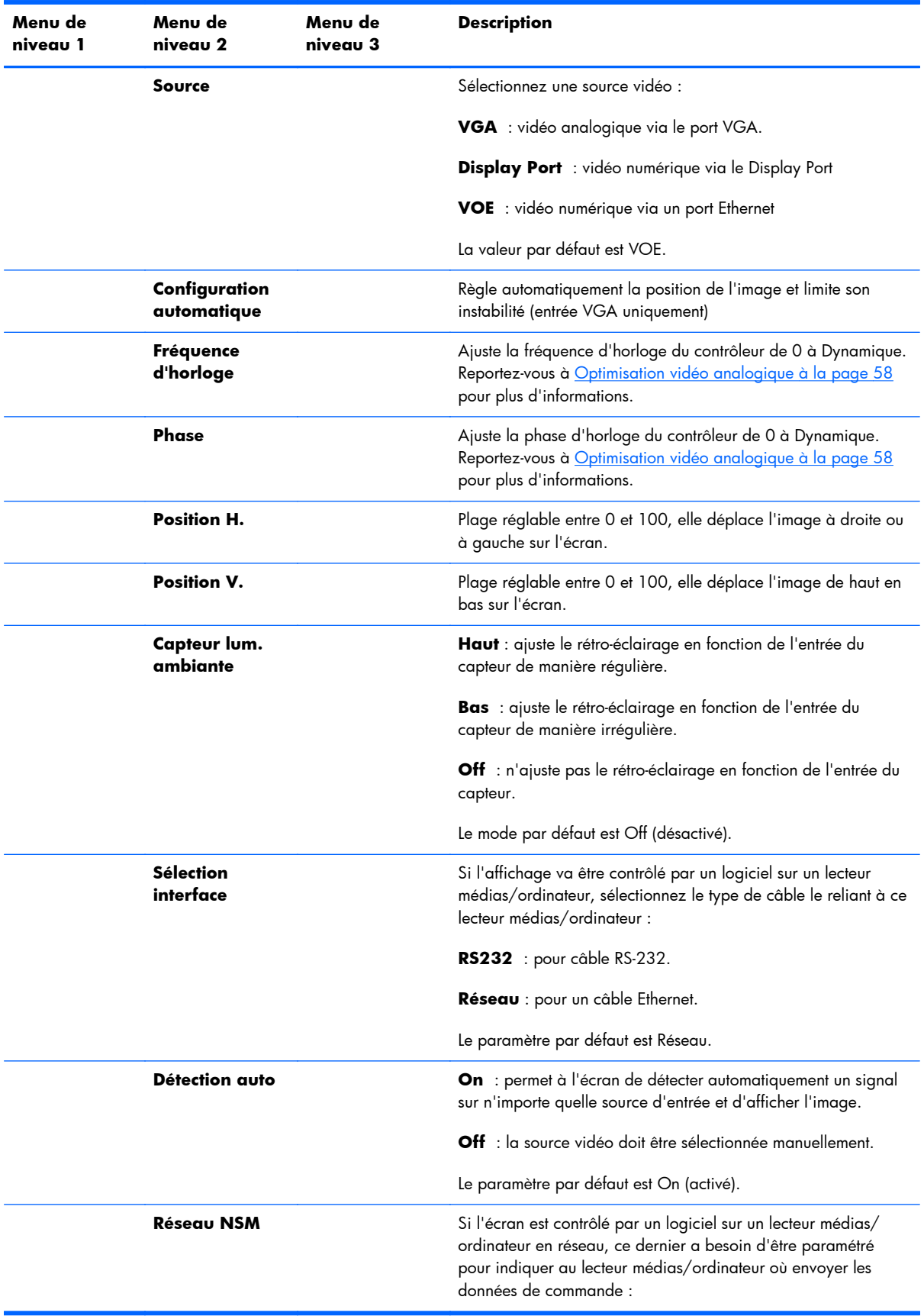

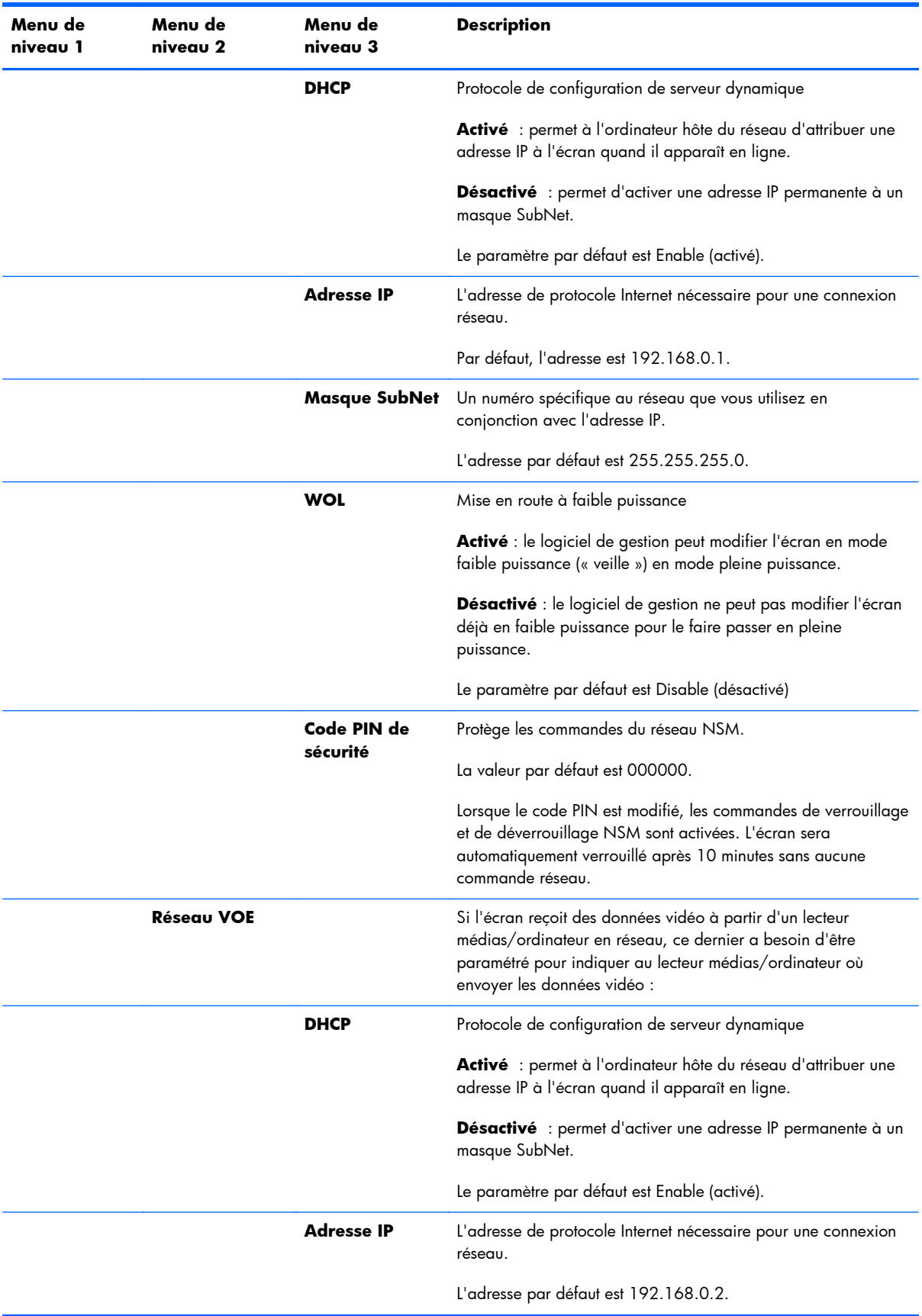

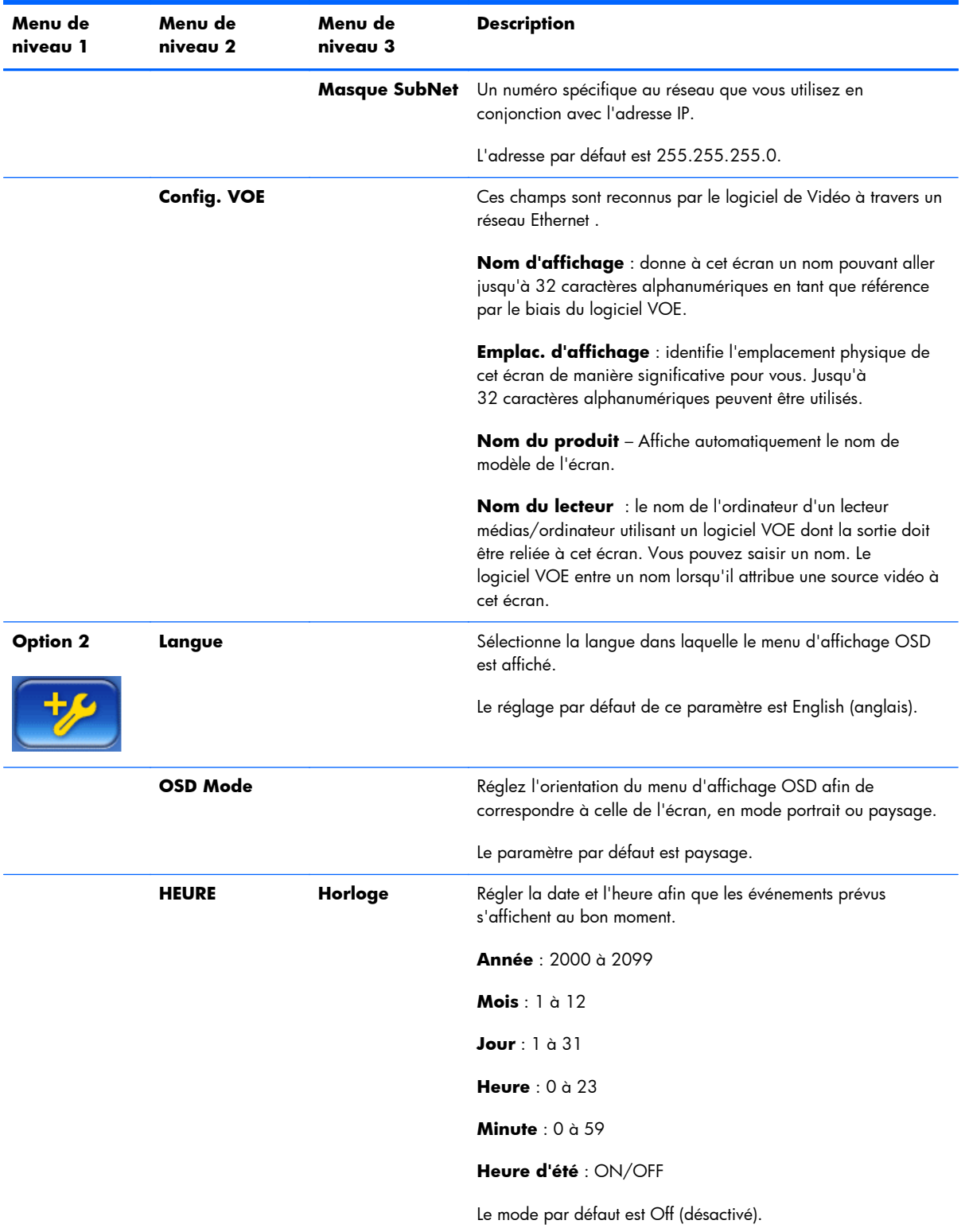

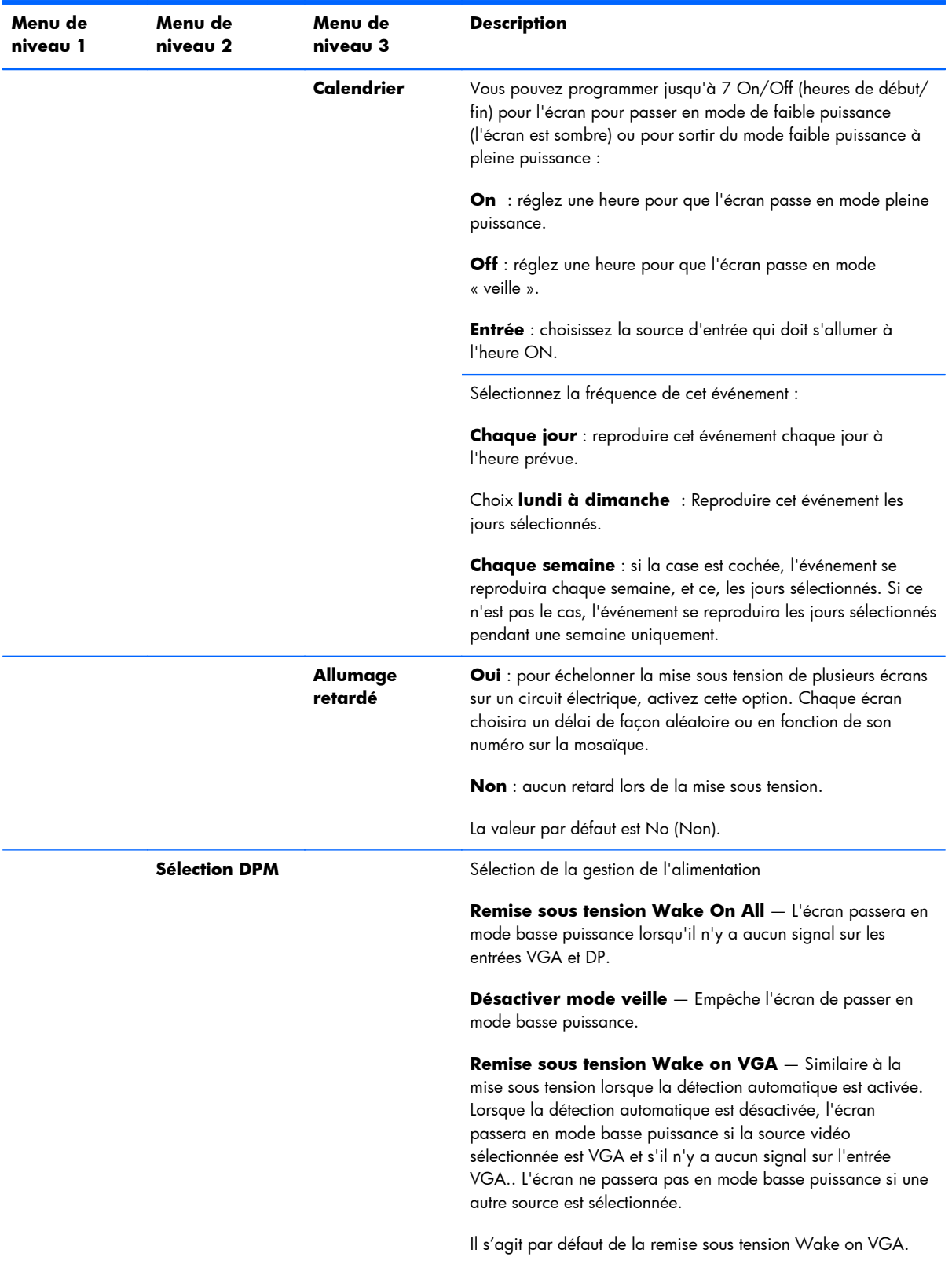

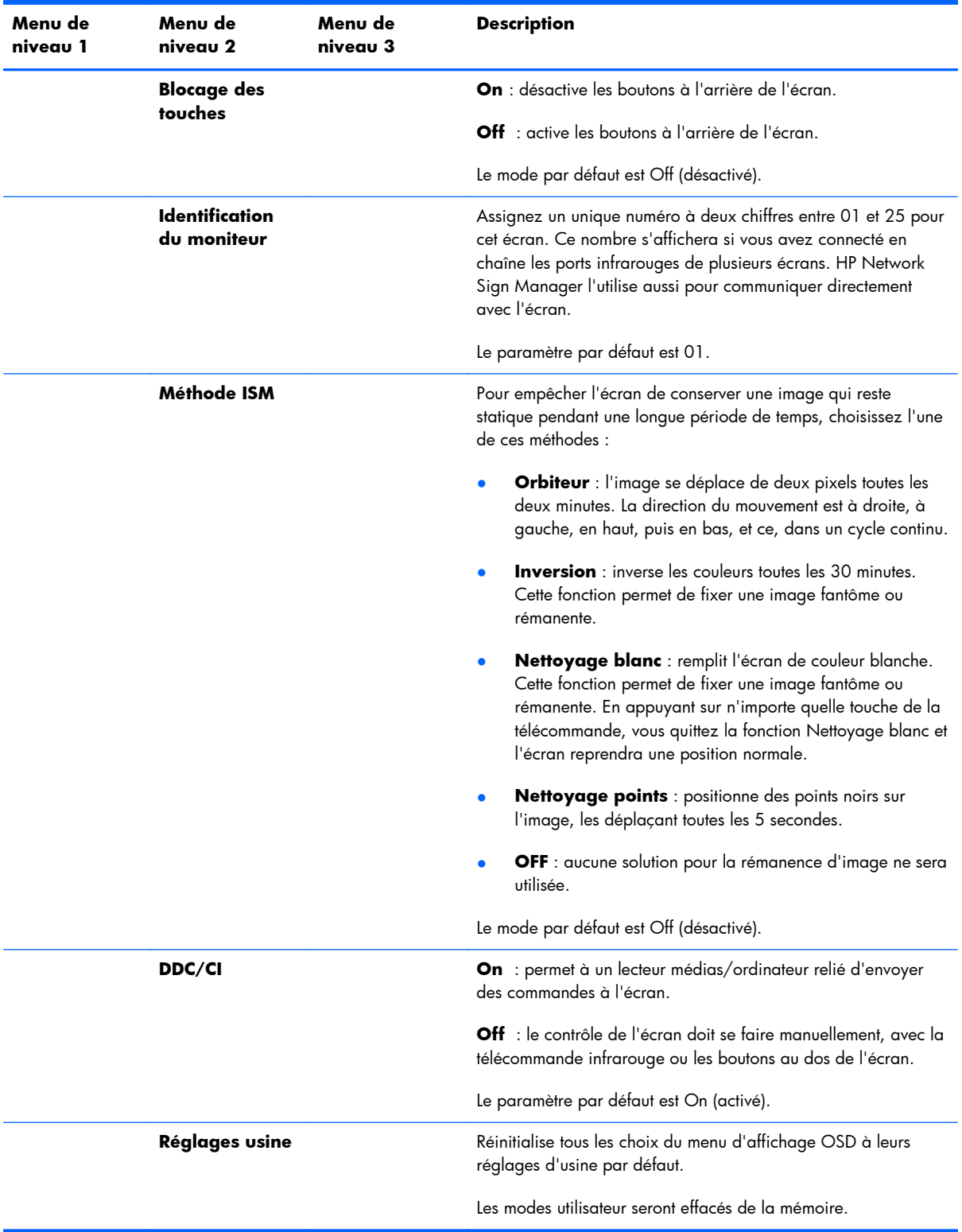

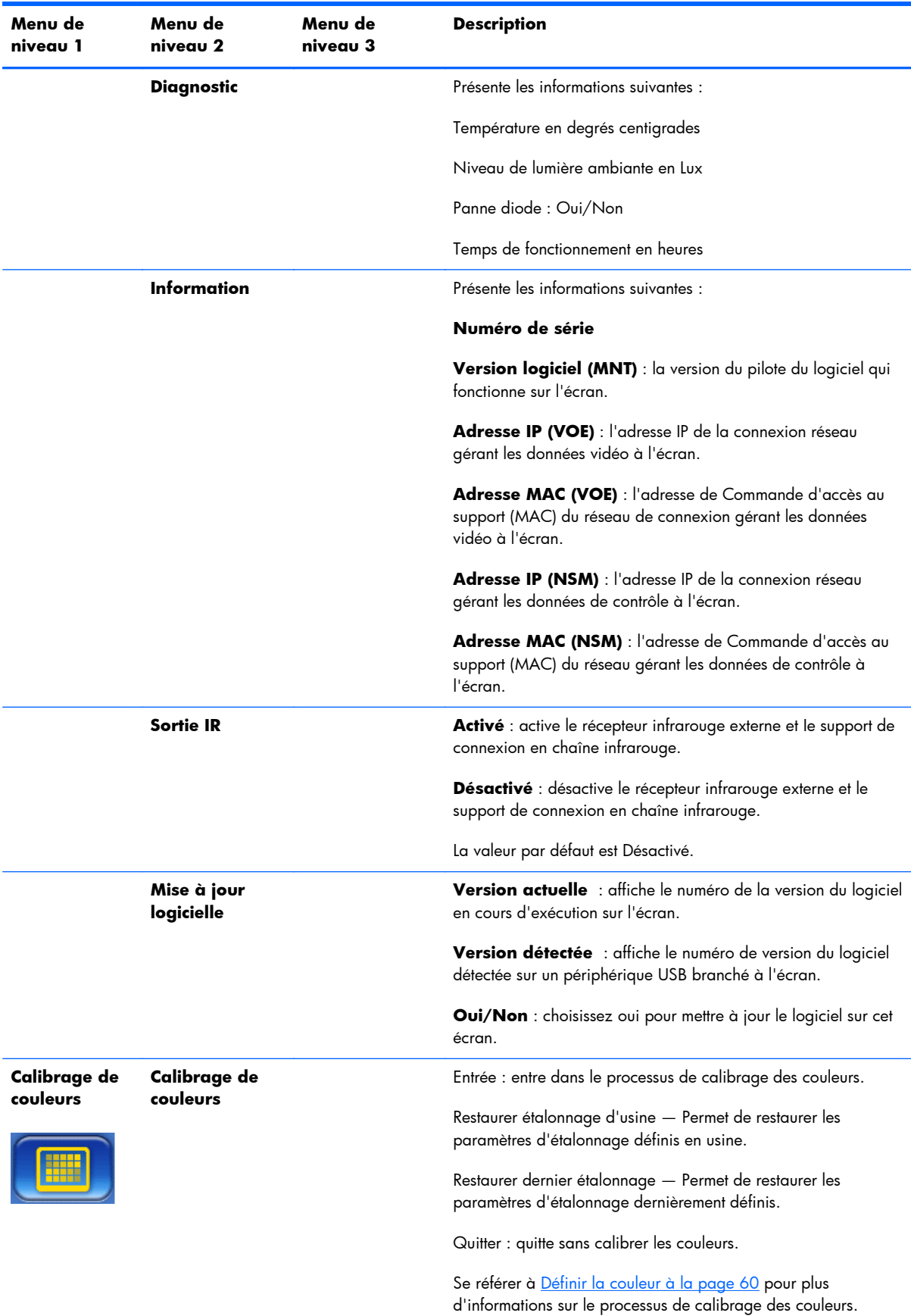

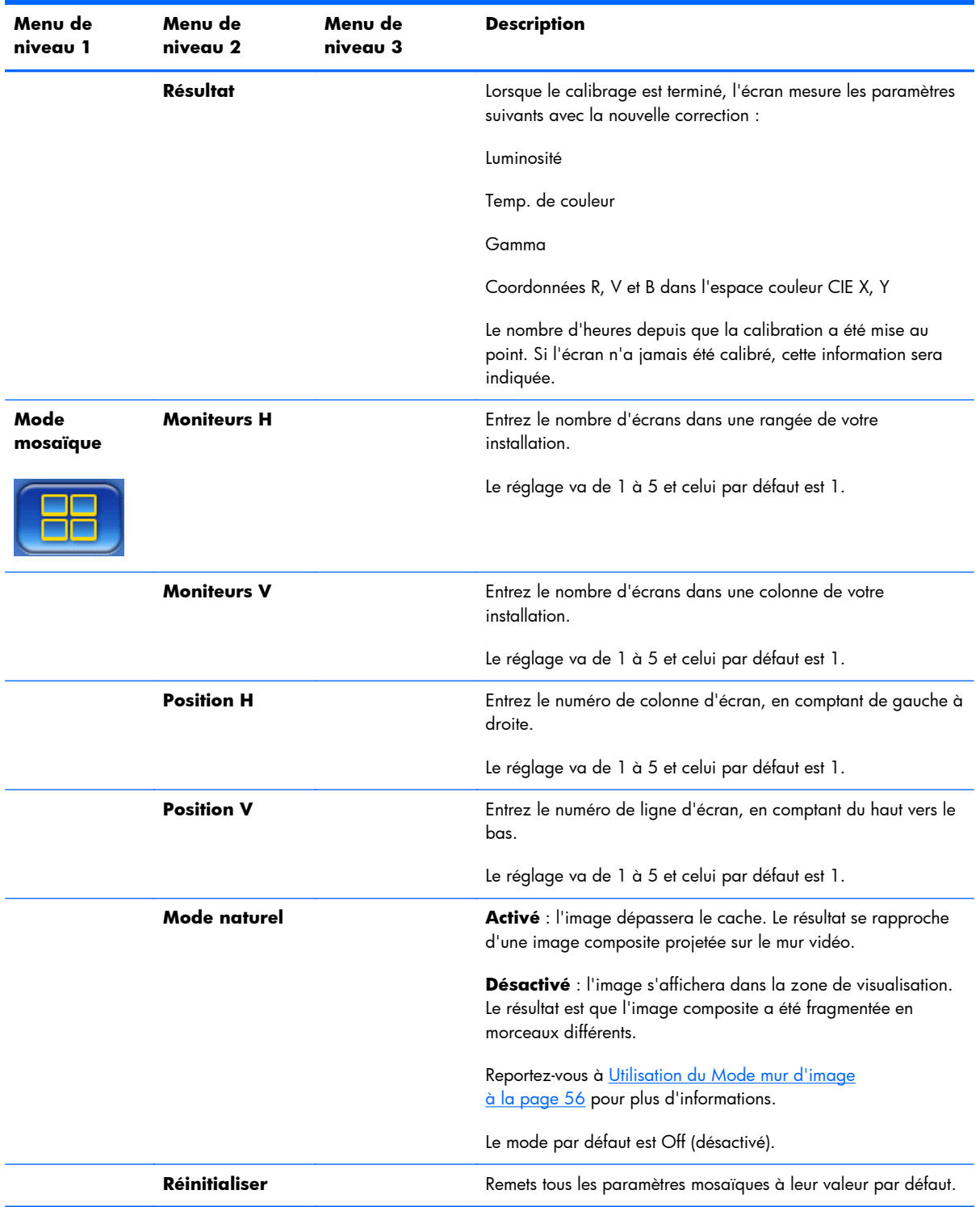

# **Allumage retardé**

L'allumage retardé vous permet de décaler l'activation initiale de plusieurs écrans sur un circuit électrique. Chaque écran calculera son propre délai de mise en marche. Si les paramètres des Moniteurs V dans le sous-menu Mode mosaïque est 1, le retard sera un nombre aléatoire compris entre 0,5 et 2,5 secondes. Si la valeur pour les Moniteurs V est différente, son retard sera de (0,5 \* Position V) secondes.

### **Utilisation du blocage des touches**

Les boutons au dos du panneau peuvent être désactivés afin d'empêcher le changement accidentel des réglages. Pour ce faire, appuyez sur les flèches gauche et droite en même temps et maintenez-les appuyées pendant 5 secondes. La même procédure activera les boutons de nouveau. Si les boutons ne sont pas accessibles, utilisez la télécommande infrarouge pour entrer dans le menu d'affichage OSD, accédez à l'option 2 du sous-menu et activez ou désactivez l'option de verrouillage des touches.

# **Définition des niveaux de rétro-éclairage**

Le menu d'affichage OSD propose deux réglages qui modifient le niveau de rétro-éclairage. Le réglage du rétro-éclairage se situe sur une échelle de 0 à 100. Le réglage d'économie d'énergie se fait sur quatre niveaux, donné en pourcentage. Le mode économie d'énergie met une limite au niveau de rétroéclairage. Par exemple, si le mode Économie d'énergie est fixé au niveau 2 (60 %), l'échelle de rétroéclairage est effectivement réduite entre 0 et 60, étant donné que les valeurs ne pourront pas dépasser 60.

# **Prévention et fixation des images fantômes**

L'affichage d'une image statique sur une période prolongée peut générer une image rémanente. Pour éviter la rémanente d'image, il ne faut pas afficher une image fixe pendant de longues périodes de temps. Il faut soit éteindre l'écran, en utilisant l'un des choix d'image rémanente (ISM) dans le menu d'affichage OSD, ou bien changer l'image. Vous pouvez aider à éviter ou à corriger les images fantômes en utilisant l'une des options de la méthode ISM :

- **1.** Naviguez jusqu'au sous-menu Option 2 puis sur l'option Méthode ISM.
- **2.** Sélectionnez l'une des options de menu suivantes :
	- Orbiteur : l'image se déplace deux pixels toutes les deux minutes, alternativement vers la gauche, la droite, le haut et le bas. L'orbiteur reste actif jusqu'à sa modification dans le menu ISM.
	- **Inversion** : cette fonction permet de fixer une image fantôme ou rémanente. Elle inverse les couleurs de l'image toutes les 30 minutes. La fonction d'inversion reste active jusqu'à sa modification dans le menu Méthode ISM.
	- **Nettoyage Blanc** : cette fonction permet également de fixer une image fantôme ou rémanente. Cette dernière remplit l'écran d'une couleur blanche unie. Elle permet de supprimer la rémanence de l'image sur l'écran. En appuyant sur n'importe quelle touche de la télécommande, vous quittez la fonction **Nettoyage blanc** et rétablissez l'écran en mode **Normal**.
	- **Nettoyage points** : positionne des points noirs sur l'image, les déplaçant toutes les 5 secondes.
	- **OFF** : à choisir si vous ne souhaitez pas activer la fonction ISM. Lorsque l'écran est éteint, les réglages ISM sont perdus et seront **OFF** (éteint) lorsque l'écran s'allumera.

# <span id="page-61-0"></span>**Utilisation du Mode mur d'image**

Le **Mode mosaïque** vous permet de définir un ensemble jusqu'à 25 écrans diffusant une seule image. L'ensemble ne doit pas forcément avoir le même nombre de colonnes que de lignes et les écrans peuvent être en orientation paysage ou portrait. Le Mode mosaïque est conçu pour être utilisé avec des écrans connectés en chaîne recevant une entrée VGA ou Display Port. Si l'entrée source est Vidéo à travers un réseau Ethernet, chaque écran doit recevoir la même image dans le mode mosaïque pour fonctionner. (Référez-vous au *Manuel d'utilisateur Vidéo à travers un réseau Ethernet* pour plus d'informations).

La force du signal vidéo déterminera le nombre d'écrans pouvant être connectés en chaîne en même temps. La dégradation du signal vidéo en raison de la distance peut limiter le nombre maximum d'écrans en dessous de 25.

Vous pouvez mettre en place une connexion en chaîne dans le menu d'affichage OSD de chaque écran dans l'ensemble. Cette méthode est décrite ici. Vous pouvez également utiliser le HP Network Sign Manager dans un même but. Référez-vous au *Manuel de l'utilisateur HP Network Sign Manager User Guide* pour plus d'informations.

Sur chaque écran, entrez dans le menu d'affichage OSD et naviguez vers le sous-menu **Mode mosaïque**. Configurez les **Moniteurs H** selon le nombre de colonnes dans l'ensemble et les **Moniteurs V** au nombre de lignes. Configurez la **Position H** selon le numéro de la colonne pour cet écran, en comptant de gauche à droite. Configurez la **Position V** au numéro de la ligne, en comptant du haut vers le bas.

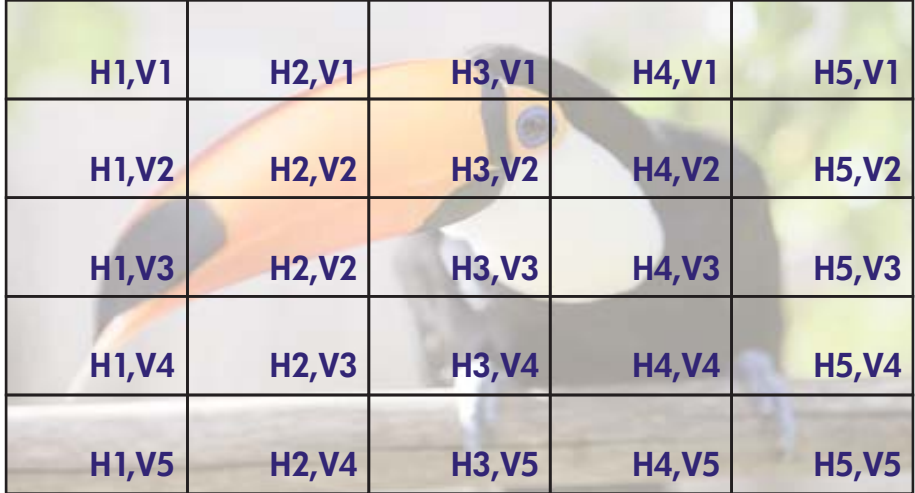

**Figure 4-6** Modèle de numérotation du Mode Mosaïque

Chaque écran dans l'ensemble du mode mosaïque recevra l'image complète, cependant s'affichera seulement la partie qui lui a été assignée par rapport à sa position H et V.

Mode naturel permet à l'image de conserver la proportionnalité dans l'ensemble en compensant la largeur du meneau (la distance entre la zone d'affichage active et la zone d'affichage active de l'écran adjacent dans la matrice). Allumez ou éteignez le mode Naturel, en utilisant les mêmes paramètres tous les écrans.

Si le mode Naturel est éteint, l'écran affiche la totalité de sa portion de sa position assignée au sein de la zone de visualisation active. Si le mode Naturel est activé, chaque écran compensera le meneau entre les écrans en éliminant la partie de son image qui pourrait chevaucher le cache. Il ressort qu'une

petite partie de l'image composite reste invisible, comme si elle était bloquée par les meneaux entre les vitres.

Choisissez d'activer le mode Naturel si vous voulez que le composite soit correctement proportionné et désactiver-le si vous voulez que chaque pixel soit visible. les différences sont montrées ci-dessous :

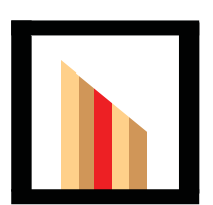

Image d'origine

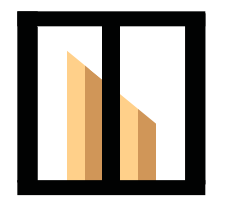

Mosaïque avec le mode Naturel activé, la barre rouge est cachée et l'inclination est affichée correctement.

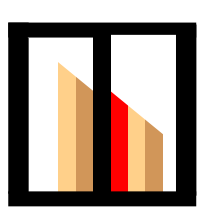

 Mosaïque avec le mode Naturel activé, la barre rouge est caché et l'inclination est incohérente.

# <span id="page-63-0"></span>**Optimisation vidéo analogique**

Lorsque la source vidéo que vous utilisez est la source VGA, vous pouvez optimiser les performances de l'écran grâce à l'option Configuration automatique du menu OSD et à l'utilitaire d'ajustement automatique inclus sur le disque fourni. (Si un des formats numériques est la source vidéo, l'écran se règle automatiquement sans aucune intervention de l'utilisateur.)

Cette procédure peut corriger les imperfections d'image suivantes :

- Mise au point floue ou manquant de netteté
- Dédoublement de l'image, apparition de stries ou effets d'ombrage sur l'écran
- Légères barres verticales
- Lignes de défilement horizontales fines

Bien que le processus fonctionne avec n'importe quelle image, il fonctionne mieux avec l'image dans l'utilitaire d'ajustement automatique inclus sur le disque fourni avec l'écran.

Pour utiliser la fonction de réglage automatique :

- **1.** Laissez l'écran chauffer pendant 20 minutes avant de procéder au réglage.
- **2.** Introduisez le disque dans le lecteur de disque. Le menu du disque s'affiche.
- **3.** Sélectionnez **Ouvrir le logiciel de réglage automatique**. La mire du test de configuration s'affiche.
- **4.** Vous pouvez lancer le processus de l'écran de configuration automatique de deux façons : en appuyant sur la flèche du bas à l'arrière de l'écran pendant que le menu d'affichage OSD est **inactif**, ou en sélectionnant la **Configuration automatique** dans le menu **Option 1** du menu d'affichage OSD. Dans n'importe quel cas, l'écran effectuera les réglages par lui-même.

Si le résultat n'est toujours pas satisfaisant, continuez la procédure.

**5.** Naviguez vers **Fréquence d'horloge** en dessous du sous-menu **Option 1** du menu d'affichage OSD. Augmente ou réduit la valeur pour minimiser les barres verticales et horizontales en arrière-plan de l'écran.

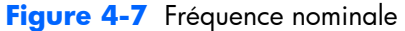

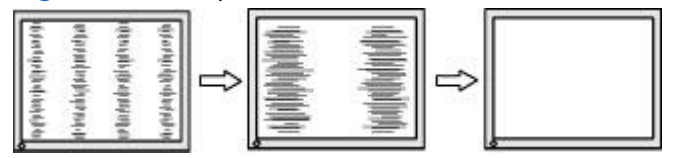

**6.** Naviguez vers **Phase**. Augmente ou diminue la valeur pour minimiser la distorsion ou le tremblement de l'image vidéo.

**Figure 4-8** Ajustement du paramètre Phase

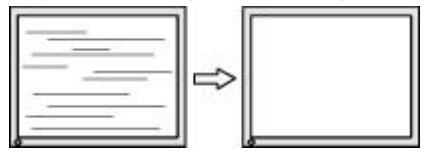

- **REMARQUE :** La fréquence doit être ajustée avant la phase, car le réglage du paramètre Phase dépend du réglage de la fréquence.
- **7.** Si les images affichées sur l'écran se déforment, poursuivez vos réglages jusqu'à ce que la distorsion disparaisse. Pour restaurer les paramètres d'usine, sélectionnez Oui dans le menu Réglages usine sur le menu à l'écran (cette action réinitialisera tous les autres paramètres du menu d'affichage OSD). Une fois les réglages de votre choix effectué, quittez le menu d'affichage OSD.
- 8. Appuyez sur la touche Echap ou toute autre touche du clavier pour quitter la mire de test.

# <span id="page-65-0"></span>**Définir la couleur**

La solution d'étalonnage HP DreamColor (vendue séparément) peut être utilisée pour étalonner des écrans dans une vidéomosaïque et pour assurer que leur signal vidéo de sortie soit le plus homogène possible. Cette solution permet d'éviter d'avoir des différences visibles dans l'image composite qui peuvent être dues à des variations de température de couleur, de luminance ou de gamut (la gamme des couleurs) entre les écrans. Il peut être également utile d'étalonner des écrans qui ne sont pas placés en vidéomosaïque, mais qui doivent tout de même être en concordance du fait qu'ils doivent être placés dans la même pièce.

Les écrans HP sont équipés d'un moteur interne de gestion des couleurs et de matériel d'étalonnage, permettant d'effectuer un étalonnage sans avoir besoin d'un ordinateur externe ; vous avez uniquement besoin du colorimètre inclus dans la solution d'étalonnage HP DreamColor.

Le calibrage est effectué sur chaque écran sur un mur vidéo et peut être fait avant ou après que le mur ait été assemblé. Il peut être plus facile de calibrer les écrans avant le montage du mur, car le colorimètre doit être connecté au port USB situé à l'arrière de l'écran. Comme il vous est possible de calibrer de nouveau un mur vidéo après qu'il ait été installé, HP recommande une solution de montage qui vous permet de déplacer chaque écran à partir du mur et d'accéder au port USB. Pour l'installation d'un mur permanent, un kit de montage USB facilite l'accès aux ports USB.

Lors de la préparation pour le calibrage d'un écran ou d'un mur vidéo, portez une attention particulière aux directives suivantes :

Décidez la luminosité de l'écran. Pendant le calibrage, vous choisirez une luminosité source. Cette valeur intègre à la fois la luminosité du rétro-éclairage et de l'écran LCD au blanc complet. Comme avec le réglage de la luminosité d'un moniteur classique, le réglage le plus agréable dépend de l'éclairage de l'environnement.

La luminosité maximale dépend de la Temp. de couleur, car cette dernière s'ajuste en diminuant la lumière de certaines couleurs. Si vous choisissez 9300 K comme votre Temp. de couleur cible pour le calibrage, il vous sera proposé une gamme de luminosité entre 200 à 500 cd/m2. Si vous réglez la Temp. de couleur à 8000 K, la gamme proposée sera comprise entre 200 à 450 cd/m<sup>2</sup> et pour la Temp. de couleur 6500 K, la gamme sera comprise entre 200 et 400 cd/m2.

La puissance lumineuse de sortie de l'écran diminue avec le temps. Après avoir utilisé l'écran de manière continue tous les jours pendant un an, sa puissance lumineuse de sortie devrait avoir baissé d'environ 10 %. En tenant compte de ceci, vous pourrez choisir une luminance cible dans la gamme proposée.

- Allumez l'écran pendant au moins une heure. Ceci est nécessaire, car la colorimétrie de l'image n'est pas stable jusqu'à ce que l'écran ait atteint la température de fonctionnement uniforme. Bien que ce réchauffement n'est pas perceptible, il a une influence sur les résultats de calibrage.
- Assurez-vous qu'aucune lumière ne brille directement sur l'écran. La lumière réfléchie sur l'écran sur le capteur de mesure du colorimètre entraînera une calibration incorrecte. Si nécessaire, couvrez la surface de l'écran et du colorimètre avec un chiffon étanche à la lumière.
- Nettoyez l'écran. Pour plus d'informations à ce sujet, reportez-vous à la section [Nettoyage de](#page-12-0) [l'écran à la page 7](#page-12-0).
- Configurez les modes Économie d'énergie, Préréglage image, Contraste, Luminosité, Netteté, rétro-éclairage et Capteur lum. ambiante à leurs valeurs par défaut. Choisissez les paramètres

souhaités pour le Dynamique de contraste, la Temp. de couleur et de la Diminution locale. Mettre les mêmes valeurs sur chaque écran sur le mur vidéo.

Lors du calibrage d'un mur vidéo, utilisez le même colorimètre pour tous les écrans. Autrement, la variation entre les colorimètres peut compromettre l'uniformité des résultats.

Pour procéder au calibrage des couleurs, procédez comme suit :

**1.** Branchez le câble à un port USB.

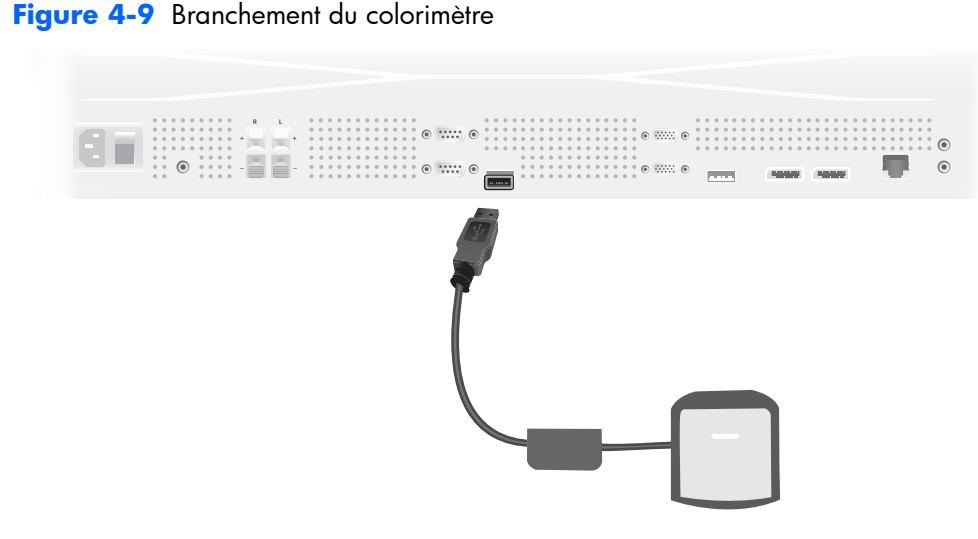

- **2.** Accédez au menu Calibrer les couleurs du menu d'affichage OSD. Utilisez l'option de **Calibrer les couleurs** pour **Entrer** dans le processus de calibration.
- **3.** Le temps écoulé depuis la mise sous tension sera affiché. Si l'écran n'a pas été réchauffé pendant une heure, il faut soit attendre que l'écran termine de s'allumer ou quitter le menu de calibrage et revenir plus tard. Si au moins une heure s'est écoulée depuis que l'écran a été mis sous tension, passez à l'étape suivante.
- **4.** Choisissez la Temp. de couleur désirée parmi les options de Temp. de couleur fournie. Ce paramètre doit être le même pour tous les écrans du mur vidéo.

La Temp. de couleur d'origine de l'écran est de 9300° Kelvin (« 9300 K »). Vous pouvez choisir entre 6500 K, 8000 K et 9300 K. Une Temp. de couleur plus basse donne une image plus chaude, qui peut être plus agréable, en fonction de l'éclairage de l'environnement dans la zone du mur vidéo. Toutefois, afin de réduire la Temp. de couleur, la lumière bleue de sortie doit être limitée, ce qui permettra de réduire la luminosité maximale possible.

Après avoir choisi une Temp. de couleur, cliquez sur Entrée.

- **5.** Choisissez la luminosité cible. Le curseur se déplace par incréments de 10 cd/m2. Une fois que vous avez réglé la luminosité, cliquez sur Entrée pour passer à l'option suivante.
- PEMARQUE : Si l'écran ne peut pas être calibré pour la luminosité cible, un message d'erreur apparaît indiquant la luminosité maximale qui peut être fixée. Utilisez-la ou une valeur inférieure comme cible pour le mur vidéo, afin d'assurer l'égalité de sortie de lumière sur tout le mur.

**6.** Ouvrez le colorimètre en tournant le filtre de la lumière ambiante loin de l'objectif. Pour ce faire, tirez sur le bras du filtre, puis sortez-le.

**Figure 4-10** Pivotement du filtre

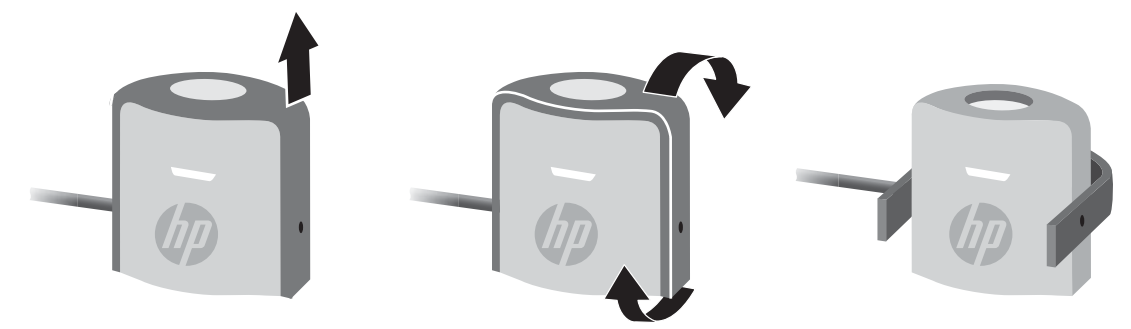

**7.** Accrochez le colorimètre sur le haut de l'écran et positionnez-le au centre de la cible affichée sur l'écran. Pour ce faire, faite passer le câble USB sur le dessus de l'écran de telle sorte que le contrepoids soit en arrière et le colorimètre à l'avant.

**Figure 4-11** Positionnement du colorimètre

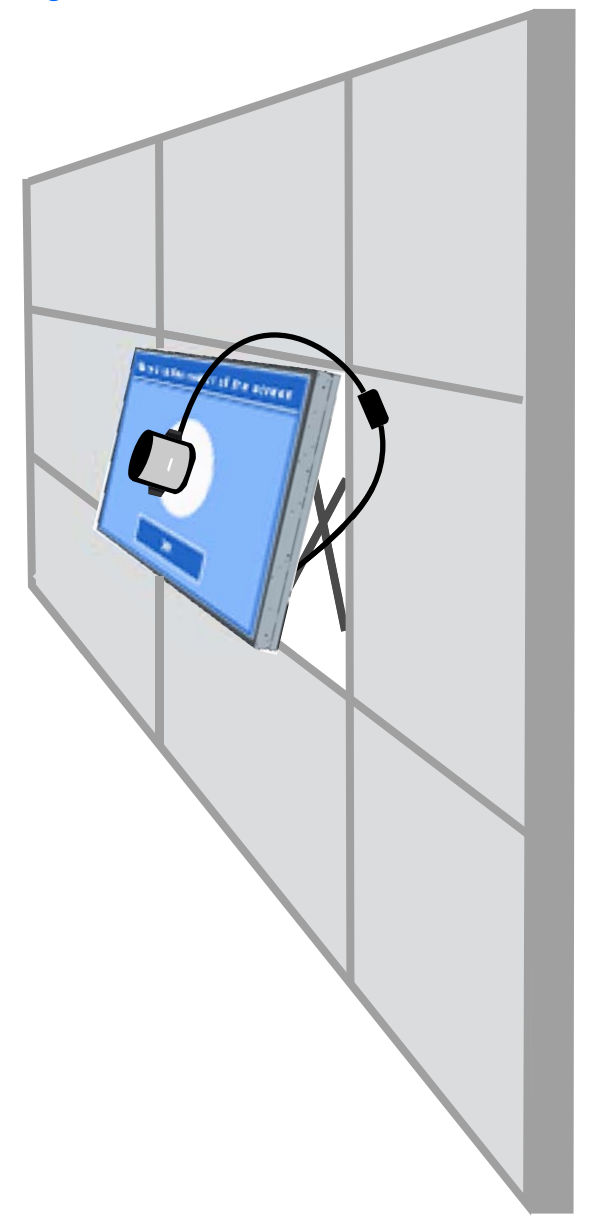

**8.** Ajustez la position du contrepoids pour que le colorimètre soit correctement positionné et reste en place lorsqu'il est relâché. Pour ajuster la position du contrepoids sur le câble USB, appuyez sur le bouton de déverrouillage et faites glisser le poids.

**Figure 4-12** Réglage du contrepoids

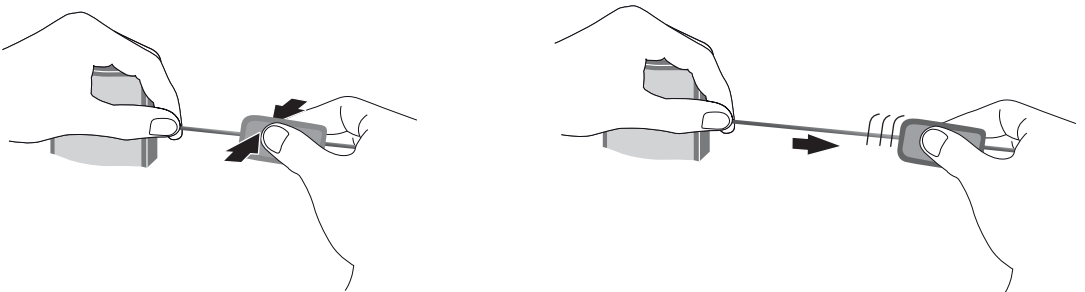

Alternativement, vous pouvez monter le colorimètre sur un trépied et le positionner en face de la cible affichée. Si vous utilisez un trépied, mettre le colorimètre aussi proche que possible de l'écran et assurez-vous qu'il soit positionné perpendiculairement à la surface de l'écran.

**9.** Cliquez sur Entrée pour commencer le processus de calibrage. L'écran se calibrera tout seul. Si le colorimètre n'est pas connecté au port USB de l'écran, le message « Erreur connexion périphérique » s'affichera. Connectez le périphérique et **Réesayer**.

Si le colorimètre n'est pas correctement aligné, le message « Erreur position diffuseur » s'affichera. Positionnez le colorimètre perpendiculairement à l'écran, avec l'objectif (qui a été couvert par le filtre de la lumière ambiante) contre les cibles affichées à l'écran. Puis **Réesayer**.

Sinon, vous verrez un message s'afficher indiquant que l'écran est en cours de calibrage.

**10.** Si vous êtes en train de calibrer un mur vidéo, répétez ces étapes pour chaque écran.

Pour atteindre la Temp. de couleur et la luminosité que vous spécifiez, l'écran et le colorimètre interagissent pour afficher et mesurer une série de couleurs. Les corrections nécessaires sont écrites dans une table de recherche que l'écran utilise au quotidien.

Pour évaluer le succès de ce processus, les dispositifs règlent la luminosité et le contraste à 50, ajustez le rétro-éclairage pour produire la luminosité cible et mesurer les paramètres suivants :

- Luminosité
- Temp. de couleur
- **Gamma**
- Couleurs primaires R, V et B dans l'espace de couleur CIE X, Y.

Si l'une des cibles de ces paramètres ne peut pas être atteinte, le message « Erreur calibrage des couleurs » apparaît indiquant les paramètres de la liste qui ne peuvent pas être réglés correctement.

Lorsque le processus est terminé, vous pouvez visualiser les résultats avec l'option **Résultat** dans le menu Calibrer les couleurs. En plus des paramètres énumérés, vous verrez également le nombre d'heures écoulées depuis le calibrage.

Après le calibrage, les modifications de paramètres qui affectent la luminosité ou la couleur peuvent afficher un avertissement qui vous permet de connaître quels écrans ne sont plus en mesure de respecter la luminosité cible et la Temp. de couleur. Pour une meilleure uniformité, effectuez les

changements nécessaires à tous les écrans du mur vidéo. De même, laissez le capteur lum. ambiante hors tension.

Une fois que le mur a été calibrée, la calibration doit être valide pour 9000 heures, ce qui équivaut à un an d'utilisation continue (sans interruption). Si un écran en particulier est remplacé pendant ce laps de temps, il peut être nécessaire de calibrer l'écran(s) de remplacement.

# **Résolution des problèmes courants**

Le tableau ci-dessous répertorie les problèmes possibles, la cause possible de chaque problème et les solutions conseillées.

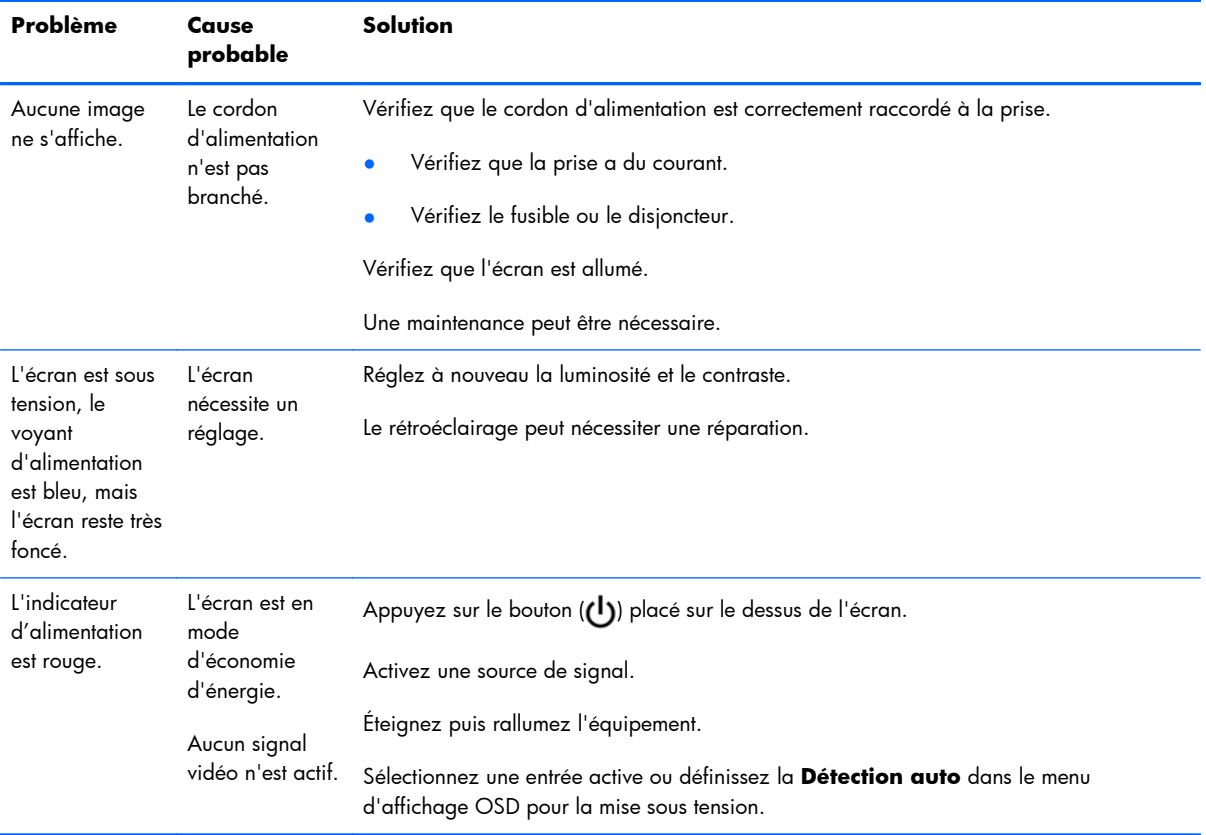
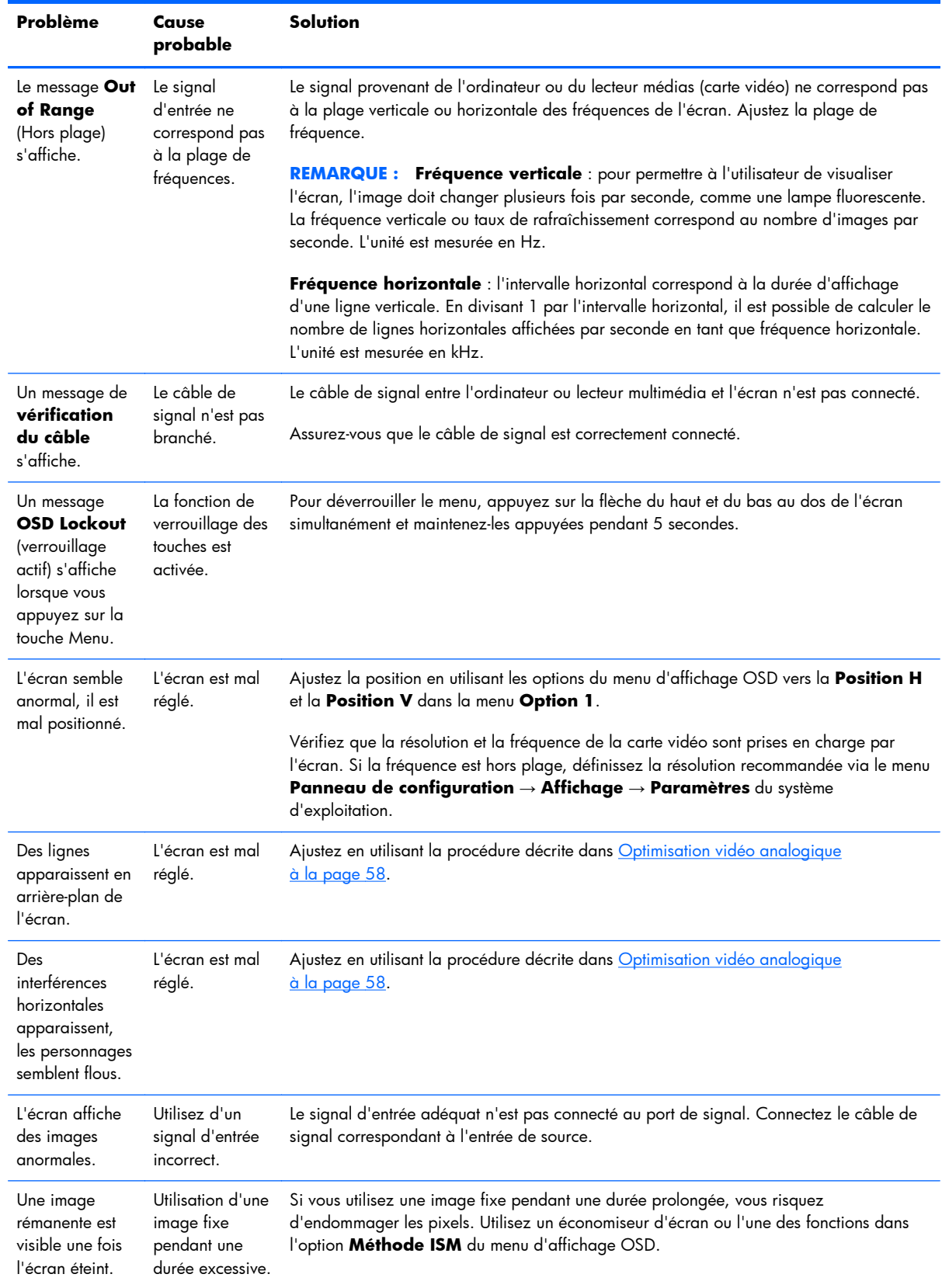

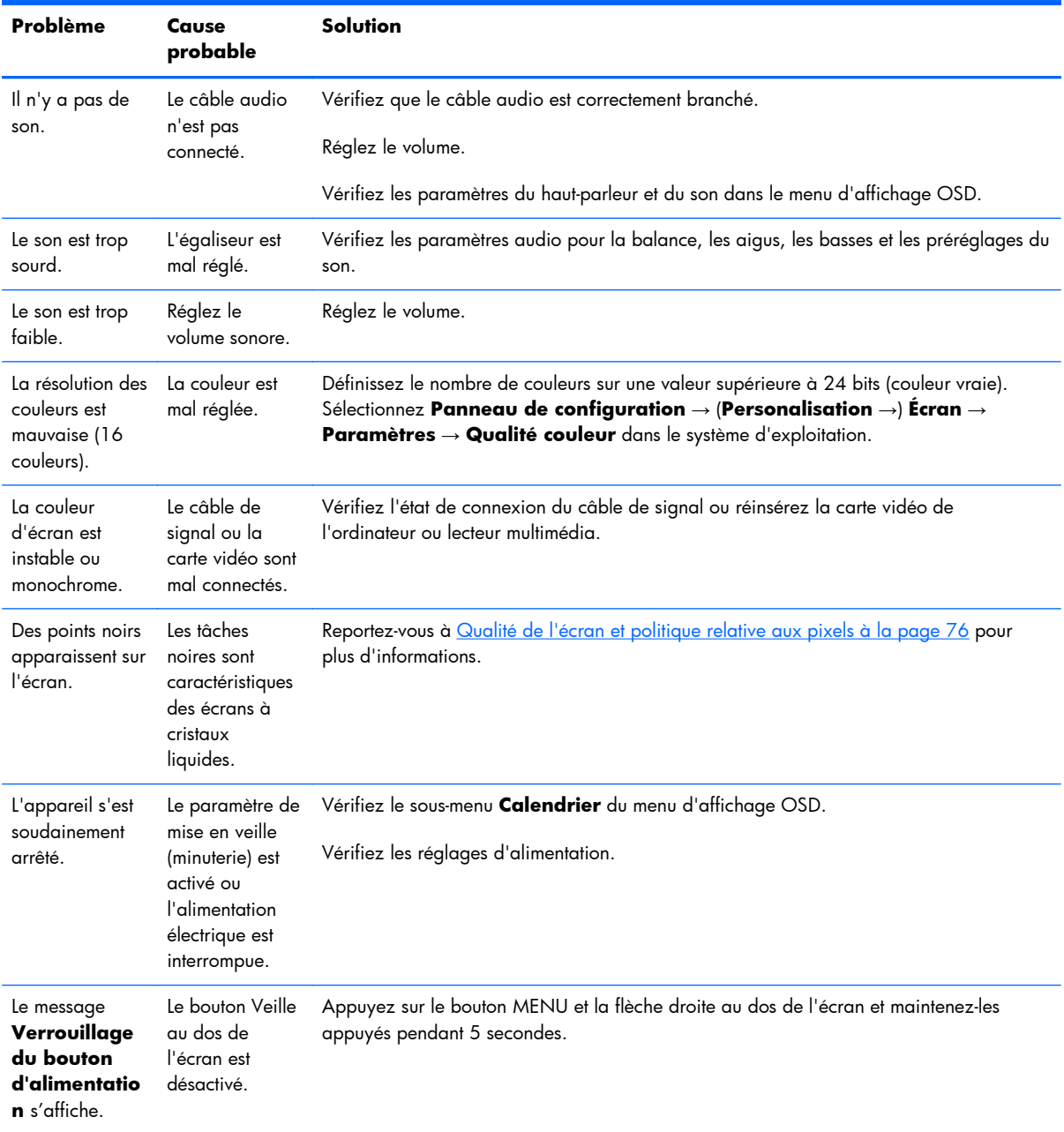

### **Utilisation de l'Assistance technique en ligne**

Pour accéder aux informations d'assistance technique, aux outils de résolution, à l'assistance en ligne, aux forums des communautés d'experts en informatique, à la base de connaissance de différents fabricants, ou aux outils de diagnostic et de surveillance, rendez-vous sur www.hp.com/support.

### **Support produit**

Pour obtenir des informations supplémentaires quant à l'utilisation de l'écran, rendez-vous sur <http://www.hp.com/support>. Sélectionnez votre pays ou région, puis **Dépannage**. Saisissez ensuite le nom de votre modèle dans la fenêtre de recherche et cliquez sur le bouton **Aller**.

REMARQUE : Le manuel de l'utilisateur, le matériel de référence et les pilotes sont disponibles sur <http://www.hp.com/support>.

Si les informations fournies dans le guide ne répondent pas à vos questions, vous pouvez contacter le service d'assistance. Pour une assistance technique aux États-Unis, accédez au site <http://www.hp.com/go/contactHP>. Pour une assistance technique au niveau international, accédez au site [http://welcome.hp.com/country/us/en/wwcontact\\_us.html](http://welcome.hp.com/country/us/en/wwcontact_us.html). Ici vous pouvez :

Discuter en ligne avec un technicien HP

**REMARQUE :** Si la discussion d'assistance technique en ligne n'est pas disponible dans une langue en particulier, elle est disponible en anglais.

- Obtenir les numéros de téléphone de l'assistance technique
- Rechercher un centre de services HP

### **Avant d'appeler le service d'assistance technique**

Si vous ne parvenez pas à résoudre un problème après avoir consulté les conseils de dépannage de cette section, appelez le service d'assistance technique. Contactez votre Revendeur Agréé HP. Avant d'appeler, munissez-vous des éléments suivants :

- Numéro de modèle de l'écran
- Numéro de série de l'écran
- La date d'achat indiquée sur la facture
- Les conditions dans lesquelles le problème est apparu
- Les messages d'erreur reçus
- La configuration matérielle
- Le matériel et les logiciels utilisés

# **B Caractéristiques techniques**

**REMARQUE :** Les indications de performance mentionnées sont fournies par les fabricants des composants. Elles représentent les spécifications de performances nominales les plus élevées parmi celles indiquées par les fabricants de composants HP. Les performances réelles peuvent être plus ou moins élevées.

### **Écran pour enseignes numériques HP**

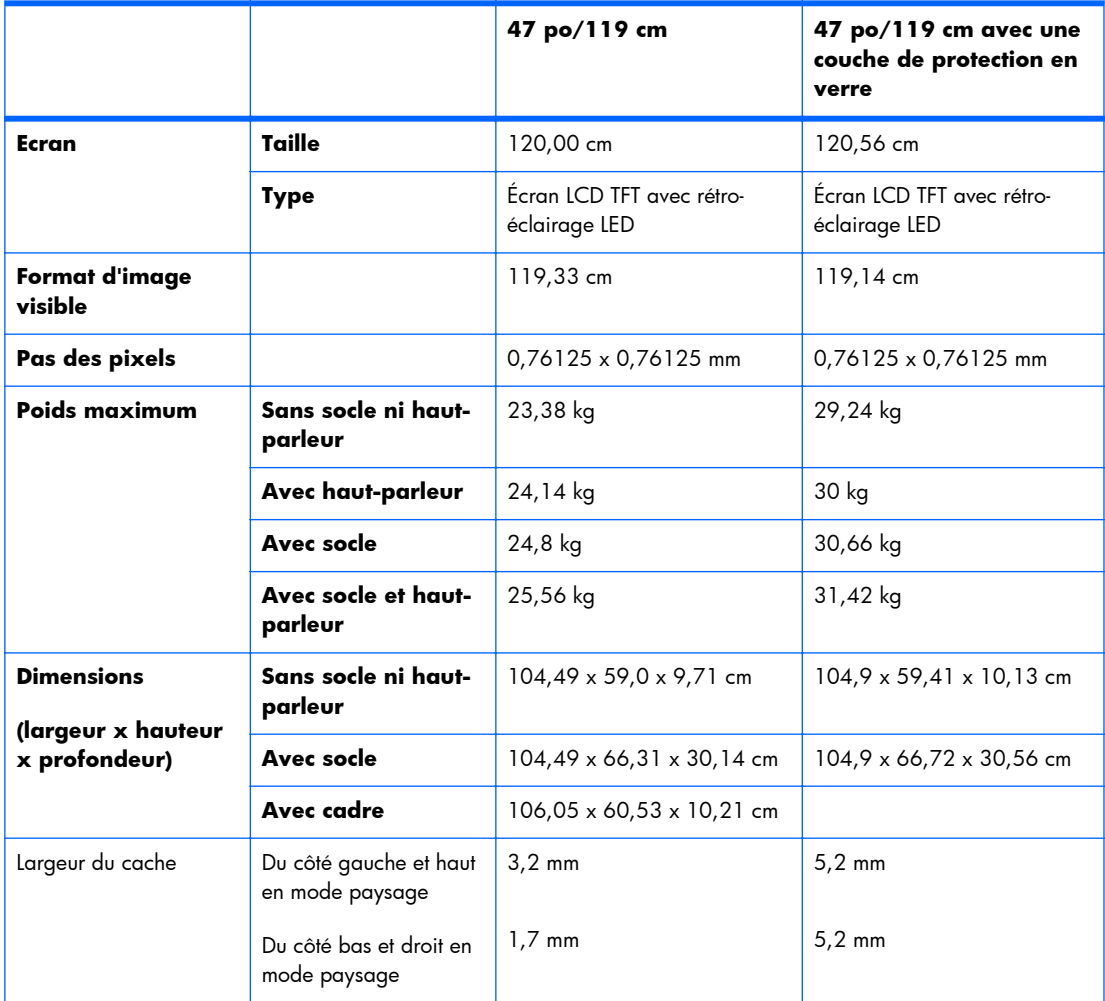

#### **Tableau B-1 Caractéristiques techniques**

#### **Tableau B-1 Caractéristiques techniques (suite)**

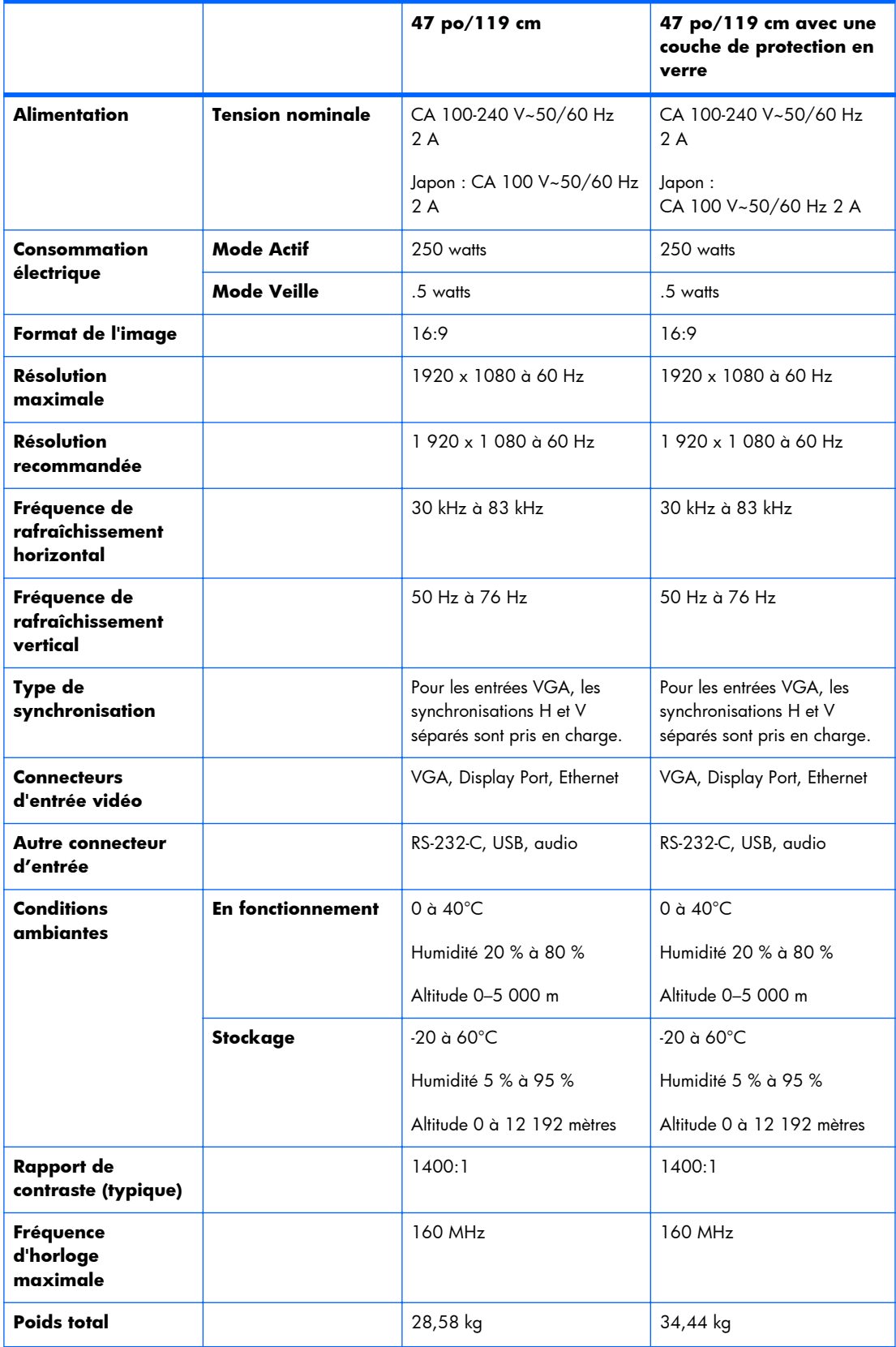

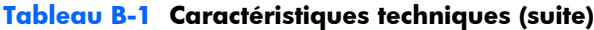

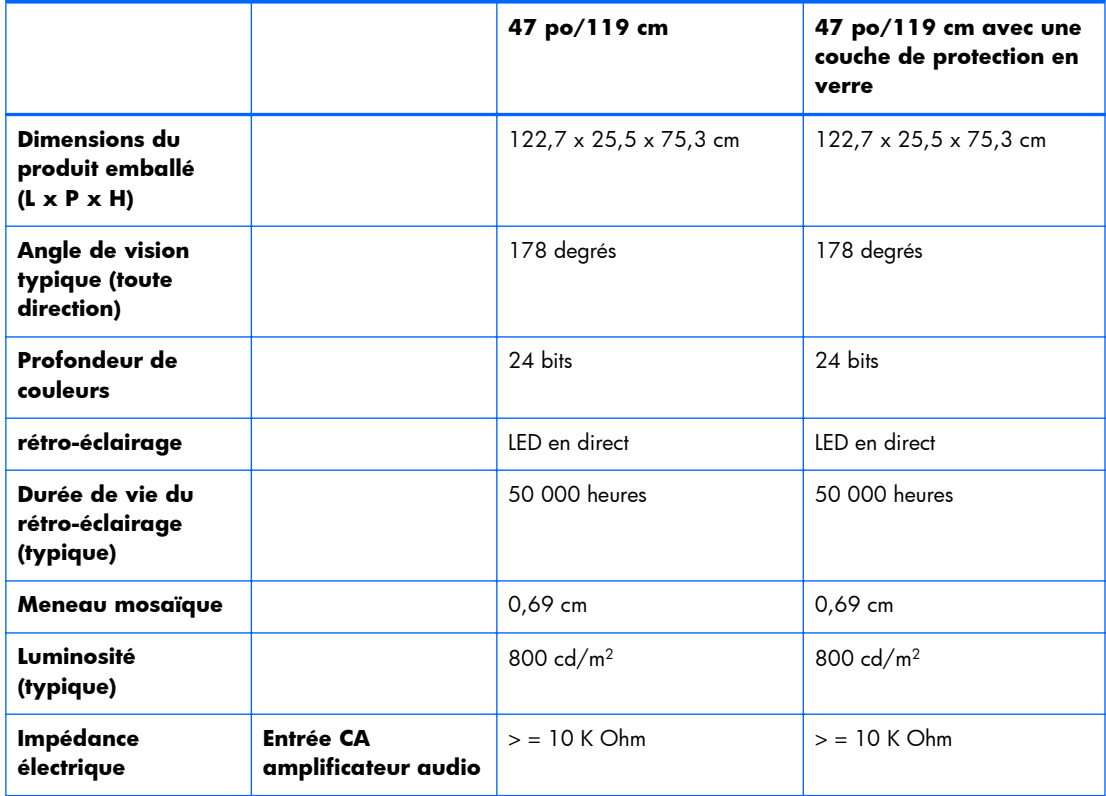

Les emplacements des trous de montage VESA sont indiquées ci-dessous. Toutes les mesures sont indiquées en millimètres.

#### **Figure B-1** Trous de montage VESA

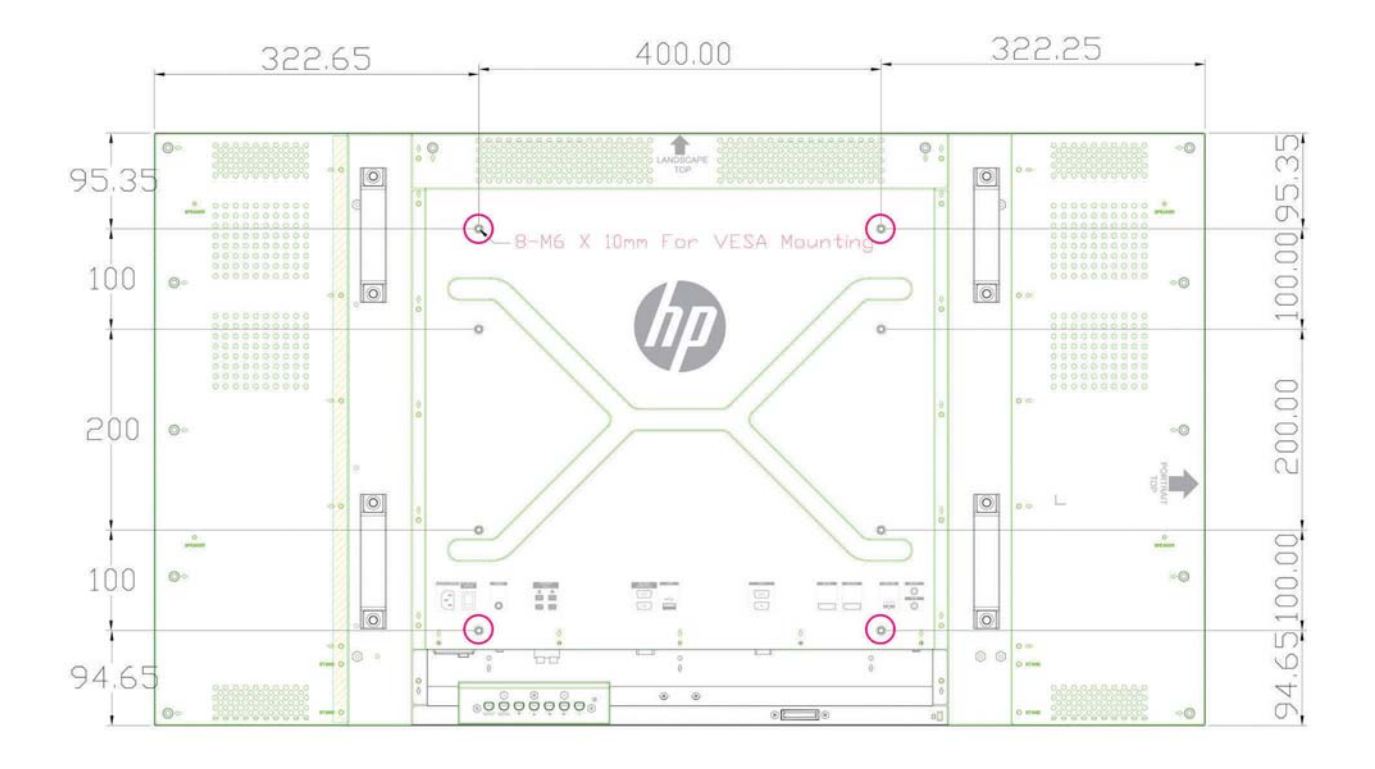

# **Reconnaissance des résolutions d'affichage préréglées**

Les résolutions d'affichage répertoriées ci-dessous sont les modes les plus couramment utilisés. Ils sont définis en tant que paramètres par défaut en usine. Cet écran reconnaît automatiquement ces modes préréglés qui s'affichent à la taille appropriée et centrés sur l'écran.

### **Modes d'affichage préréglés**

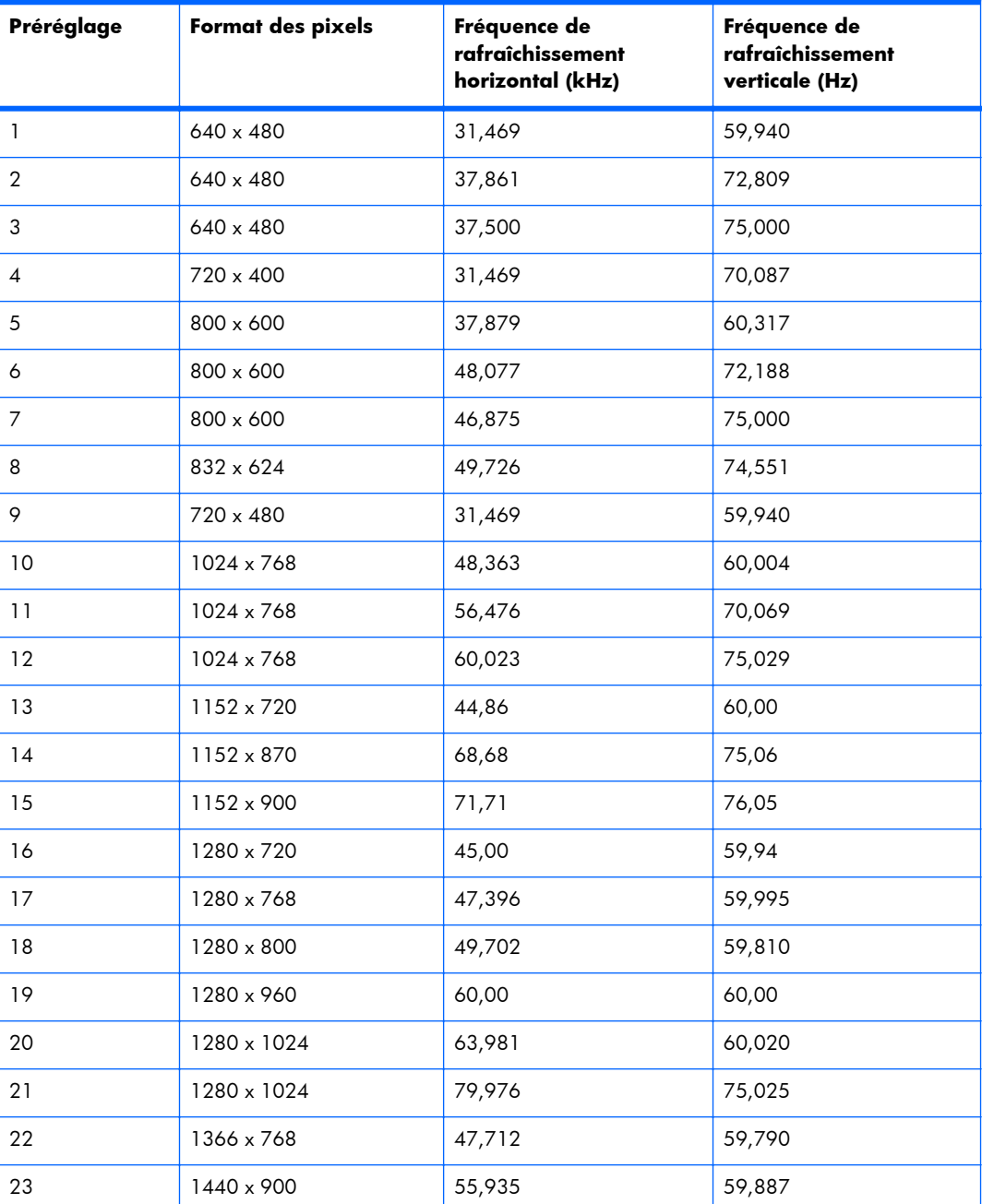

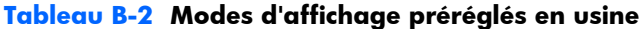

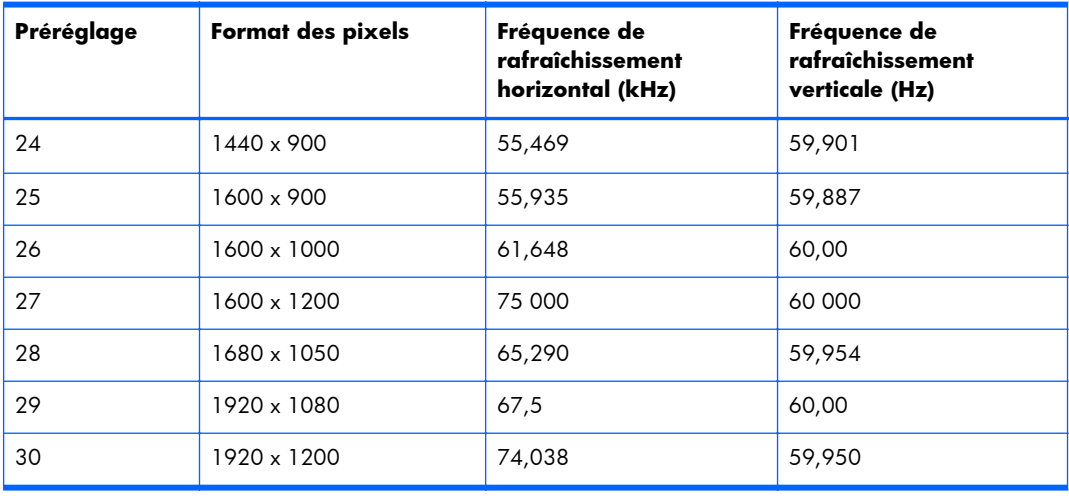

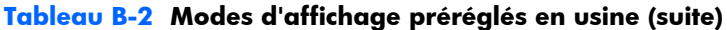

Outre ces modes préréglés, l'écran peut enregistrer jusqu'à 20 modes d'utilisateur. Les modes d'utilisateur seront effacés lorsque l'option du menu d'affichage OSD **Réglages usine** est utilisée. En plus de la fréquence et la résolution, un mode utilisateur inclut la Position horizontale, Verticale, l'Horloge, la Phase d'horloge et les Paramètres de réglage automatique.

### **Formats vidéo haute définition**

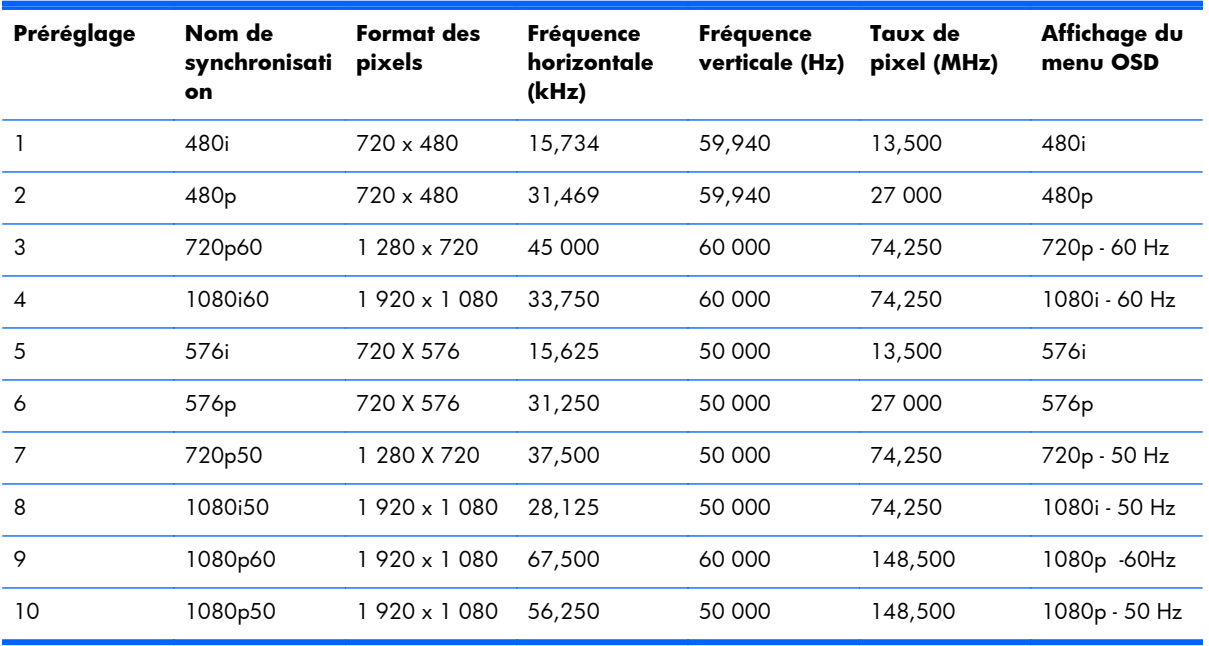

# <span id="page-81-0"></span>**Qualité de l'écran et politique relative aux pixels**

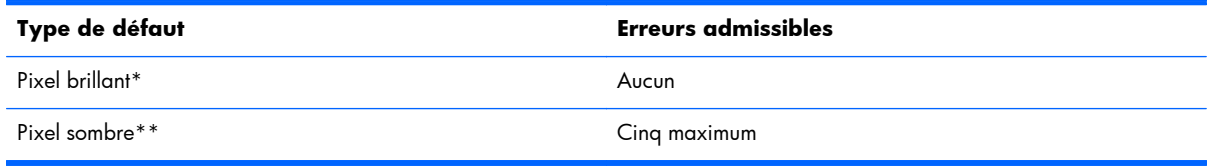

\*Un pixel brillant est un pixel en permanence allumé. Si deux de ses trois couleurs (RVB) sont toujours allumées, il s'agit aussi d'un pixel brillant.

\*\*Un pixel sombre est un pixel en permanence éteint. Si deux de ses trois couleurs (RVB) sont toujours éteintes, il s'agit aussi d'un pixel sombre.

# **Indicateur d'alimentation**

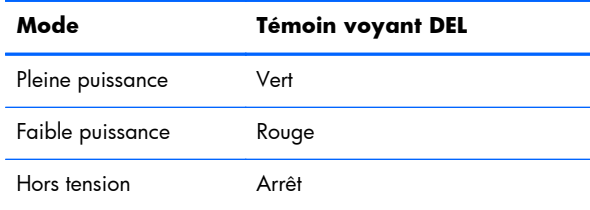